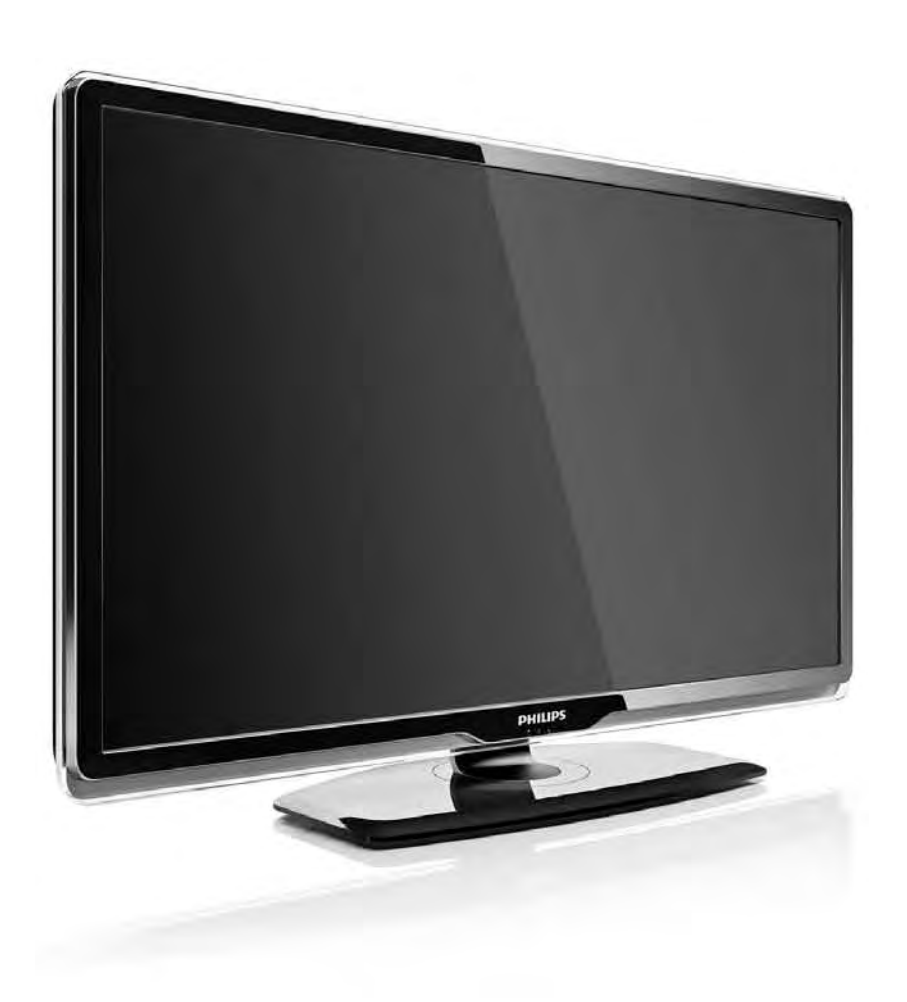

#### SK Návod na použitie

32PFL8404H 37PFL8404H 42PFL8404H 47PFL8404H

# **PHILIPS**

#### Contact information Type nr.

Product nr.

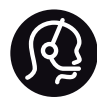

België / Belgique 078 250 145 - € 0.06 / min

Danmark 3525 8759 - Lokalt opkald

Deutschland 0800 000 7520 - Kostenlos

France 0805 025 510 - gratuit

Ελλάδα 0 0800 3122 1280 - Κλήση χωρίς χρέωση

España 900 800 655 - gratuito

Italia 800 088 774 - gratuito

Ireland 01 601 1777 - Free Northern Ireland 0800 055 6882 Luxembourg / Luxemburg 40 6661 5644 - Ortsgespräch Appel local

Nederland 0800 023 0076 - gratis

Norge 2270 8111 - Lokalsamtale

Österreich  $0810000205 - 0.07$  / min

Portugal 800 780 903 - gratis

Suisse / Schweiz / Svizzera 0844 800 544 - Ortsgespräch Appel local Chiamata locale Sverige 08 5792 9100 - Lokalsamtal

Suomi 09 2311 3415 - paikallispuhelu United Kingdom 0800 331 6015 - Free

Estonia 6008600 - Local

Lithuania 67228896 - Local

Latvia 527 37691 - Local

Kaзaкcтaн 007 727 250 66 17 - Local

Бълария +3592 489 99 96 - Местен разговор

Hrvatska 01 6403 776 - Lokalni poziv

Česká republika 800 142840 - Bezplatný hovor

Polska 022 3491504 - połączenie lokalne

Magyarország 06 80018 189 Ingyenes hívás

Romānä 0800 894 910 - gratuit

Россия - Moсква (495) 961-1111 - Местный звонок - 8-800-200-0880 - Местный звонок

Србија +381 114 440 841 - Lokalni poziv

Slovakia 0800 004537 - Bezplatný hovor

Slovenija  $0821611655 - \text{\textsterling} 0.09 / \text{min}$ 

**Türkive** 0800 261 3302 - Şehiriçi arama

Україна 8-800-500-6970 - Мicцeвий виклик

#### 1.1.1 Vychutnajte si HD TV 1/2

Tento televízor dokáže zobrazovať programy vo vysokom rozlíšení, aby ste si však mohli vychutnať HD TV, potrebujete najskôr prijímať programy v HD kvalite. Ak nepozeráte programy vo vysokom rozlíšení, kvalita obrazu bude rovnaká ako na bežnom televízore.

Programy vo vysokom rozlíšení môžete prijímať prostredníctvom...

- prehrávača diskov Blu-ray s filmami v HD kvalite pripojeného pomocou kábla HDMI,
- digitálneho HD prijímača pripojeného pomocou kábla HDMI – z predplatených kanálov v HD rozlíšení cez káblovú alebo satelitnú televíziu,
- terestriálneho HD vysielania (DVB-T MPEG4),
- HD kanála vo vašej sieti DVB-C,
- hernej konzoly HD (Xbox 360/PlayStation 3) s hrou v HD rozlíšení pripojenej pomocou kábla HDMI.

# 1.1.1 Vychutnajte si vysoké rozlíšenie (HD) 2/2

Ak chcete získať viac informácií, kontaktujte svojho predajcu. Prejdite na webovú stránku s často kladenými otázkami www.philips.com/support, na ktorej sa nachádza zoznam kanálov v HD rozlíšení alebo ich poskytovateľov vo vašej krajine.

#### 1.1.2 Bezpečnosť 1/5

Pred použitím tohto televízora sa uistite, že ste si prečítali všetky pokyny a porozumeli ste im. Ak sa nebudete riadiť uvedenými pokynmi, a dôjde pritom k poškodeniu zariadenia, záruka stráca platnosť.

Riziko požiaru alebo úrazu elektrickým prúdom.

• Televízor ani diaľkové ovládanie nikdy nevystavujte pôsobeniu dažďa, vody ani nadmerného tepla.

• Do blízkosti televízora nikdy neumiestňujte nádoby s tekutinami, napríklad vázy. Ak sa na televízor alebo do jeho vnútra vyleje tekutina, okamžite ho odpojte od elektrickej zásuvky. Pred ďalším používaním televízora sa obráťte na Stredisko starostlivosti o zákazníkov spoločnosti Philips, ktoré vám nechá televízor skontrolovať.

#### 1.1.2 Bezpečnosť 2/5

• Televízor, diaľkové ovládanie ani batérie neumiestňujte do blízkosti otvoreného ohňa ani iných zdrojov tepla vrátane priameho slnečného svetla.

• Sviečky a ostatné zdroje otvoreného ohňa vždy udržiavajte v dostatočnej vzdialenosti od tohto výrobku.

• Do vetracích a iných otvorov na televízore nikdy nevkladajte predmety.

• Uistite sa, že zástrčky napájacieho kábla nie sú vystavené pôsobeniu sily. Uvoľnené zástrčky napájacieho kábla môžu spôsobiť iskrenie a vznik požiaru.

• Na napájací kábel nikdy neumiestňujte televízor ani iné predmety.

• Pri odpájaní napájacieho kábla vždy ťahajte za zástrčku, nikdy nie za kábel.

#### 1.1.2 Bezpečnosť 3/5

Riziko poranenia osôb alebo poškodenia televízora.

• Televízor s hmotnosťou vyššou ako 25 kg musia vždy zdvíhať a prenášať dve osoby.

• Ak sa rozhodnete namontovať televízor na stojan, použite iba dodaný stojan. Stojan k televízoru bezpečne upevnite. Televízor umiestnite na hladký vodorovný povrch, ktorý udrží hmotnosť televízora.

• Pri montáži televízora na stenu skontrolujte, či upevnenie na stenu bezpečne unesie hmotnosť televízora. Spoločnosť Koninklijke Philips Electronics nenesie žiadnu zodpovednosť za nesprávnu montáž na stenu, ktorá spôsobí nehodu, poranenie alebo poškodenie.

# 1.1.2 Bezpečnosť 4/5

Riziko poranenia detí.

Aby sa televízor neprevrátil a neporanil deti, dodržiavajte nasledujúce opatrenia:

• Televízor nikdy neumiestňujte na povrch pokrytý látkou ani iným materiálom, ktorý možno stiahnuť.

• Uistite sa, že žiadna časť televízora nepresahuje cez okraje povrchu, na ktorom je televízor položený.

• Televízor nikdy neumiestňujte na vysoký nábytok (napríklad skriňu) bez toho, aby ste nábytok aj televízor neupevnili k stene alebo vhodnej podpere.

• Poučte deti o nebezpečenstvách lezenia na nábytok, na ktorom je umiestnený televízor.

#### 1.1.2 Bezpečnosť 5/5

Riziko prehriatia!

Z dôvodu vetrania nechajte okolo televízora minimálne 10 cm voľného priestoru. Dbajte na to, aby vetracie otvory televízora nikdy nezakrývali závesy ani iné predmety.

#### Búrky s bleskami

Pred búrkou odpojte televízor od elektrickej zásuvky a antény. Počas búrky sa nedotýkajte žiadnej časti televízora, napájacieho kábla ani kábla antény.

Riziko poškodenia sluchu!

Vyhýbajte sa dlhodobému používaniu slúchadiel nastavených na vysokú hlasitosť.

Nízke teploty

Pri preprave televízora pri teplotách pod 5 °C vybaľte televízor a počkajte, kým jeho teplota nedosiahne izbovú teplotu. Až potom ho pripojte do elektrickej siete.

#### 1.1.3 Umiestnenie televízora

Pred umiestnením televízora si pozorne prečítajte bezpečnostné opatrenia.

- Televízor umiestnite na také miesto, kde na obrazovku nebude dopadať priame svetlo.
- Na dosiahnutie najlepšieho efektu technológie Ambilight stlmte osvetlenie v miestnosti.
- Na dosiahnutie najlepšieho efektu technológie Ambilight umiestnite televízor maximálne 25 cm od steny.

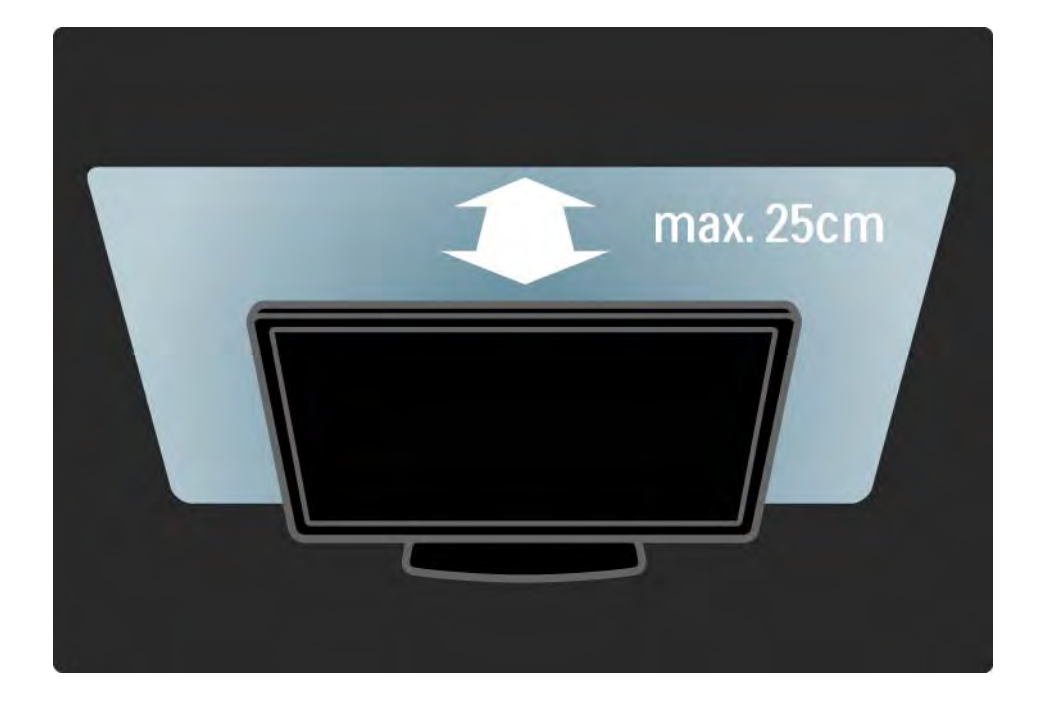

#### 1.1.4 Vzdialenosť sledovania

Televízor umiestnite do ideálnej vzdialenosti sledovania. Získate lepší zážitok pri sledovaní obrazu HD TV alebo ľubovoľného obrazu bez namáhania očí. Na dosiahnutie najlepšieho možného zážitku a pohodového sledovania TV si nájdite tzv. "ideálne miesto" pred televízorom.

Ideálna vzdialenosť na sledovanie televízora je trojnásobok uhlopriečky jeho obrazovky. Keď sedíte, oči by ste mali mať vo výške stredu obrazovky.

#### 1.1.5 Bezpečnostná zásuvka

Váš televízor je na jeho zadnej strane vybavený bezpečnostnou zásuvkou Kensington.

Ak chcete televízor uzamknúť, zakúpte si zámok proti krádeži Kensington (nie je súčasťou balenia).

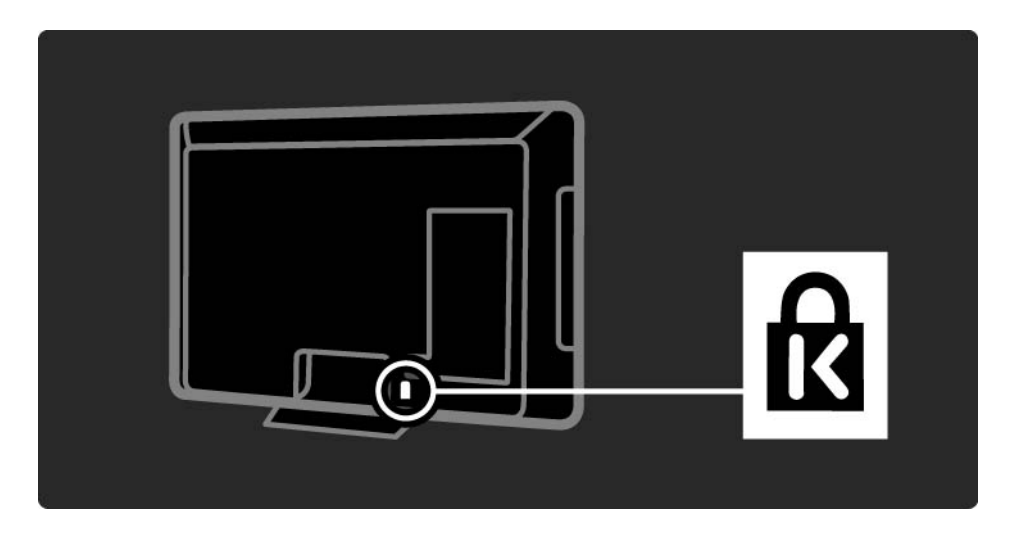

#### 1.1.6 Starostlivosť o displej

• Riziko poškodenia televíznej obrazovky! Nedotýkajte sa, netlačte, neškriabte ani neudierajte na obrazovku žiadnym predmetom.

• Pred čistením televízor odpojte.

• Televízor a rám čistite mäkkou vlhkou handričkou. Na čistenie televízora nikdy nepoužívajte látky ako alkohol, chemické prípravky ani čistiace prostriedky pre domácnosť.

• Aby sa predišlo vzniku deformácií a vyblednutiu farieb, čo najskôr utrite kvapky vody.

• V maximálnej miere sa vyhýbajte statickým obrazom. Statické obrazy sú obrazy, ktoré ostávajú zobrazené na obrazovke dlhý čas. Statické obrazy sú ponuky na obrazovke, čierne pruhy, zobrazenie času a pod. Ak musíte používať statické obrazy, znížte kontrast a jas obrazovky, aby nedošlo k jej poškodeniu.

# 1.1.6 Ukončenie používania 1/4

Likvidácia starých produktov a batérií

...

Váš produkt bol navrhnutý a vyrobený pomocou vysokokvalitných materiálov a komponentov, ktoré sa dajú recyklovať a znova využiť.

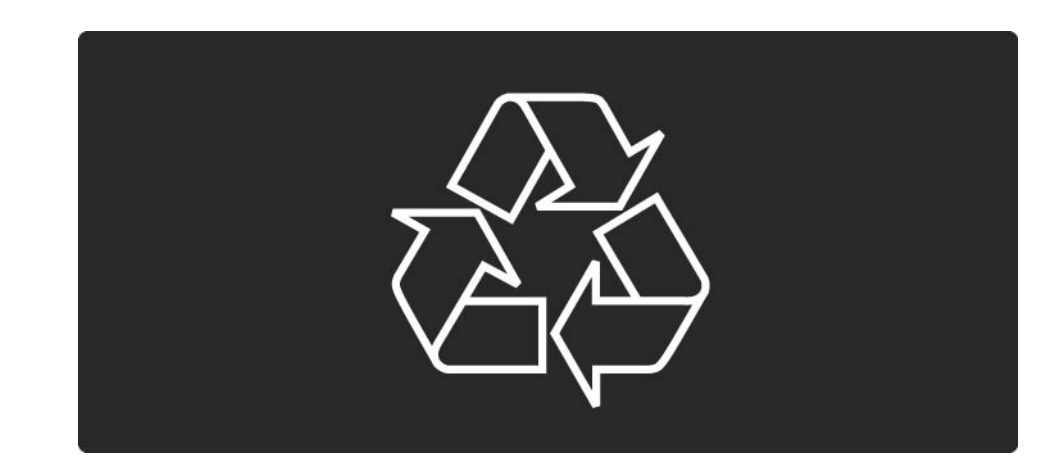

#### 1.1.6 Ukončenie používania 2/4

...

Keď sa na produkte nachádza tento symbol prečiarknutého odpadkového koša s kolieskami, znamená to, že sa na tento produkt vzťahuje Európska smernica 2002/96/ES.

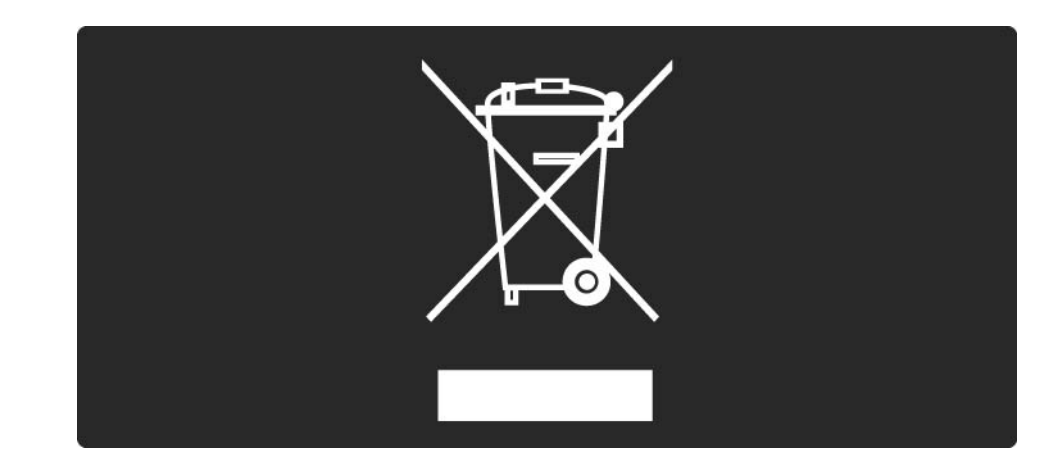

# 1.1.6 Ukončenie používania 3/4

Informujte sa o miestnom systéme separovaného zberu elektrických a elektronických produktov.

Správajte sa podľa týchto pravidiel a nevyhadzujte takéto produkty s bežným domovým odpadom. Správnou likvidáciou starého produktu pomôžete zabrániť možným negatívnym dopadom na životné prostredie a ľudské zdravie.

#### 1.1.6 Ukončenie používania 4/4

Váš výrobok obsahuje batérie, ktoré podliehajú Európskej smernici 2006/66/ES, podľa ktorej sa nesmú likvidovať s bežným domovým odpadom.

Informujte sa o miestnych pravidlách separovaného zberu batérií, pretože správna likvidácia batérií pomáha zabrániť negatívnym dopadom na životné prostredie a ľudské zdravie.

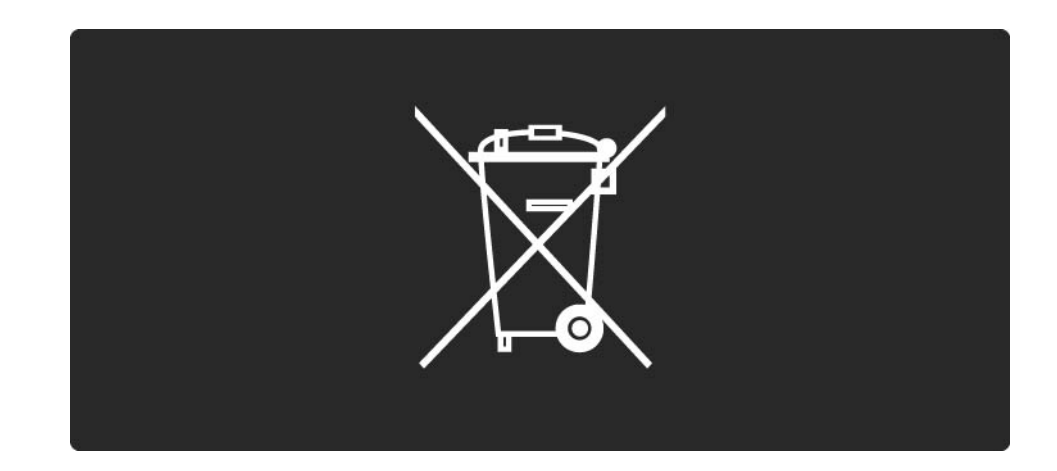

# 1.1.7 ECO – Ekologický 1/4

Tento televízor disponuje funkciami, ktoré napomáhajú znižovať spotrebu energie.

Tento televízor bol za svoje ekologické vlastnosti ohodnotený Európskou environmentálnou značkou. Energeticky úsporné funkcie

• Senzor okolitého osvetlenia

Zabudovaný senzor okolitého osvetlenia pri jeho zoslabení automaticky zníži jas obrazovky, čím šetrí elektrickú energiu.

• Štandard

...

Nastavenie televízora Štandard v sebe spája hneď niekoľko nastavení, ktoré spoločne prinesú zníženie spotreby energie. Informácie o inteligentných Smart nastaveniach nájdete v ponuke Konfigurácia.

# 1.1.7 ECO – Ekologický 2/4

• Nízka spotreba energie v pohotovostnom režime

Najmodernejší a najpokrokovejší systém obvodov tohto televízora znižuje jeho spotrebu v pohotovostnom režime na bezkonkurenčné minimálne hodnoty bez toho, aby tým akokoľvek obmedzil funkčnosť režimu.

Správa spotreby

...

Pokročilý systém správy spotreby tohto televízora zaručuje najefektívnejšie využitie spotrebúvanej energie. Môžete skontrolovať, ako vaše osobné nastavenia televízora, úroveň jasu zobrazovaného obrazu a okolité svetelné podmienky ovplyvňujú relatívnu spotrebu energie.

Zatvorte tento návod na použitie a stlačte tlačidlo Demo. Vyberte možnosť Aktívna kontrola a stlačte tlačidlo OK. Zvýrazní sa vaše aktuálne nastavenie televízora. Zmenou na iné nastavenia môžete skontrolovať príslušné hodnoty.

# 1.1.7 ECO – Ekologický 3/4

Environmentálna značka

Spoločnosť Philips sa neustále zameriava na zníženie vplyvu svojich inovačných produktov na životné prostredie. Svoje snahy sústreďujeme na ekologické zdokonalenie v oblasti výroby, zníženie obsahu nebezpečných látok, energetickú úspornosť, pokyny o likvidácii ako i recykláciu produktov.

#### **EUROPEAN UNION ECOLABEL**

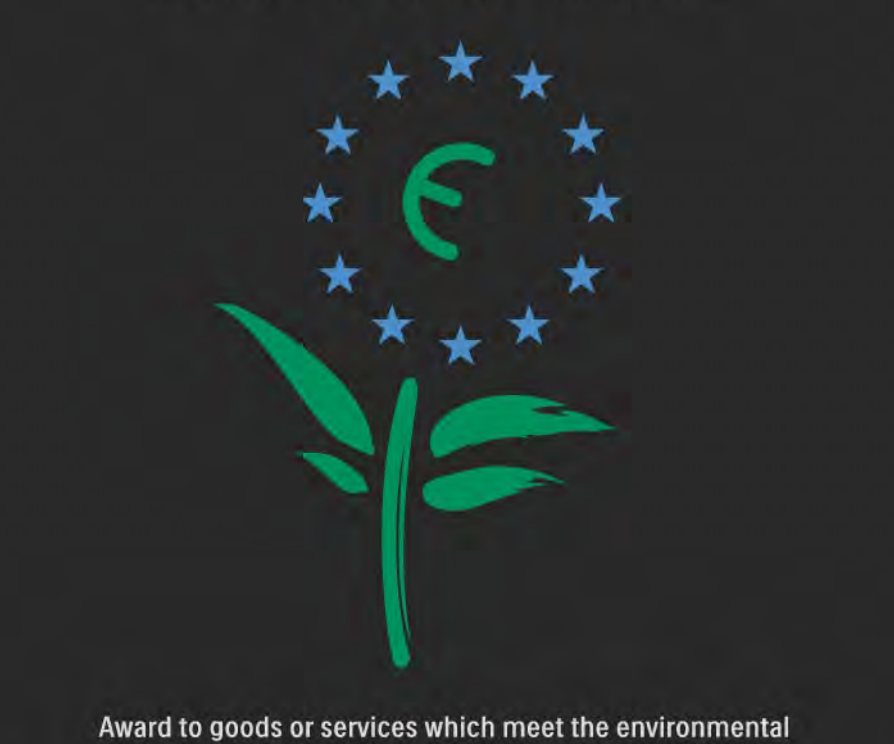

requirements of the EU eco-labelling scheme

NL/22/001

# 1.1.7 ECO – Ekologický 4/4

Vďaka našim ekologickým snahám bol tento televízor ocenený Európskou environmentálnou značkou kvetu – (www.ecolabel.eu).

Podrobné informácie o spotrebe energie v pohotovostnom režime, záruke, náhradných dieloch a recyklácii tohto televízora nájdete na webovej lokalite spoločnosti Philips www.philips.com

Ukončenie používania

Informácie o správnej likvidácii televízora a batérií nájdete v kapitole Začíname > Dôležité > Ukončenie používania.

#### 1.2.1 Zapnutie 1/2

...

Trvá niekoľko sekúnd, kým sa televízor spustí.

Ak je červený indikátor pohotovostného režimu vypnutý, zapnite televízor tlačidlom O na jeho pravej strane.

Opätovným stlačením tlačidla O ho vypnete.

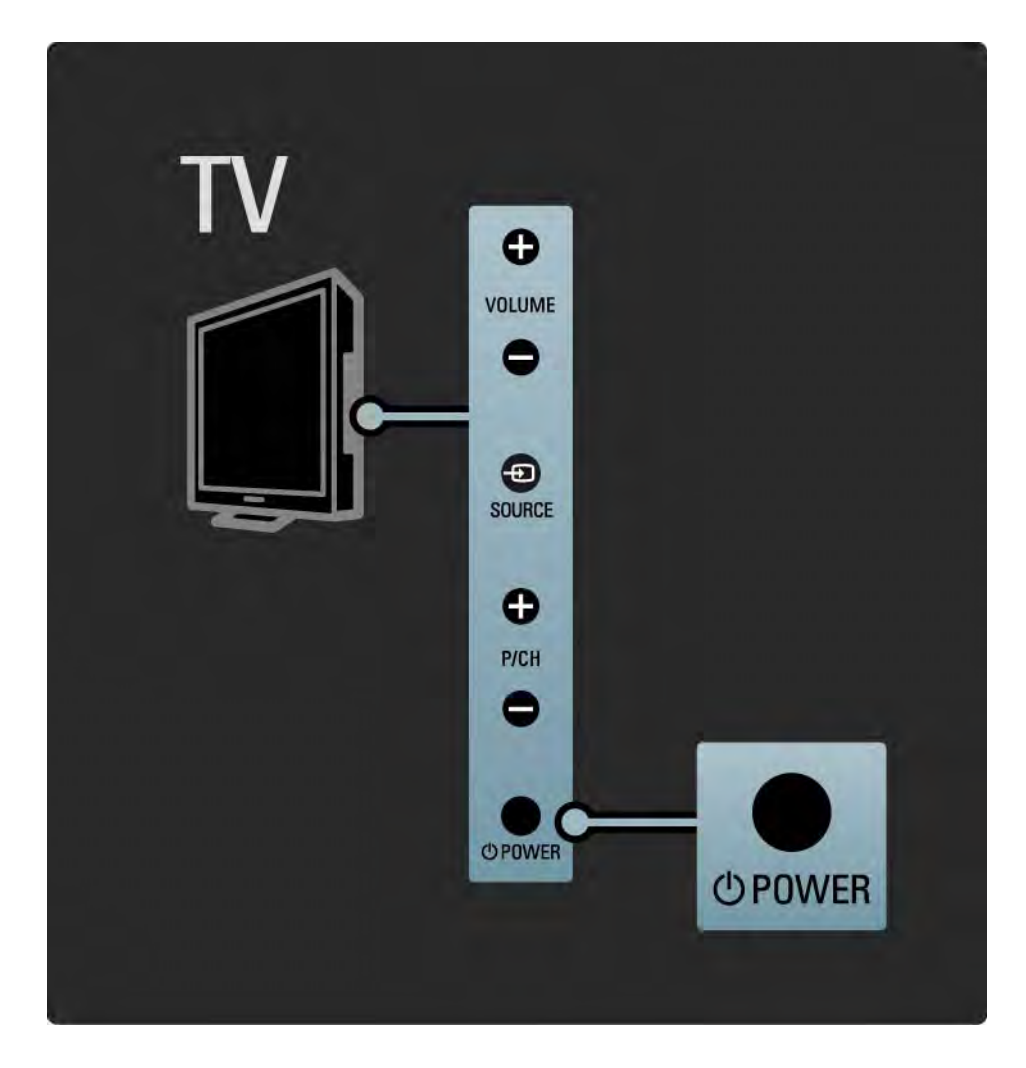

#### 1.2.1 Zapnutie 2/2

Biela dióda LED počas spustenia bliká a keď je TV pripravený na používanie, úplne zhasne. Funkcia Ambilight signalizuje, že je TV zapnutý.

Môžete nastaviť nepretržité svietenie diódy LED alebo nastaviť jej jas. Stlačte tlačidlo **合**> Konfigurácia> Inštalácia > Predvoľby> Jas LightGuide.

#### 1.2.2 **Hlasitosť**  $\angle$

Tlačidlá na bočnej strane TV umožňujú jeho základné ovládanie.

Pomocou tlačidla Volume + / - na bočnej strane TV môžete upravovať hlasitosť.

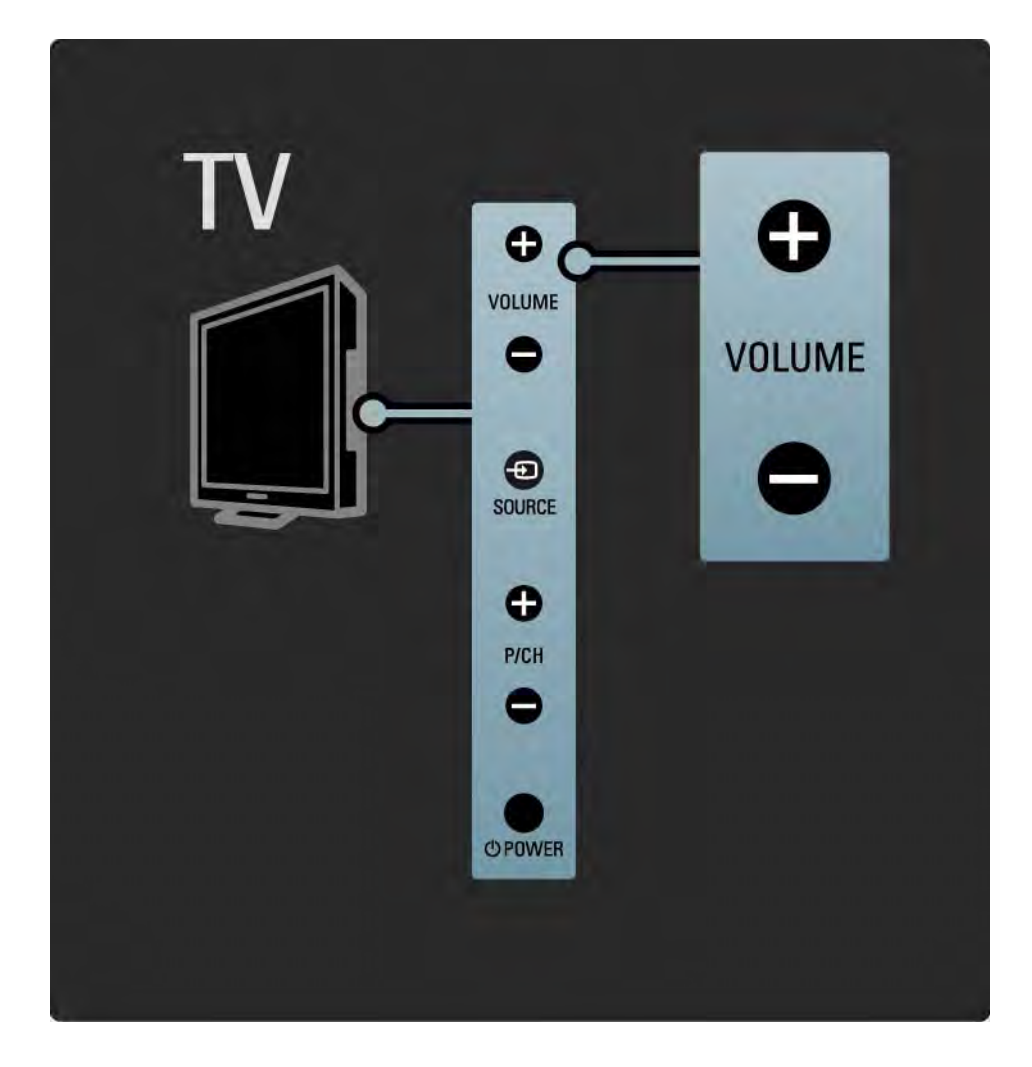

#### 1.2.3 Program P

Tlačidlá na bočnej strane TV umožňujú jeho základné ovládanie.

Pomocou tlačidla Program + / - na bočnej strane TV môžete prepínať televízne kanály.

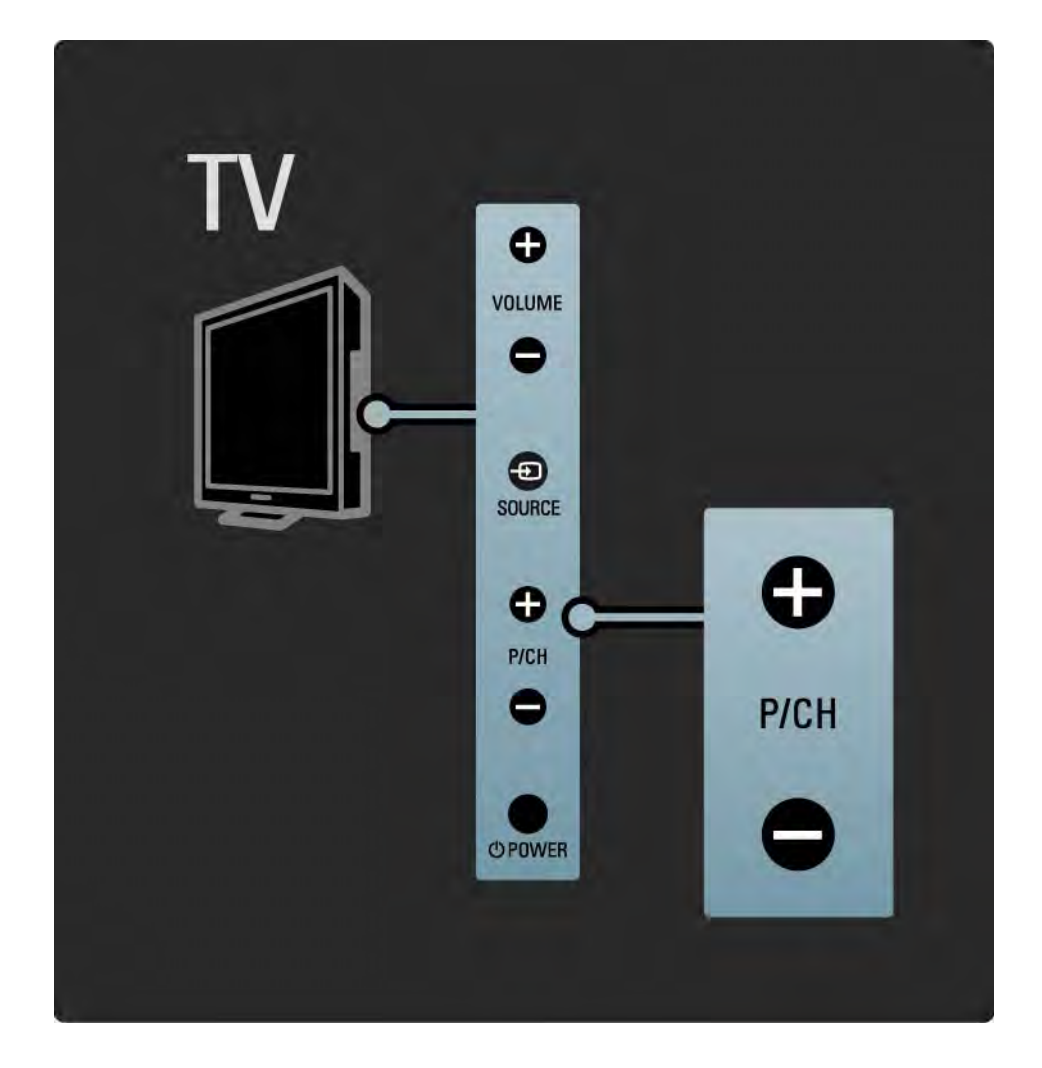

#### 1.2.4 Tlačidlo Source

Tlačidlá na bočnej strane TV umožňujú jeho základné ovládanie.

Ak chcete otvoriť zoznam zdrojov a vybrať pripojené zariadenie, stlačte tlačidlo Source +D. Opätovným stlačením tlačidla Source  $\bigoplus$  vyberte zo zoznamu pripojené zariadenie. Po niekoľkých sekundách sa TV prepne na vybraté zariadenie.

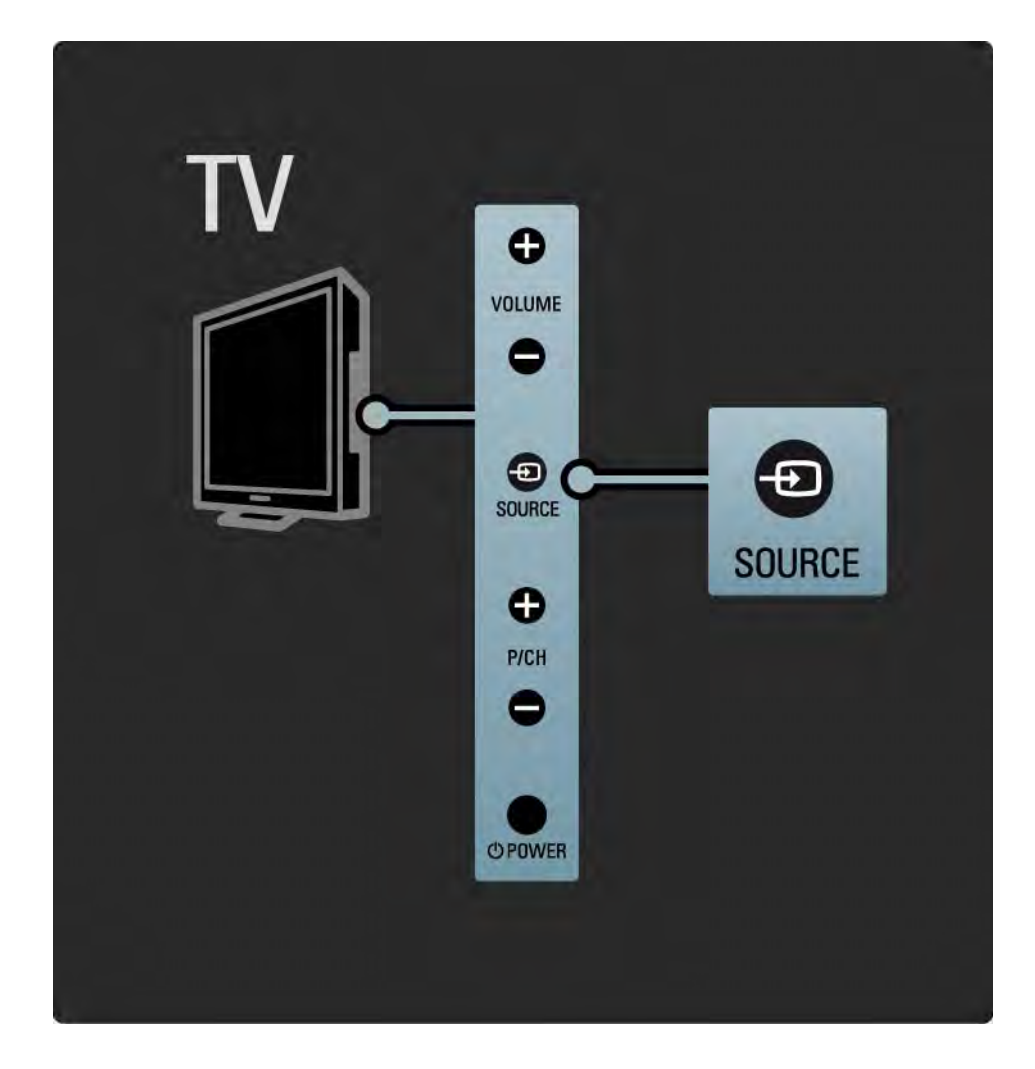

#### 1.2.5 Infračervený snímač

Vždy dbajte na to, aby ste diaľkové ovládanie smerovali na infračervený snímač diaľkového ovládania na prednej časti televízora.

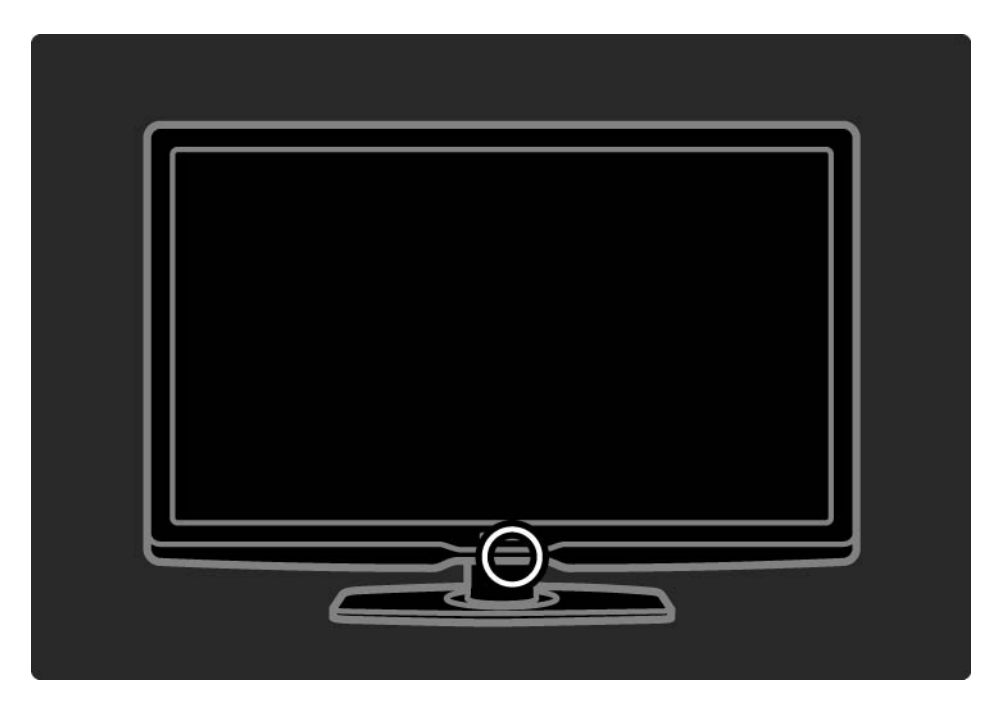

#### 1.3.1 Informácie o systéme VESA

Váš televízor je pripravený pre nástenný držiak kompatibilný so systémom VESA. Konzola na upevnenie na stenu nie je súčasťou dodávky.

Konzolu zakúpite podľa kódu VESA uvedeného nižšie.

32"/80 cm VESA MIS-F 200, 200, 6

37"/94 cm VESA MIS-F 200, 200, 6

42"/107 cm VESA MIS-F 400, 400, 6

47"/119 cm VESA MIS-F 400, 400, 8

Pri montáži televízora na stenu vždy použite všetky 4 fixačné body na zadnej strane televízora. Použite skrutky s dížkou podľa vyobrazenia.

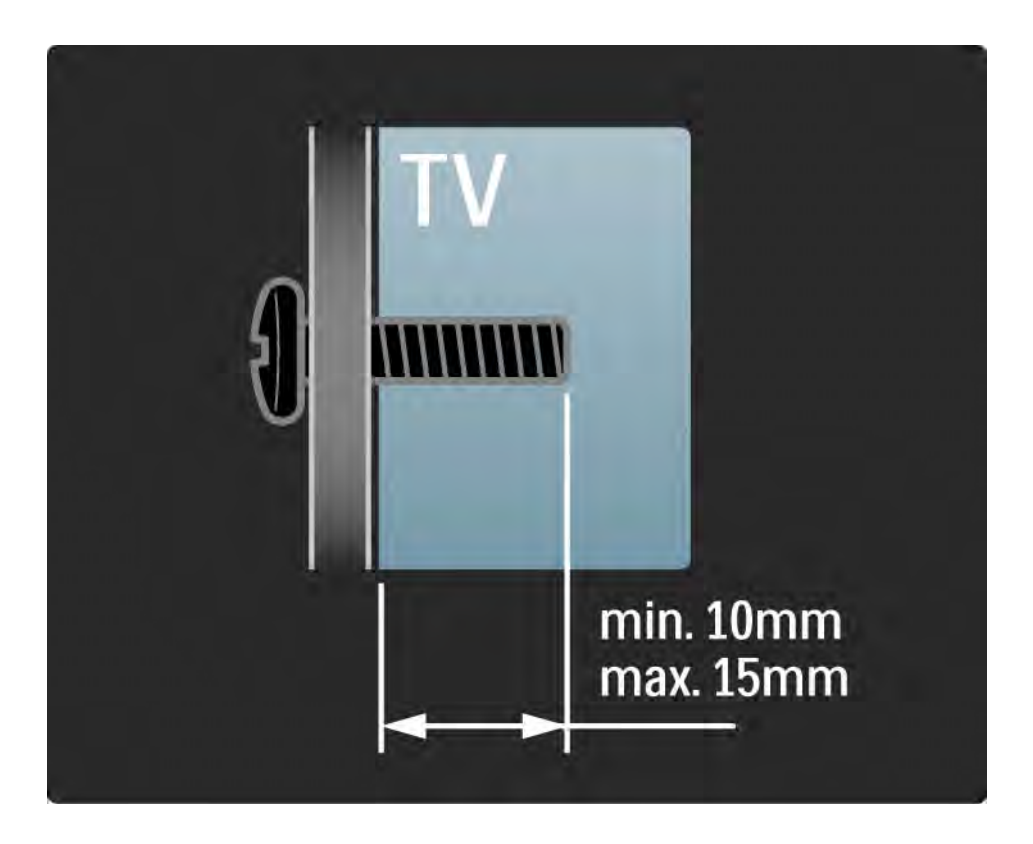

#### 1.3.2 Demontáž stojana

Predtým, ako TV nadvihnete zo stojana, odskrutkujte 4 skrutky stojana umiestnené na zadnej strane TV.

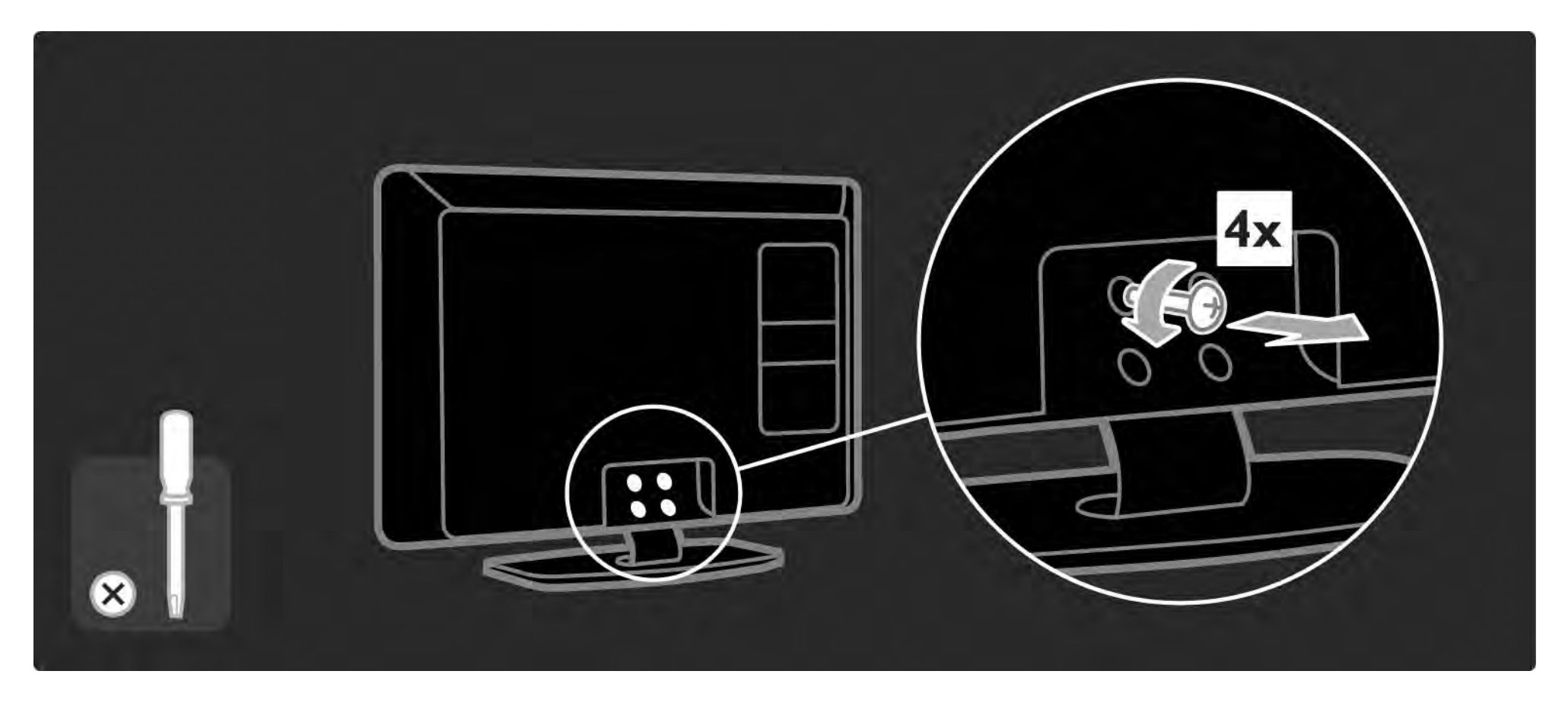

#### 1.4.1 LCD displej s úplným vysokým rozlíšením

Tento televízor je vybavený displejom s úplným vysokým rozlíšením (HD). Rozlíšenie Full HD 1920 x 1080p je najvyššie rozlíšenie zdrojov HD.

Tento displej poskytuje špičkový obraz s funkciou progresívneho riadkovania (tzv. progressive scan) bez blikania obrazu a s optimálnym jasom a nádhernými farbami.

Aby ste si však mohli vychutnať HD TV, potrebujete najskôr prijímať programy v HD kvalite. Ak nepozeráte programy vo vysokom rozlíšení, kvalita obrazu bude rovnaká ako na bežnom televízore.

Prečítajte si časť Začíname > Dôležité > Vychutnajte si HD TV

#### 1.4.2 Ambilight

Ambilight je svetelná technológia, ktorá vyžaruje zo zadnej strany televízora na stenu svetelný efekt. Táto inovatívna technológia automaticky nastavuje farby a jas svetla tak, aby zodpovedali obrazu na obrazovke televízora.

To vytvára jedinečné zlepšenie zážitku zo sledovania. Toto svetlo zároveň znižuje únavu očí a prináša tak uvoľnenejší zážitok zo sledovania.

Viac informácií o technológii Ambilight nájdete v časti Používanie televízora.

### 1.4.3 Integrovaný prijímač DVB-T a DVB-C

Okrem klasického analógového televízneho vysielania dokáže váš televízny prijímač prijímať aj pozemné digitálne (DVB-T) a v niektorých krajinách aj káblové digitálne televízne (DVB-C) aj rozhlasové vysielanie.

Digital Video Broadcasting (DVB), teda digitálne obrazové vysielanie, poskytuje kvalitnejší obraz a vyššiu kvalitu zvuku.

Niektorí poskytovatelia vysielania majú k dispozícii niekoľko zvukových (rečových) a/alebo teletextových jazykov.

Skontrolujte, či televízny prijímač podporuje vysielanie DVB-T a DVB-C vo vašej krajine. Pozrite si štítok "Digital TV Country Compatibility" (Zoznam krajín s podporou digitálneho TV vysielania) na zadnej strane televízora.

#### 1.4.4 Sprievodca programom

Elektronický sprievodca programom je pomocná funkcia na obrazovke pre plánované TV programy. Tohto sprievodcu poskytujú vysielatelia digitálneho obsahu alebo internetová služba Net TV. Môžete si prečítať obsah programu, nastaviť pripomienku, kedy program začína, alebo vyberať programy podľa žánru.

Viac informácií nájdete v časti Bližšie informácie o... > Sprievodca programom.

#### 1.4.6 Net TV

Televízor môžete pripojiť k službe Net TV.

Úvodná stránka služby Net TV ponúka filmy, obrázky, hudbu, infozábavu, hry a veľa ďalšieho obsahu – všetko vhodne nastavené pre vašu TV obrazovku.

Aby ste si mohli vychutnávať službu Net TV, musíte pripojiť televízor k smerovaču pripojenému na internet. Viac informácií o službe Net TV nájdete v časti Používanie televízora > Net TV.

Viac informácií o pripojení k smerovaču nájdete v časti Nastavenie > Sieť.

# 1.4.6 Rozhranie USB a sieťové pripojenie k PC

Prezerajte si alebo prehrávajte vlastné multimediálne súbory (fotografie, hudbu, videá, …) prostredníctvom pripojenia USB na bočnej strane televízora.

Pripojte televízor k domácej počítačovej sieti a vychutnávajte si sledovanie multimediálnych súborov uložených vo vašom PC.

#### 1.4.7 Scenea

Pomocou funkcie Scenea môžete nastaviť fotografiu ako "tapetu" obrazovky. Vyberte ktorúkoľvek fotografiu z vašej zbierky a vytvorte si na stene vlastný obraz.

Prečítajte si kapitolu Bližšie informácie o ... > Scenea.
## 1.5.1 Na obrazovke

Práve čítate vstavaný návod na použitie.

Tento návod obsahuje všetky informácie potrebné na inštaláciu a prevádzku tohto televízora.

Návod na použitie môžete otvoriť alebo zatvoriť stlačením žltého tlačidla ma diaľkovom ovládaní.

Skôr než vykonáte tieto pokyny, zatvorte návod pomocou  $\check{z}$ ltého tlačidla  $\Box$ .

Pri ďalšom otvorení návodu sa zobrazí tá strana, na ktorej ste ho naposledy ukončili.

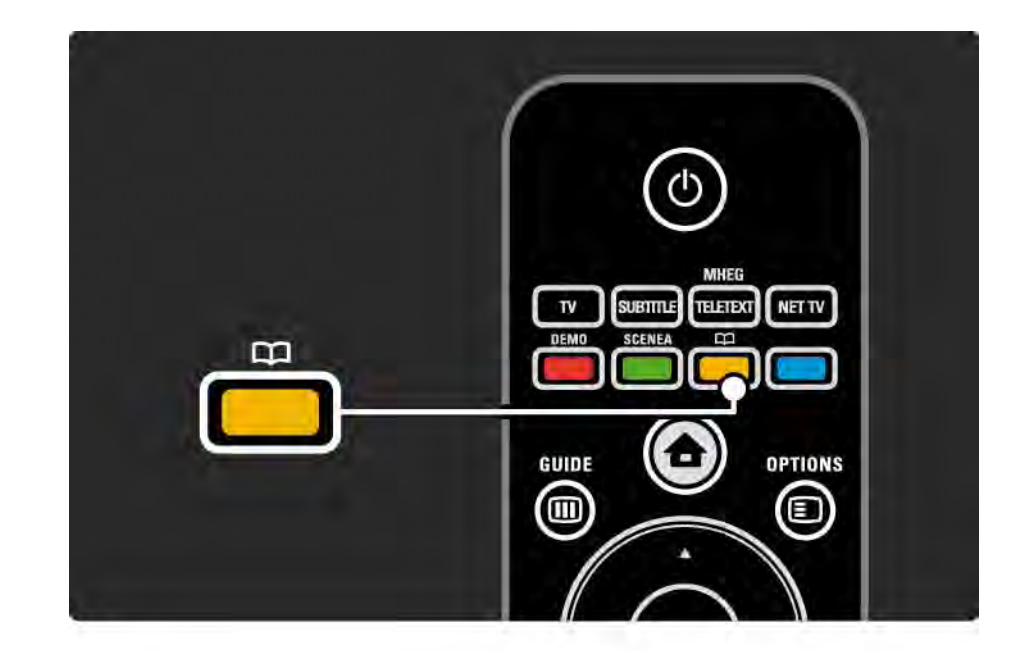

### 1.5.2 Na internete

Tlačiteľná verzia tohto návodu na použitie je dostupná na internete.

Návod na použitie si môžete pozrieť alebo vytlačiť na stránke www.philips.com/support

## 2.1.1 Prehľad diaľkového ovládania 1/6

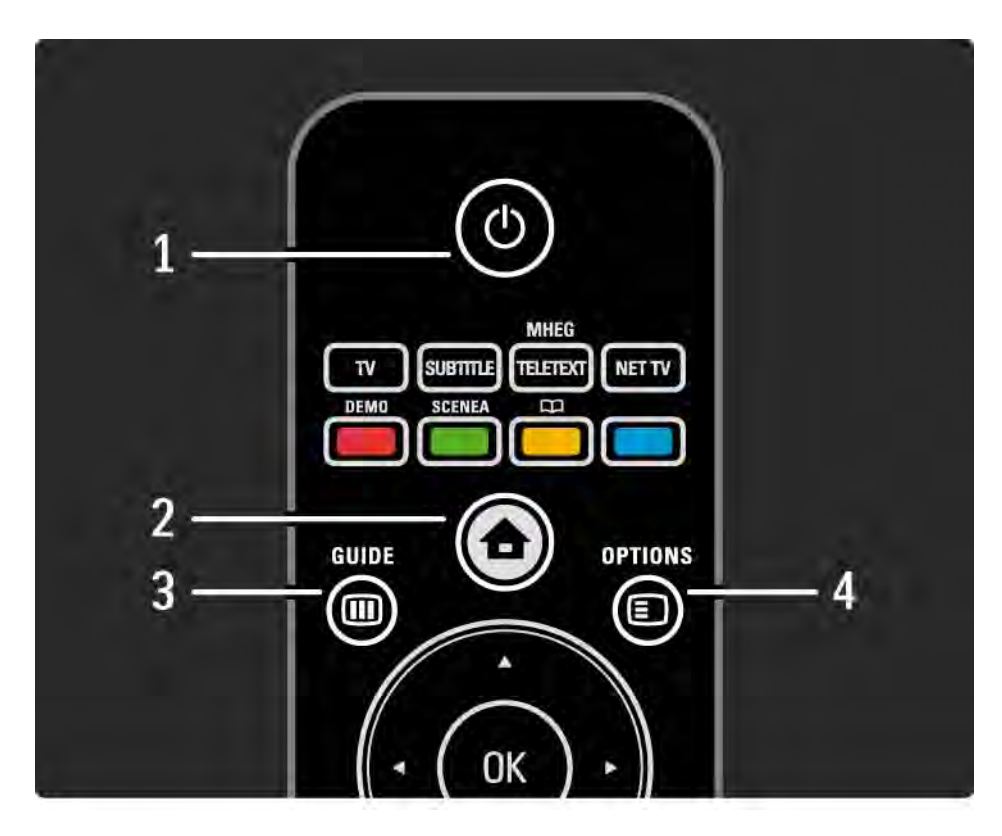

#### 1 Pohotovostný režim  $\bigcirc$

Zapnutie televízora alebo jeho prepnutie späť do pohotovostného režimu.

2 Základná ponuka  $\triangle$ 

Otvorenie alebo zatvorenie základnej ponuky.

3 Guide m

Otvorenie alebo zatvorenie sprievodcu programom. Otvorenie alebo zatvorenie zoznamu s obsahom pri prezeraní multimediálneho obsahu.

4 Options  $\Box$ 

...

Otvorenie alebo zatvorenie ponuky možností zobrazujúcej dostupné možnosti.

## 2.1.1 Prehľad diaľkového ovládania 2/6

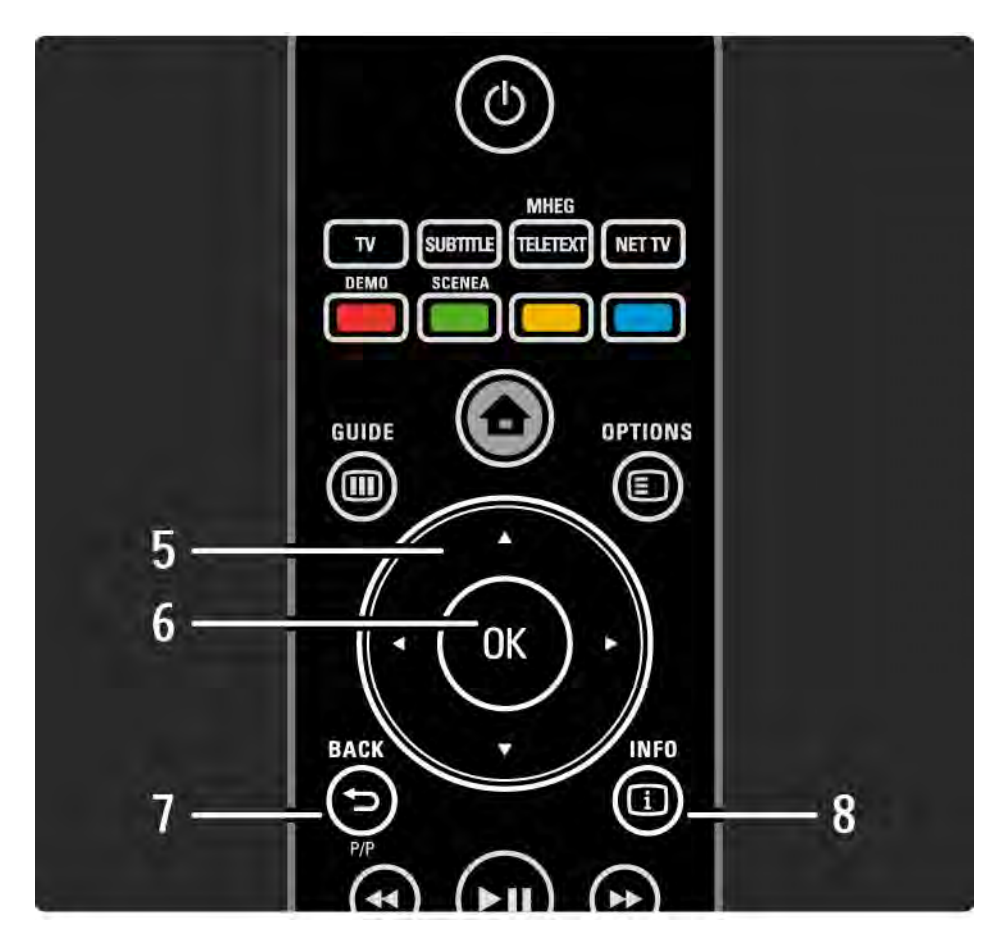

5 Navigačné tlačidlo

Navigovanie nahor, nadol, doľava alebo doprava.

6 Tlačidlo OK

Otvorenie prehľadu kanálov.

Aktivácia výberu.

7 Back  $\rightarrow$ 

Prechod späť alebo ukončenie ponuky bez zmeny nastavenia.

Prechod späť na predchádzajúci TV kanál alebo predchádzajúcu stránku teletextu.

Prechod späť na predchádzajúcu stranu služby Net TV.

 $8$  Info  $\Box$ 

...

Zobrazenie informácií o kanáli alebo programe, ak sú k dispozícii.

## 2.1.1 Prehľad diaľkového ovládania 3/6

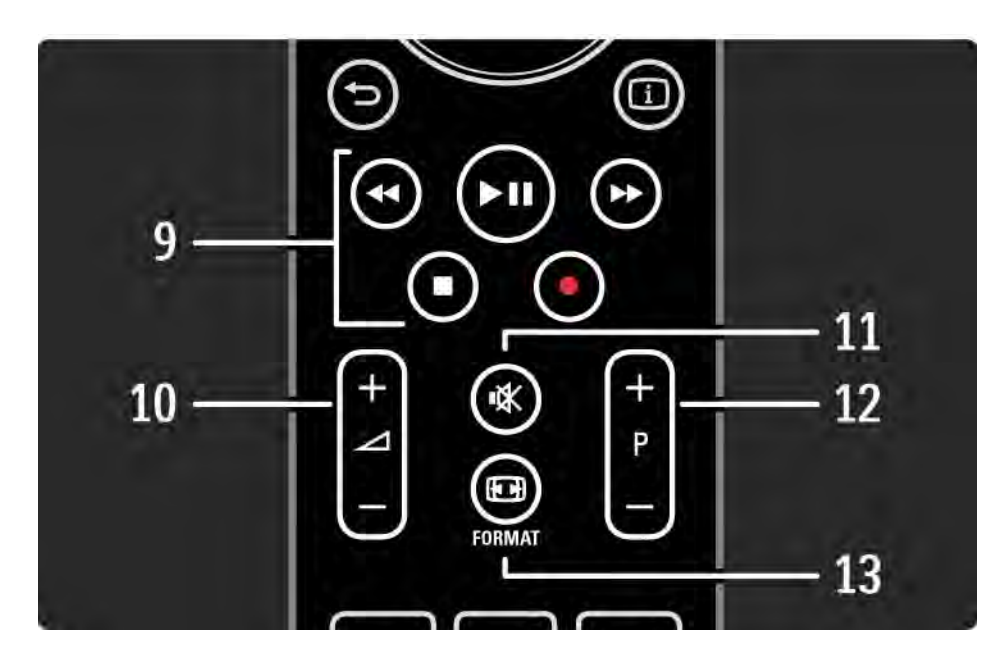

9 Tlačidlá pre zvuk a video «, > u, > , ■, •

Prehrávanie multimediálnych súborov.

Ovládanie prehrávača diskov pripojeného pomocou rozhrania EasyLink HDMI-CEC.

10 Hlasitosť  $\angle$ 

Na nastavenie hlasitosti.

11 Stimenie zvuku · K

Na stíšenie zvuku alebo jeho obnovenie.

12 Kanál/program nahor a nadol

Prepnutie na nasledujúci alebo predchádzajúci kanál v prehľade kanálov.

Prepnutie na nasledujúcu alebo predchádzajúcu stránku teletextu.

13 Format F

...

Na výber formátu obrazu.

## 2.1.1 Prehľad diaľkového ovládania 4/6

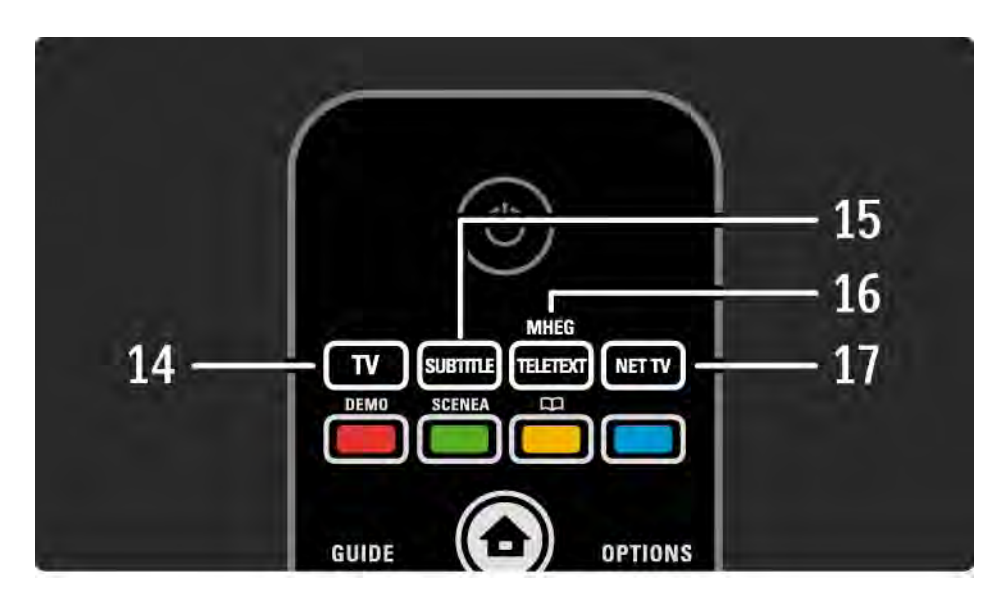

14 Tlačidlo TV Prepnutie diaľkového ovládania do režimu televízora. 15 Subtitle Otvorenie alebo zatvorenie ponuky titulkov. 16 Teletext/MHEG Otvorenie alebo zatvorenie Teletextu/MHEG. 17 Net TV Otvorenie alebo zatvorenie úvodnej stránky služby Net TV.

...

## 2.1.1 Prehľad diaľkového ovládania 5/6

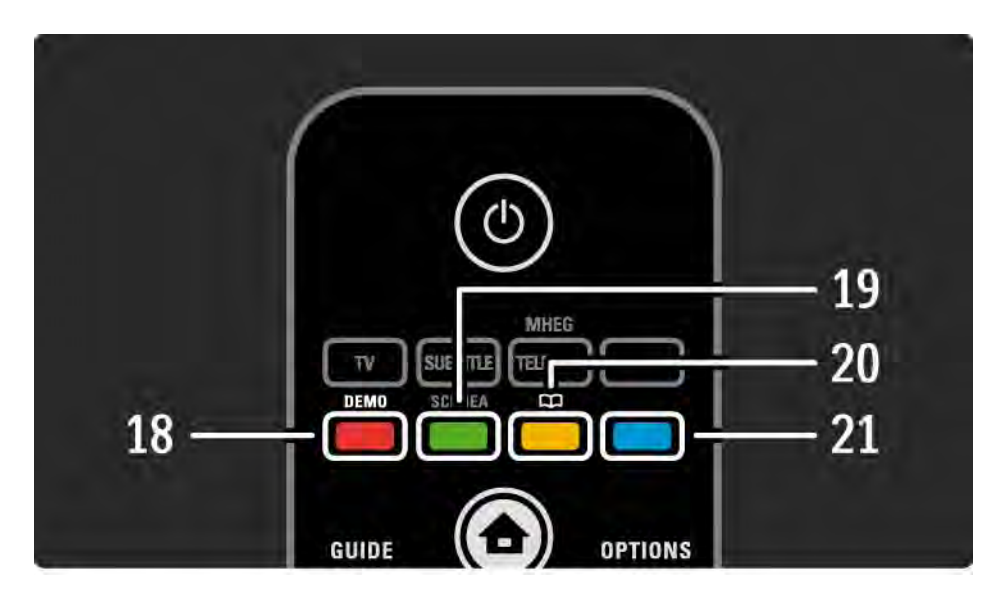

- 18 Červené tlačidlo/Demo
- Otvorenie alebo zatvorenie ponuky Demo
- Jednoduchý výber teletextových stránok 19 Zelené tlačidlo
- Jednoduchý výber teletextových stránok
- $20$  žlté tlačidlo/ $\Box$

...

- Otvorenie alebo zatvorenie návodu na použitie.
- Jednoduchý výber teletextových stránok 21 Modré tlačidlo
- Jednoduchý výber teletextových stránok

## 2.1.1 Prehľad diaľkového ovládania 6/6

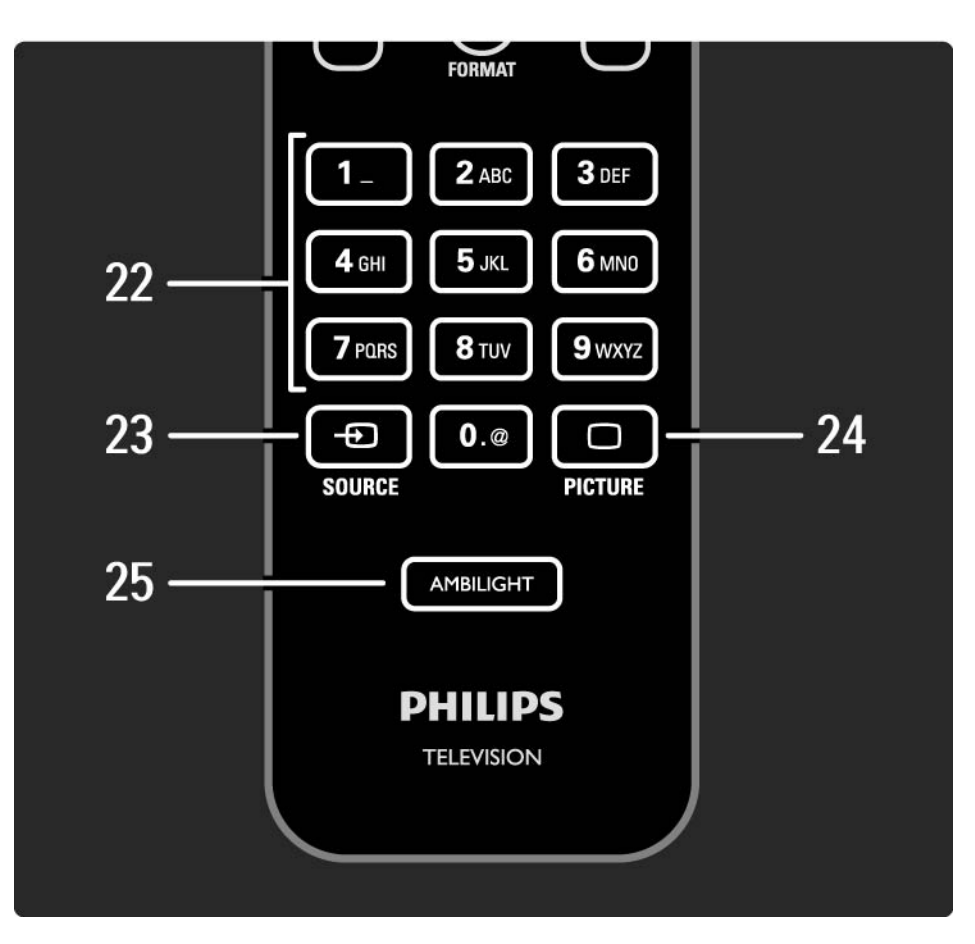

22 Číselné tlačidlá Výber TV kanála alebo zadávanie čísiel a textu. 23 Source  $\bigoplus$ Výber pripojeného zariadenia zo zoznamu zdrojov. 24 Picture  $\Box$ Otvorenie alebo zatvorenie ponuky Obraz. 25 Ambilight Na zapnutie alebo vypnutie funkcie Ambilight.

## 2.1.2 Batérie

Otvorte kryt batérií na zadnej strane diaľkového ovládania a vložte 2 pribalené batérie (typ AAA-LR03-1,5 V).

Dbajte na správnu orientáciu pólov batérií + a - (+ a - sú vyznačené vnútri).

Ak diaľkové ovládanie nepoužívate po dlhšiu dobu, vyberte z neho batérie.

Batérie likvidujte podľa nariadení uvedených v časti o ukončení používania. Prečítajte si časť Začíname > Dôležité > Ukončenie používania.

### 2.2.1 Prehľad kanálov 1/5

Počas sledovania TV stlačením tlačidla OK otvoríte prehľad kanálov. Tento prehľad zobrazuje TV kanály a prípadné rozhlasové stanice nainštalované vo vašom televízore.

Pomocou tlačidiel ▲ alebo ▼, ◀ alebo ▶ prejdete na daný kanál alebo stanicu. Stlačením tlačidla OK môžete potom sledovať alebo počúvať vybraný kanál alebo stanicu.

Tlačidlom Back b ukončíte prehľad kanálov bez zmeny kanála.

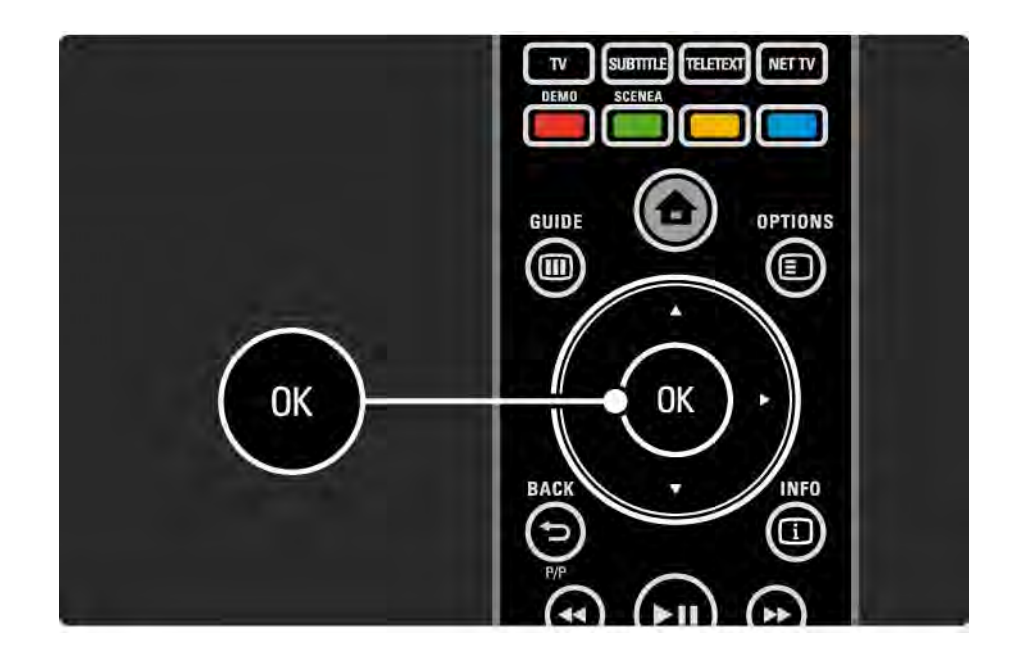

## 2.2.1 Prehľad kanálov 2/5

Pri zobrazenom prehľade kanálov na obrazovke môžete stlačením tlačidla Options  $\text{E}$  prejsť na nasledovné funkcie:

#### Zozn.na výber

Výber kanálov, ktoré sa zobrazia v prehľade kanálov. Keď je v prehľade kanálov nastavený filter, počas sledovania televízora môžete pomocou tlačidla P+/- prechádzať kanálmi filtrovaného prehľadu.

Označiť ako obľúbený

...

Keď je kanál zvýraznený v prehľade kanálov, môžete ho nastaviť ako obľúbený kanál.

Viac informácií nájdete v časti Bližšie informácie o ... > Obľúbené kanály.

## 2.2.1 Prehľad kanálov 3/5

Znovu zoradiť

...

Pozíciu kanálov v prehľade môžete meniť.

1 Výberom položky Znovu zoradiť v ponuke Options  $\textcircled{\small{z}}$ spustíte znovuzoradenie kanálov.

2 Zvýraznite kanál a stlačte tlačidlo OK.

3 Pomocou navigačných tlačidiel premiestnite kanál na požadovanú pozíciu.

4 Stlačením tlačidla OK potvrďte pozíciu.

...

Môžete zvýrazniť iný kanál a zopakovať túto operáciu.

Ak chcete zastaviť znovuzoraďovanie, stlačte tlačidlo Options  $\boldsymbol{\Xi}$  a vyberte Koniec.

# 2.2.1 Prehľad kanálov 4/5

Premenovať

Môžete premenovať kanál.

1 V prehľade kanálov prejdite na kanál, ktorý chcete premenovať.

2 V ponuke Options  $\text{E}$  vyberte položku Premenovať.

3 Pomocou navigačných tlačidiel zvýraznite požadovanú možnosť. Stlačením tlačidla Back b odstránite znak. Pomocou číselných tlačidiel diaľkového ovládania prejdite na požadovaný znak tak, ako pri písaní SMS/textovej správy. Pomocou číselného tlačidla 0 zadajte špeciálny znak. Výberom položky Zmazať odstránite celý zadaný text.

4 Premenovanie ukončíte výberom položky Hotovo a stlačením tlačidla OK.

#### Skryť kanál

...

Túto možnosť vyberte, keď chcete v prehľade kanálov skryť určitý kanál. Keď daný kanál skryjete, bude pri nasledujúcom otvorení prehľadu kanálov skrytý.

Ak chcete odkryť skryté kanály, vyberte položku Zobraziť skryté kanály v ponuke Options  $\epsilon$ .

## 2.2.1 Prehľad kanálov 5/5

Zobraziť skryté kanály

Môžete zobraziť všetky kanály, vrátane skrytých kanálov. Kanály môžete skryť alebo odkryť.

1 V ponuke Options **□** vyberte položku Zobraziť skryté kanály.

2 Prejdite na daný kanál.

3 Stlačte tlačidlo Options  $\textcircled{\texttt{}}$ a vyberte položku Skryť alebo Odkryť kanál.

Môžete prejsť na iný kanál a zopakovať túto operáciu.

Ak chcete ukončiť zobrazenie Zobraziť skryté kanály, vyberte položku Koniec v ponuke Options. Pri ďalšom otvorení bude prehľad prispôsobený.

# 2.2.2 Ponuka Doma $\triangle$

Ponuka Doma obsahuje aktivity, ktoré vykonávate s televízorom.

Ponuku Doma otvoríte tlačidlom **A**.

Ak chcete spustiť niektorú z aktivít, pomocou navigačných tlačidiel zvýraznite danú položku a stlačte tlačidlo OK.

Pomocou položky Pridať zariadenia môžete pridať aktivitu, ktorá bude vždy priradená k určitému zariadeniu.

Do ponuky Doma sa vrátite opätovným stlačením tlačidla  $\bigoplus$ .

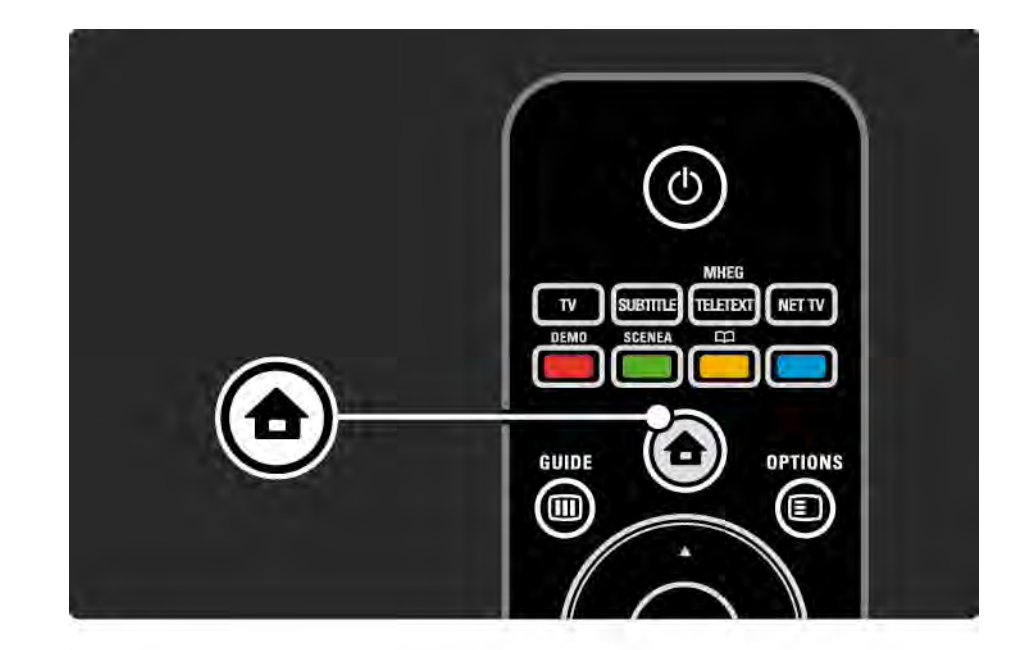

### 2.2.3 Pridať zariadenia

Keď pripojíte nejaké zariadenie k televízoru, vždy ho pridajte ako položku do ponuky Doma. Keď je táto položka v ponuke Doma, môžete jednoducho prepnúť televízor na toto zariadenie.

V ponuke Doma vyberte položku Pridať zariadenia a stlačte tlačidlo OK. Postupujte podľa pokynov na obrazovke.

Televízor vás požiada, aby ste vybrali zariadenie a konektor, ku ktorému je toto zariadenie pripojené.

Odteraz bude toto zariadenie súčasťou ponuky Doma.

Ak chcete odstrániť zariadenie z ponuky Doma, stlačte tlačidlo Options  $\epsilon$  a v zozname vyberte položku Odstrániť toto zariadenie. Stlačte tlačidlo OK.

### 2.2.4 Nastavenie

Položka Konfigurácia v ponuke Doma obsahuje väčšinu nastavení televízora.

V ponuke Konfigurácia môžete ...

- meniť nastavenia obrazu, zvuku alebo funkcie Ambilight,
- nastavovať niektoré špeciálne funkcie,
- aktualizovať alebo preinštalovávať TV kanály,
- pripájať sa na sieť,
- aktualizovať softvér televízora,

 $\bullet$  ...

V ponuke Doma vyberte položku Konfigurácia a stlačte tlačidlo OK.

Pomocou tlačidiel « alebo », ▲ alebo » vyberte danú položku a stlačte tlačidlo OK.

Ponuku Konfigurácia ukončíte stlačením tlačidla Back →.

### 2.2.5 Možnosti  $\square$

Ponuka Options (Možnosti) obsahuje pohodlné nastavenia týkajúce sa položiek, ktoré sú práve zobrazené na obrazovke.

Kedykoľvek stlačte tlačidlo Options **D** a uvidíte, aké možnosti sú k dispozícii.

Ukončite opätovným stlačením tlačidla Options  $\textcircled{\small{=}}$ .

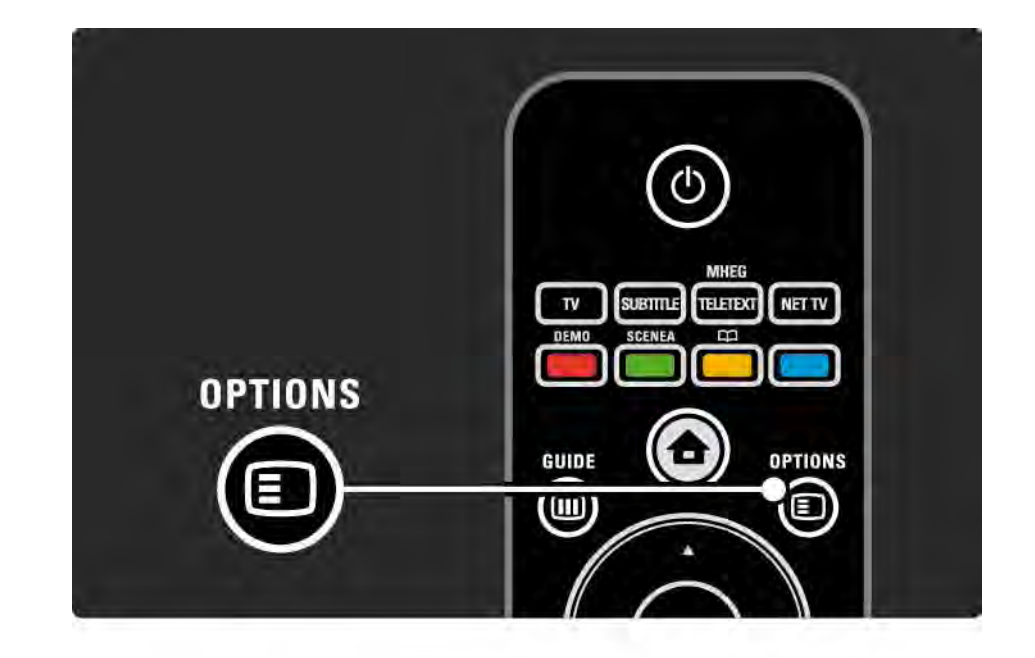

### 2.2.6 Guide (Sprievodca)  $\text{m}$  1/2

Pomocou ponuky Guide (Sprievodca) zobrazíte zoznam naplánovaných TV programov (iba pri digitálnom vysielaní). Tlačidlom Guide taktiež zobrazíte zoznam vašich fotografií, hudby alebo videí z pripojenej počítačovej siete alebo pamäťového zariadenia USB.

Počas sledovania televízie stlačením tlačidla Guide g spustíte Sprievodcu programom, ak sú tieto informácie dostupné.

...

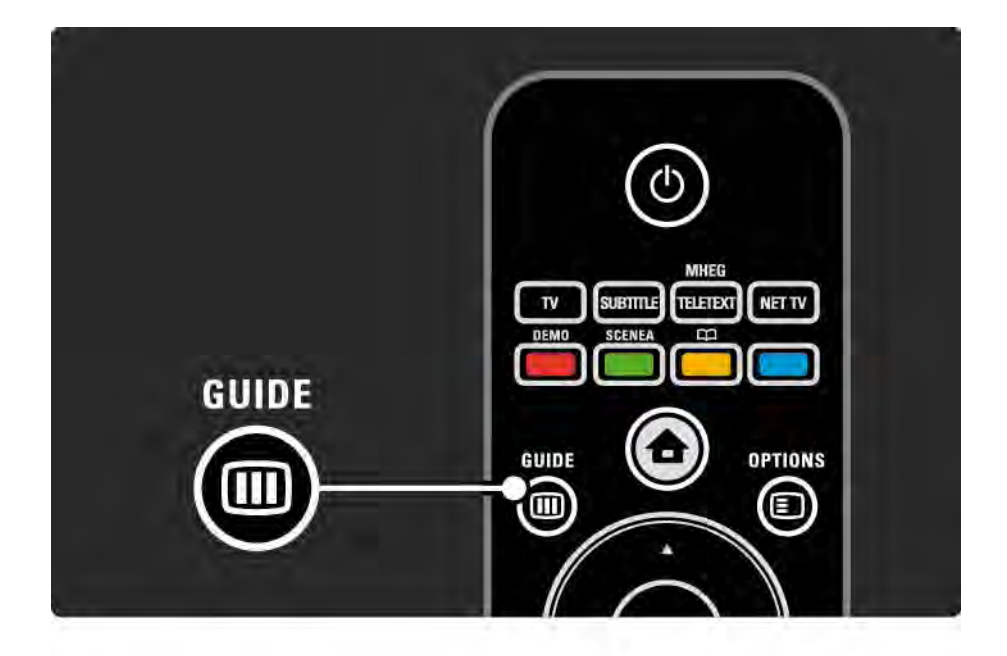

## 2.2.6 Guide (Sprievodca)  $\text{m}$  2/2

Počas prehľadávania počítačovej siete alebo pamäťového zariadenia USB stlačením tlačidla Guide g zobrazíte jeho obsah.

Viac informácií nájdete v časti Bližšie informácie o... > Sprievodca programom alebo Bližšie informácie o... > Multimédiá.

## 2.3.1 Prepínanie kanálov

Ak chcete prepínať medzi jednotlivými kanálmi, stlačte tlačidlo P + alebo — na diaľkovom ovládaní. Ak poznáte číslo daného kanála, môžete použiť číselné tlačidlá.

Ak sa chcete prepnúť späť na predchádzajúci kanál,

stlačte tlačidlo Back  $\Rightarrow$ .

Ak je dostupné digitálne vysielanie, počas inštalácie sa nainštalujú digitálne rozhlasové stanice. Medzi rozhlasovými stanicami môžete prepínať rovnako ako pri TV kanáloch. Rozhlasové stanice zvyčajne začínajú od čísla kanála 400 nahor.

Prehľad kanálov

Počas sledovania TV stlačením tlačidla OK otvoríte prehľad kanálov. Pomocou navigačných tlačidiel vyberte kanál a stlačením tlačidla OK prepnete na daný kanál.

Tlačidlom Back → ukončíte prehľad kanálov bez zmeny kanála.

## 2.3.2 Informácie o programe

Pri sledovaní digitálneho TV kanála sú k dispozícii informácie o aktuálnom a nasledujúcom programe.

Počas sledovania TV stlačením tlačidla Info [i] zobrazíte informácie o programe na kanále, ktorý práve sledujete.

Zobrazenie informácií o programe ukončíte opätovným stlačením tlačidla Info  $\overline{1}$ .

Možnosti $\textbf{r}$ 

Keď sú na obrazovke informácie o programe, stlačením tlačidla Options  $\text{E}$  zobrazíte informácie o kvalite digitálneho kanála, ktorý práve sledujete.

## 2.3.3 Prepnutie do pohotovostného režimu

Ak je televízor zapnutý, stlačením tlačidla (<sup>†</sup>) na diaľkovom ovládaní ho prepnete do pohotovostného režimu.

Rozsvieti sa červený indikátor tlačidla pohotovostného režimu.

Hoci je spotreba energie televízora v pohotovostnom režime

minimálna, energia sa neustále spotrebúva.

Keď sa televízor dlhšiu dobu nepoužíva, odporúčame ho vypnúť tlačidlom (<sup>†</sup>) na televízore a odpojiť napájací kábel televízora z elektrickej zásuvky.

Ak nemôžete nájsť diaľkové ovládanie a chcete prepnúť televízor do pohotovostného režimu, stlačte tlačidlo (<sup>I</sup>) na bočnej strane televízora. Televízor sa tým vypne.

Televízor znova zapnete stlačením tlačidla  $\bigcup$ .

#### 2.3.4 Inteligentné Smart nastavenie

Televízor môžete prepnúť do jedného z preddefinovaných nastavení najvhodnejších pre obsah, ktorý práve sledujete. Každé nastavenie kombinuje obraz, zvuk a funkciu Ambilight.

Počas sledovania TV stlačte tlačidlo Options  $\epsilon$  a vyberte možnosť Obraz a zvuk. Stlačte tlačidlo OK.

Vyberte možnosť Smart nastavenie a stlačte tlačidlo OK.

Zo zoznamu vyberte nastavenie a stlačte tlačidlo OK.

• Osobné – nastaví televízor podľa vašich osobných preferencií nastavených v ponukách Obraz, Zvuk a Ambilight v ponuke Konfigur.

• Jasné – sýte a dynamické nastavenia, ideálne pre použitie pri dennom svetle.

- Prirodzený nastavenie prirodzeného obrazu.
- Film ideálne nastavenia na sledovanie filmov.
- Hra ideálne nastavenia pre hranie hier.

• Štandard – štandardné výrobné nastavenia a energeticky najúspornejšie nastavenia.

## 2.3.5 Formát obrazu 1/2

Ak sa na obrazovke objavia čierne pruhy, upravte formát obrazu. Ideálne nastavenie zmení formát obrazu na formát, ktorý vyplní celú obrazovku.

Počas sledovania TV stlačením tlačidla Format **F** spustíte ponuku Formát obrazu, kde vyberte dostupný formát obrazu a stlačte tlačidlo OK.

Ak sú v programe skryté titulky, tlačidlom  $\triangle$  posuniete titulky nahor.

Na výber máte nasledujúce nastavenia formátu obrazu …

Automatický formát

Automaticky zväčšuje obraz, aby vyplnil obrazovku. Minimálne skreslenie obrazu, titulky zostávajú viditeľné.

Nevhodné pre PC.

...

V ponuke Konfigurácia > Obraz > Režim automatického formátu môžete vybrať jedno z 2 nastavení pre Automatický formát ...

• Automatická výplň, ak chcete maximálne vyplniť obrazovku.

• Automatické zväčšenie, ak chcete ponechať pôvodný formát obrazu, môžu sa zobrazovať čierne pruhy.

## 2.3.5 Formát obrazu 2/2

Superzoom

Odstráni čierne pásy po bokoch programov formátu 4:3. Prispôsobenie formátu obrazu TV obrazovke.

Rozšírený obraz 16:9

Prispôsobí formát na pomer strán 16:9.

Širokouhlý obraz

Roztiahne formát na 16:9.

Nezmenený formát

Maximálna ostrosť. Na krajoch sa môže zobraziť skreslenie. Pri obrázkoch z PC sa môžu objaviť čierne pásy. Len pri vysokom rozlíšení a z počítača.

## 2.4.1 Zapnutie funkcie Ambilight

Pomocou technológie Ambilight si môžete vychutnávať uvoľnenejší zážitok zo sledovania a vyššiu viditeľnú kvalitu obrazu.

Na dosiahnutie najlepšieho efektu technológie Ambilight stlmte osvetlenie v miestnosti.

Funkciu Ambilight zapnete alebo vypnete tlačidlom Ambilight na diaľkovom ovládaní.

#### Upozornenie

Aby nedochádzalo k nekvalitnému príjmu signálu z infračerveného diaľkového ovládania, umiestnite svoje zariadenia mimo dosah funkcie Ambilight.

#### Dynamická rýchlosť

Ak chcete nastaviť rýchlosť, akou funkcia Ambilight reaguje na obraz na obrazovke, na 3 sekundy stlačte tlačidlo Ambilight.

Nastavte dynamickú rýchlosť pomocou posuvného prvku na obrazovke. Relaxačný nastaví funkciu Ambilight na jemnú a plynulú zmenu farieb. Dynamic. nastaví funkciu Ambilight na rýchlu a dynamickú zmenu farieb.

Ak chcete zmeniť dynamickú rýchlosť, Aktívny režim musíte nastaviť na hodnotu vyššiu ako nula. Zatvorte tento návod na použitie a stlačte tlačidlá  $\bigoplus$  > Konfigurácia > Ambilight > Aktívny režim.

## 2.4.2 Nastavenia funkcie Ambilight

V ponuke Ambilight môžete nastaviť alebo upraviť nasledujúce nastavenia funkcie Ambilight…

Počas sledovania TV stlačte tlačidlo **d** > Konfigurácia > Ambilight.

Ambilight

Zapína alebo vypína funkciu Ambilight.

Aktívny režim

Nastaví rýchlosť, akou funkcia Ambilight reaguje na obraz na obrazovke.

Jas

Zmení výstup svetla funkcie Ambilight.

#### Farebná sýtosť

Nastaví farbu funkcie Ambilight na dynamické reagovanie (Aktívny režim) alebo jednu z preddefinovaných statických farieb funkcie Ambilight.

Osobné umožňuje jemné doladenie statickej farby.

Vlastné nast. farieb

Pre nastavenie osobnej farby zvoľte možnosť Osobné v položke Farba.

Rozdelenie

Nastaví rozdiel v úrovni farieb medzi svetlami po bočných stranách televízora.

Vypnutie rozdelenia zobrazí dynamickú, ale jednofarebnú funkciu Ambilight.

Vypnutie TV

Vyberie spôsob vypínania funkcie Ambilight pri vypnutí TV.

## 2.4.3 LoungeLight

Keď je televízor v pohotovostnom režime, môžete zapnúť funkciu Ambilight a vytvoriť v miestnosti efekt Ambilight LoungeLight.

Ak chcete zapnúť funkciu Ambilight, keď je televízor v pohotovostnom režime, stlačte tlačidlo Ambilight na diaľkovom ovládaní.

Ak chcete zmeniť farebnú schému funkcie LoungeLight, na 3 sekundy stlačte tlačidlo Ambilight.

## 2.5 Sledovanie filmu DVD

Ak chcete sledovať film z disku v DVD prehrávači, zapnite DVD prehrávač, vložte disk a stlačte tlačidlo Play (Prehrať) na prehrávači. Na obrazovke sa automaticky objaví obraz DVD.

Ak sa obraz DVD neobjaví, stlačte tlačidlo  $\triangle$  na diaľkovom ovládaní a vyberte DVD prehrávač. Stlačte tlačidlo OK.

Počkajte niekoľko sekúnd, kým sa neobjaví obraz DVD.

Ak DVD prehrávač ešte nie je v ponuke Doma, prečítajte si časť Používanie televízora > Ponuky > Pridať zariadenia.

## 2.6 Sledovanie TV pomocou digitálneho prijímača

Keď sledujete TV pomocou digitálneho prijímača so službou predplatenou u káblovej alebo satelitnej spoločnosti, pripojte prijímač a pridajte ho do ponuky Doma.

Ak chcete pridať prijímač do ponuky Doma, prečítajte si časť Používanie televízora > Ponuky > Pridať zariadenia.

Ak chcete sledovať program z prijímača, zapnite prijímač. Ak sa automaticky neobjaví program z prijímača stlačte tlačidlo  $\triangle$  a vyberte položku prijímača v ponuke Doma. Stlačte tlačidlo OK.

Na výber televíznych kanálov použite diaľkové ovládanie digitálneho prijímača.

#### 2.7 Sledovanie TV z pripojeného zariadenia

Keď ste pridali pripojené zariadenie ako položku do ponuky Doma, môžete ho jednoducho a priamo vybrať a sledovať jeho program.

Ak chcete pridať zariadenie do ponuky Doma, prečítajte si časť Používanie televízora > Ponuky > Pridať zariadenia.

Ak chcete sledovať TV z pripojeného zariadenia, stlačte tlačidlo  $\triangle$  a vyberte položku zariadenia v ponuke Doma. Stlačte tlačidlo OK.

Ak sa pripojené zariadenie nenachádza v ponuke Doma, vyberte pripojené zariadenie v ponuke Source.

Stlačením tlačidla  $\bigoplus$  Source na diaľkovom ovládaní alebo na bočnej strane televízora zobrazíte zoznam zdrojov.

Vyberte dané zariadenie alebo jeho konektor a stlačte tlačidlo OK.

# 2.8.1 Výhody služby Net TV

Služba Net TV ponúka internetové služby a webové lokality upravené pre zobrazenie na televízore. Internetové stránky môžete prehliadať pomocou diaľkového ovládania televízora. Môžete tak prehrávať filmy, prezerať obrázky, počúvať hudbu, čítať zaujímavé informácie, hrať hry a omnoho viac – a to všetko vhodne prispôsobené pre televíznu obrazovku.

Špecifické vlastnosti

• Keďže služba Net TV je internetovým systémom, je možné ju časom upraviť tak, aby ešte lepšie slúžila pre svoj účel.

• Je možné, že niektoré z jej súčastí sa časom rozšíria, zmenia alebo prestanú využívať.

• Služba Net TV zobrazuje stránky cez celú obrazovku a vždy iba 1 stránku.

• Nie je možné prevziať ani ukladať súbory, ani inštalovať žiadne softvérové doplnky.

# 2.8.2 Čo potrebujete?

Aby ste mohli využívať službu Net TV, musíte pripojiť televízor k smerovaču s vysokorýchlostným pripojením na internet.

Prečítajte si kapitolu Nastavenie > Sieť.

Po vytvorení pripojenia vyberte službu Net TV v ponuke Doma a začnite s jej nastavovaním na obrazovke.

Prečítajte si kapitolu Net TV > Prvé použitie.

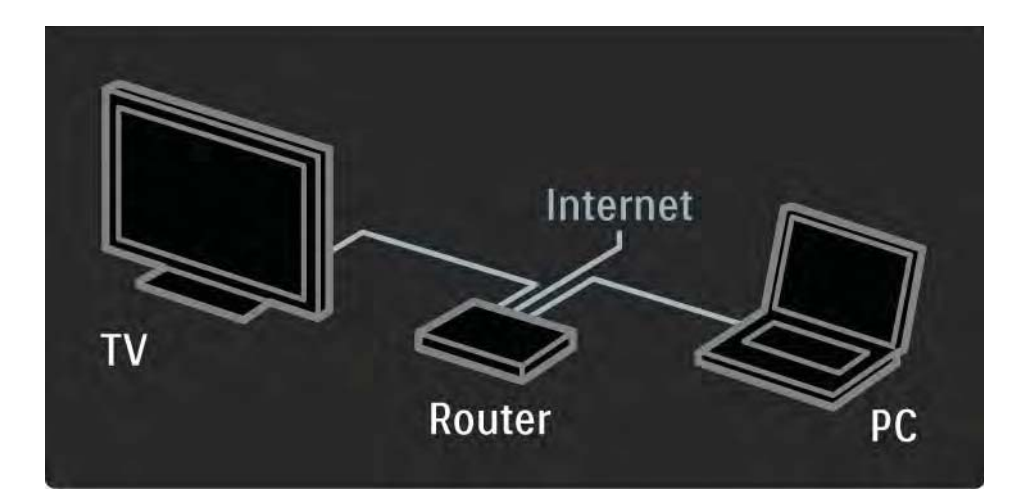

## 2.8.3 Prvé použitie 1/3

Pri prvom pripojení k službe Net TV sa na obrazovke televízora zobrazí výzva na potvrdenie súhlasu s Podmienkami používania. Keď potvrdíte súhlas s týmito podmienkami, budete požiadaní o registráciu v rámci služby Net TV. Po jej dokončení môžete upraviť nastavenia Rodičovskej kontroly.

#### Výhody registrácie

Po registrácii v systéme Net TV sa budú stránky, ktoré ste označili ak obľúbené alebo uzamknuté, ukladať v jeho záložnej pamäti. Taktiež sa ukladá posledných 16 navštívených webových adries (adries URL). Tieto položky môžete zdieľať i s ďalšími televízormi s podporou služby Net TV v prípade, že ich zaregistrujete s tou istou emailovou adresou. Po úspešnej registrácii môžete tieto položky opätovne obnoviť i po náhodnom vymazaní zoznamu služby Net TV pomocou možnosti Vymazať históriu.

## 2.8.3 Prvé použitie 2/3

Ako sa registrovať

Na registráciu budete potrebovať e-mailovú adresu a počítač s pripojením na internet. Ak pri prvom spustení registráciu preskočíte, môžete sa zaregistrovať i neskôr pomocou úvodnej stránky služby Net TV.

Na spustenie registrácie služby Net TV musíte na televíznej obrazovke zadať svoju e-mailovú adresu. Na jej napísanie použite tlačidlá diaľkového ovládania tak, ako pri písaní SMS/textovej správy. Vyberte možnosť Registrácia a stlačte tlačidlo OK.

Správa na obrazovke vás upozorní, keď sa na zadanú adresu odošle registračný e-mail. Tento e-mail otvorte v počítači a kliknite v ňom na odkaz smerujúci k registračnému formuláru. Formulár vyplňte a následne odošlite.

Na televízore stlačte tlačidlo OK a ďalším stlačením tlačidla OK otvorte úvodnú stránku služby Net TV.

...
# 2.8.3 Prvé použitie 3/3

Výhody Rodičovskej kontroly

Pri zapnutej funkcii Rodičovskej kontroly ...

• môžete uzamykať a odomykať niektoré služby alebo ich celé kategórie

• sú niektoré služby nevhodné pre deti automaticky uzamknuté, pričom existuje možnosť ich odomknúť

### Špecifické vlastnosti

- Je možné uzamknúť iba služby na stránkach služby Net TV. Reklamy a internetové webové lokality nie je možné uzamknúť.
- Služby sú uzamknuté v rámci jednej krajiny. Kategórie sa uzamykajú pre všetky krajiny.

### Zapnutie Rodičovskej kontroly

Pri prvom spustení úvodnej stránky služby Net TV sa na obrazovke televízora zobrazí otázka, či si želáte zapnúť Rodičovskú kontrolu. V prípade, že ju zapnete, televízor si vyžiada osobný kód na jej uzamknutie/odomknutie. Pomocou číselných tlačidiel ovládania zadajte 4-miestny kód na Uzamknutie/odomknutie služby Net TV. Výber potvrďte opätovným zadaním toho istého kódu.

Služba Net TV je teraz pripravená na použitie.

## 2.8.4 Prehľadávanie služby Net TV 1/6

Ak chcete prehľadávať stránky služby Net TV, zatvorte tento návod na použitie a na diaľkovom ovládaní stlačte tlačidlo Net TV alebo službu spustite výberom možnosti Prehľadáv. Net TV v ponuke Doma a stlačením tlačidla OK. Televízor sa automaticky pripojí k službe Net TV a otvorí jej úvodnú stránku.

Ak chcete službu Net TV ukončiť, znova stlačte tlačidlo Net TV alebo stlačte tlačidlo �� a vyberte inú aktivitu.

...

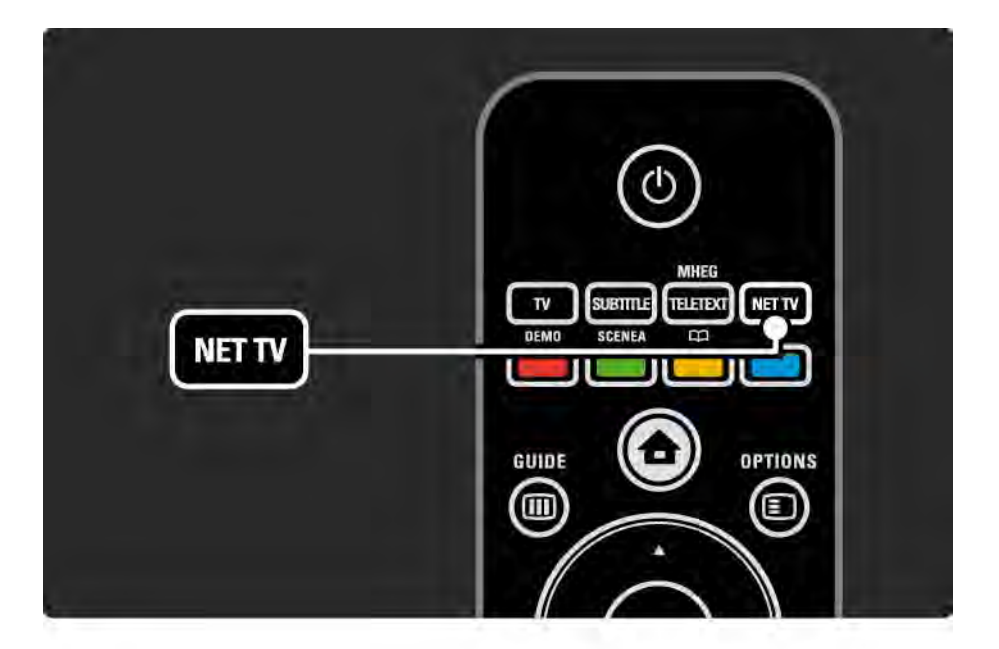

## 2.8.4 Prehľadávanie služby Net TV 2/6

Úvodná stránka služby Net TV

Úvodná stránka služby Net TV zobrazuje vaše obľúbené služby a niektoré odporúčané služby. Z tejto stránky môžete prehľadávať možnosti služby Net TV.

Jednotlivé funkcie služby Net TV vyberte pomocou tlačidiel **A. ▼. ◄ alebo ▶. Službu otvorte pomocou tlačidla OK.** 

Stlačením tlačidla Back → sa vrátite späť o jednu stránku.

Stlačením tlačidla Net TV sa vrátite na úvodnú stránku služby.

Stránka Prehliadať všetko

Stránka Prehliadať všetko obsahuje všetky služby.

Na tejto stránke Prehliadať všetko môžete prehľadávať služby Net TV podľa jednotlivých kategórií. Vyberte kategóriu a stlačte tlačidlo OK.

Prehľadávať inú krajinu

...

Na stránke Prehliadať všetko si môžete prepnúť na konkrétnu krajinu služby Net TV. Iné krajiny môžu ponúkať iné služby.

Vyberte možnosť Prehľadávať: ..., vyberte inú krajinu a stlačte tlačidlo OK.

## 2.8.4 Prehľadávanie služby Net TV 3/6

Označiť obľúbené položky

Môžete označiť až 12 obľúbených služieb.

Ak chcete službu označiť ako obľúbenú, označte jej ikonu a stlačte tlačidlo Možnosti **□. Vyberte možnosť Označiť** obľúbenú položku a stlačte tlačidlo OK.

Všetky vaše obľúbené služby sa budú zobrazovať na úvodnej stránke služby Net TV. Na stránke Prehliadať všetko budú tieto služby označené hviezdičkou  $\bigstar$ .

Ak si želáte zrušiť označenie služby, použite ponuku Možnosti.

Ak chcete označiť ako obľúbené viacero služieb naraz, vyberte na úvodnej stránke služby Net TV alebo na stránke Prehliadať všetko možnosť Označiť obľúbené položky a stlačte tlačidlo OK. Teraz môžete vyberať požadované služby a označovať ich pomocou tlačidla OK. V prípade potreby môžete otvoriť stránku Prehliadať všetko. Režim označovania obľúbených služieb ukončíte výberom možnosti Hotovo a stlačením tlačidla OK.

Ako obľúbené je možné označiť iba jednotlivé služby Net TV. Reklamy a internetové webové lokality nie je možné označiť týmto spôsobom.

...

## 2.8.4 Prehľadávanie služby Net TV 4/6

Otvoriť Internetové webové lokality

Služba Net TV umožňuje otvárať i bežné internetové webové lokality. Môžete teda prehľadávať akékoľvek internetové stránky, no majte na pamäti, že väčšina z nich nie je prispôsobená na prehliadanie na televíznej obrazovke a televízor niektoré softvérové doplnky (napr. na zobrazenie videoklipov na stránke) nepodporuje.

Prístup na internet

...

Na stránke Prehliadať všetko vyberte možnosť Zadať webovú adresu a stlačte tlačidlo OK. Pomocou klávesnice zobrazenej na obrazovke zadajte požadovanú webovú adresu – po vybratí každého požadovaného znaku stlačte tlačidlo OK.

Pomocou tlačidiel  $\triangle$ ,  $\triangledown$ ,  $\triangleleft$  alebo  $\triangleright$  prechádzajte medzi dostupnými prepojeniami na otvorenej internetovej stránke a stlačením tlačidla OK ich aktivujte.

# 2.8.4 Prehľadávanie služby Net TV 5/6

Posúvanie otvorených internetových stránok

Pomocou tlačidiel P - a + môžete stránku posúvať smerom nahor a nadol.

Priblíženie otvorených internetových stránok

...

Otvorenú internetovú stránku môžete priblížiť alebo oddialiť. Stlačte tlačidlo Formát t**⊕**.

Pomocou šípok hore a dole priblížte/oddiaľte zobrazenie stránky na požadovanú veľkosť.

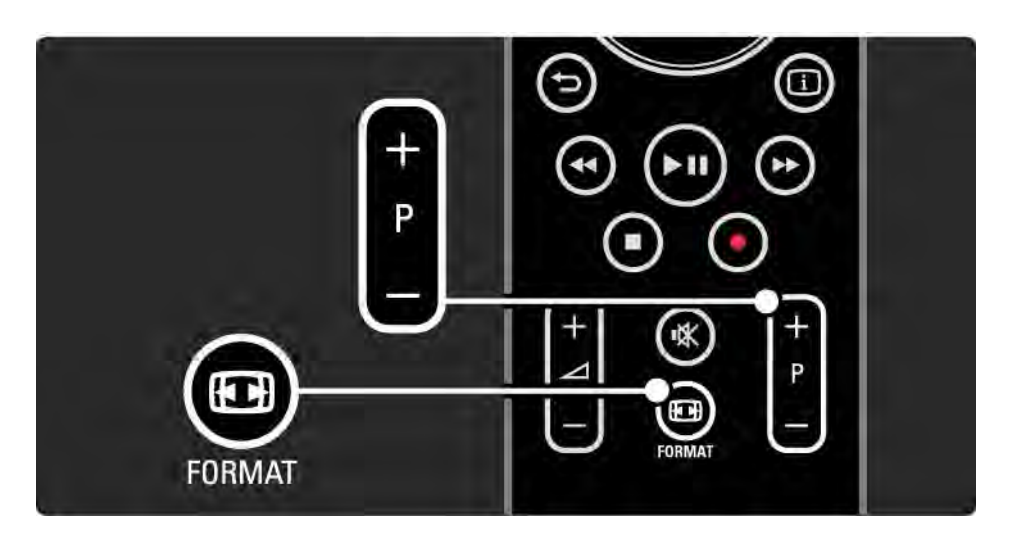

## 2.8.4 Prehľadávanie služby Net TV 6/6

Zmazanie histórie

Môžete zmazať pamäť služby Net TV.

Ak chcete vymazať ochranný kód Rodičovskej kontroly, súbory cookies a históriu, stlačte tlačidlo  $\triangle$  > Konfigurácia > Inštalácia > Vymazať pamäť služby Net TV. Spoločnosť Koninklijke Philips Electronics N.V. nenesie žiadnu zodpovednosť za obsah ani kvalitu obsahu ponúkaného poskytovateľmi služieb v oblasti obsahu.

### 2.8.5 Net TV – Televízny program

Hneď po pripojení k službe Net TV načíta televízor informácie o televíznom programe z internetu. Môžete však opätovne nastaviť načítavanie programových informácií od poskytovateľa digitálneho vysielania.

Zatvorte tento návod na použitie a stlačte tlačidlo $\bigoplus$ > Konfigurácia > Inštalácia > Predvoľby > Sprievod. programom a vyberte možnosť Poskytovateľ vysielania.

V ani jednom z prípadov spoločnosť Philips nie je zodpovedná za poskytované informácie o televíznom programe.

## 2.8.6 Rodičovská kontrola 1/3

Pomocou systému Rodičovskej kontroly služby Net TV môžete uzamknúť niektoré jej služby a kategórie služieb. Ak je služba uzamknutá, musíte na jej otvorenie zadať bezpečnostný kód.

Ak chcete službu uzamknúť, musí byť zapnutý systém Rodičovskej kontroly. Rodičovská kontrola je zapnutá, ak sa pri pripojení k službe Net TV zobrazí ikona zámku.

Zapnutie Rodičovskej kontroly

...

Ak ste systém Rodičovskej kontroly ešte nezapli, zatvorte tento návod na použitie a stlačte tlačidlo Net TV. Po zobrazení úvodnej stránky služby Net TV na obrazovke stlačte tlačidlo Možnosti  $\epsilon$  a vyberte možnosť Povoliť rodičovskú kontrolu. Televízor zobrazí výzvu, aby ste zadali osobný kód na uzamknutie a odomknutie systému – pomocou číselných tlačidiel diaľkového ovládania zadajte 4-miestny kód na uzamknutie/odomknutie. Opätovný zadaním rovnakého štvorčíslia kód potvrdíte.

# 2.8.6 Rodičovská kontrola 2/3

Uzamknutie služby alebo kategórie

Na úvodnej stránke služby Net TV alebo stránke Prehliadať všetko vyberte službu alebo kategóriu. Stlačte tlačidlo Možnosti **□, ďalej možnosť Uzamknúť službu a tlačidlo** OK. Ak sa navrchu ikony služby zobrazí symbol zámku, služba je uzamknutá.

### Odomknutie

Ak chcete službu alebo kategóriu odomknúť, označte ju a stlačte tlačidlo Možnosti  $\text{E}$  a následne možnosť Odstrániť uzamknutie.

Špecifické vlastnosti

...

• Je možné uzamknúť iba služby na stránkach služby Net TV. Reklamy a internetové webové lokality nie je možné uzamknúť.

• Služby sú uzamknuté v rámci jednej krajiny. Kategórie sa uzamykajú pre všetky krajiny.

- Kód Rodičovskej kontroly služby Net TV a kód Rodičovskej zámky sú 2 rôzne kódy.
- Po registrácii služby Net TV a vypnutí Rodičovskej kontroly v ponuke Možnosti sa uchovávajú všetky uzamknutia tak, aby ste ich mohli pri opätovnom spustení Rodičovskej kontroly opäť použiť.

# 2.8.6 Rodičovská kontrola 3/3

Zabudli ste svoj kód?

Ak kód Rodičovskej kontroly zabudnete, je možné pamäť služby Net TV vymazať a zadať kód nový.

Prečítajte si kapitolu Používanie televízora > Net TV > Vymazanie histórie.

# 2.8.7 Zmazanie histórie

Varovanie

Ak vymažete pamäť služby Net TV pomocou funkcie Vymazať históriu, budete musieť pri ďalšom pripojení k službe Net TV zopakovať registráciu. Ak ste sa už predtým zaregistrovali, môžete obnoviť svoje pôvodné obľúbené služby a pôvodné kódy.

Zmazanie histórie

Môžete zmazať pamäť služby Net TV.

Ak chcete vymazať ochranný kód Rodičovskej kontroly, heslá, súbory cookies a históriu, stlačte tlačidlo  $\triangle$  > Konfigurácia > Inštalácia > Vymazať pamäť služby Net TV.

# 3.1.1 Výber stránky teletextu

Väčšina televíznych kanálov vysiela informácie prostredníctvom teletextu.

Počas sledovania TV stlačte tlačidlo Teletext.

Teletext ukončíte opätovným stlačením tlačidla Teletext.

Výber stránky...

- Zadajte číslo strany pomocou číselných tlačidiel.
- Tlačidlom P +/- alebo  $\blacktriangle$  alebo  $\blacktriangledown$  alebo  $\blacktriangledown$  zobrazíte predchádzajúcu alebo nasledujúcu stránku.
- Stlačením farebného tlačidla vyberte jednu z farebne označených položiek v spodnej časti obrazovky.

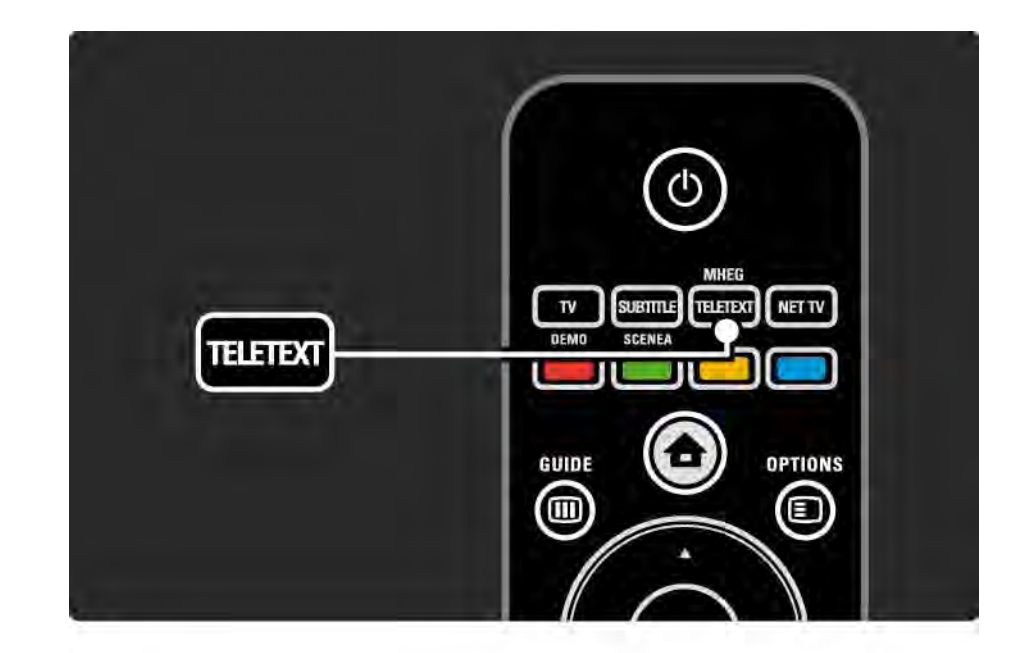

# 3.1.2 Výber jazyka teletextu

Niektorí vysielatelia digitálnej TV majú v ponuke niekoľko jazykov teletextu. Môžete si vybrať primárny a sekundárny jazyk.

Stlačte tlačidlo **A** > Konfigurácia > Inštalácia > Jazyky > Primárny alebo Sekundárny teletext a vyberte vaše preferované jazyky teletextu.

# 3.1.3 Výber podstránok teletextu

Číslo strany teletextu môže obsahovať viacero podstránok.

Strany sa zobrazujú na ukazovateli vedľa hlavného čísla strany.

Ak sú na danej stránke teletextu k dispozícii podstránky, môžete ich vybrať pomocou tlačidiel  $\triangleleft$  alebo  $\triangleright$  .

## 3.1.4 Výber stránok teletextu T.O.P.

Pomocou teletextu T.O.P. môžete jednoducho prechádzať z jedného predmetu na druhý bez používania čísiel stránok.

Nie všetky kanály vysielajú teletext T.O.P.

Stlačte tlačidlo Info **i**, keď je teletext zapnutý.

Zobrazí sa prehľad stránok teletextu T.O.P.

Vyberte predmet a stlačením tlačidla OK zobrazte danú stránku.

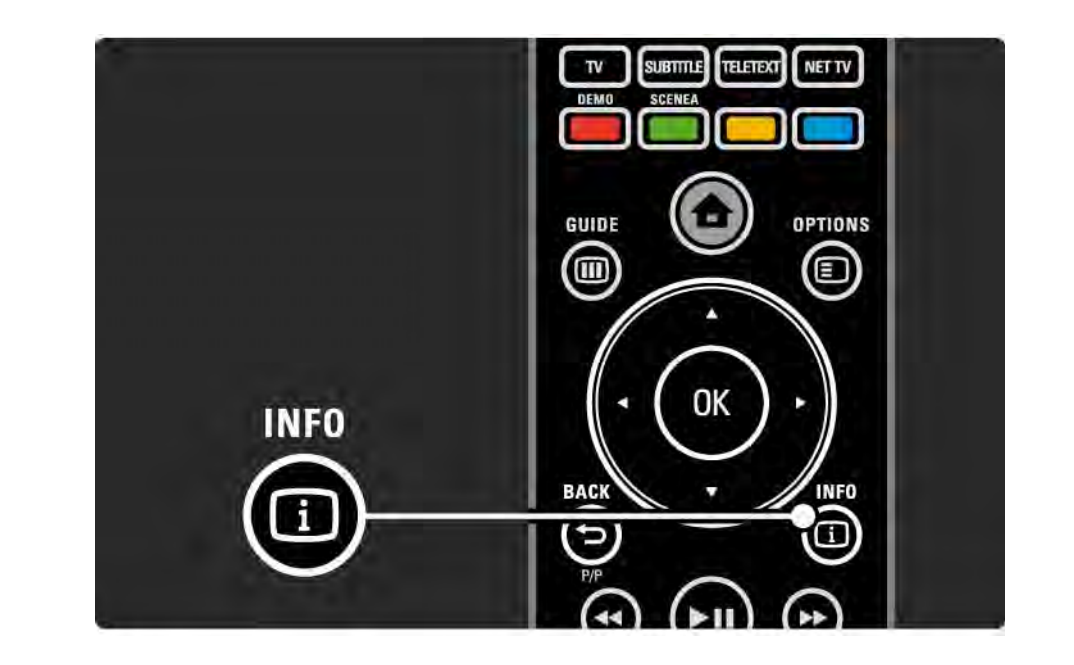

### 3.1.5 Vyhľadávanie v teletexte

V teletexte môžete rýchlo prejsť na predmet, ktorý je prepojený zo sériou čísiel stránok. Na stránkach teletextu môžete zároveň vyhľadávať špecifické slová.

Zapnite teletext a stlačte tlačidlo OK. Zvýraznené bude prvé slovo alebo prvé číslo indexu stránky na obrazovke.

Na nasledujúce slovo alebo číslo na stránke prejdete tlačidlami « alebo »,  $\triangle$  alebo ».

Stlačením tlačidla OK vyhľadáte stránku, ktorá obsahuje zvýraznené slovo alebo číslo.

Po každom stlačení tlačidla OK sa zobrazí nasledujúca stránka, ktorá obsahuje zvýraznené slovo alebo číslo.

Funkciu Vyhľadať ukončíte stláčaním tlačidla ▲, až kým nie je zvýraznené žiadne slovo ani číslo.

## 3.1.6 Možnosti teletextu 1/2

Keď máte zapnutý teletext, stlačením tlačidla Options  $\epsilon$ na diaľkovom ovládaní môžete zobraziť skryté informácie, nechať v automatickom cykle zobrazovať podstránky, zmeniť nastavenia znakov, zmraziť stránku teletextu, zobraziť TV kanál a teletext súčasne alebo znova zobraziť stránku teletextu na celú obrazovku.

#### Zmraziť stránku

Zastavenie automatickej rotácie podstránok alebo zastavenie počítadla stránok, keď ste zadali nesprávne číslo stránky alebo keď je stránka nedostupná.

#### Dual Screen/Celá obrazovka

Nie je k dispozícii pre služby Digitálny text.

Vyberte možnosť Dual Screen, čím zobrazíte TV kanál a teletext vedľa seba.

Výberom možnosti Celá obrazovka zobrazíte teletext znova na celú obrazovku.

### Odkryť

...

Táto funkcia odkryje alebo skryje skryté informácie na stránke, ako sú riešenia hádaniek alebo puzzle.

# 3.1.6 Možnosti teletextu 2/2

Opakov. podstránok

Ak sú pre zvolenú stranu dostupné podstránky, môžete automaticky spustiť opakované prechádzanie cez podstránky.

### Jazyk

Niektoré jazyky používajú odlišnú súpravu znakov. Prepnite na druhú skupinu znakov, aby ste správne zobrazili text.

Zväčšenie stránky teletextu

Pre pohodlnejšie čítanie môžete teletextovú stránku zväčšiť.

V teletexte stlačením tlačidla **I zväčšíte hornú časť** stránky a opätovným stlačením tlačidla **I zobrazíte** zväčšenú spodnú časť stránky. Tlačidlami  $\blacktriangle$  alebo  $\blacktriangledown$ môžete rolovať po zväčšenej stránke.

Opätovným stlačením tlačidla **II** sa vrátite k zobrazeniu normálnej veľkosti stránky.

# 3.1.7 Digitálny text (len Veľká Británia)

Niektorí poskytovatelia vysielania digitálnej TV ponúkajú na svojich digitálnych TV kanáloch špeciálny digitálny text alebo interaktívne služby (napríklad BBC1). Tieto služby zahŕňajú normálny teletext – výber a navigácia sa vykonávajú pomocou číselných, farebných a navigačných tlačidiel.

Počas sledovania TV stlačte tlačidlo Teletext a vyberte alebo zvýraznite položky.

Pomocou farebných tlačidiel vyberte danú možnosť a tlačidlom OK ju potvrďte alebo aktivujte.

Stlačením tlačidla · digitálne textové alebo interaktívne služby zrušíte.

Služby digitálneho textu sú zablokované, keď sa vysielajú titulky a v ponuke Funkcie sú Titulky nastavené ako Zapnuté.

Prečítajte si časť Titulky a jazyky > Titulky.

### 3.1.8 Teletext 2.5

Keď TV kanál vysiela Teletext 2.5, ponúka viac farieb a lepšiu grafiku.

Teletext 2.5 je zapnutý ako predvolené výrobné nastavenie.

Ak ho chcete vypnúť, vyberte  $\spadesuit$  > Konfigurácia > Inštalácia > Predvoľby > Teletext 2.5.

# 3.2 Obľúbené kanály

Po dokončení inštalácie sa všetky TV a rozhlasové kanály pridajú do prehľadu kanálov.

V tomto prehľade môžete označovať kanály ako obľúbené a nastaviť, aby prehľad kanálov zobrazoval len tieto obľúbené kanály.

Počas sledovania TV stlačením tlačidla OK otvoríte prehľad kanálov. Pri zvýraznenom kanáli stlačte tlačidlo Options o. Vyberte Označiť ako obľúbený a zvýraznený kanál sa zmení na obľúbený. Obľúbené kanály sú označené ikonou **★**. Označenie kanála ako obľúbeného zrušíte pomocou položky Zrušiť označenie ako obľúbený.

Zozn.na výber

Pomocou možnosti Zozn.na výber v prehľade kanálov môžete nastaviť, aby prehľad zobrazoval len vaše obľúbené kanály.

Prečítajte si časť Používanie televízora > Ponuky > Prehľad kanálov.

## 3.3.1 Sprievodca programom 1/3

Elektronický sprievodca programom je pomocná funkcia na obrazovke pre naplánované TV programy. Tohto sprievodcu zabezpečujú poskytovatelia vysielania alebo služba Net TV. Môžete nastaviť pripomienku, ktorá zobrazí správu na začiatku programu, alebo vybrať program podľa žánru.

Počas sledovania TV stlačením tlačidla Guide g spustíte sprievodcu programom. Ak je k dispozícii, zobrazí sa zoznam aktuálnych TV programov. Načítanie týchto informácií môže určitý čas trvať.

Sprievodcu programom ukončíte stlačením tlačidla Guide  $(m)$ .

...

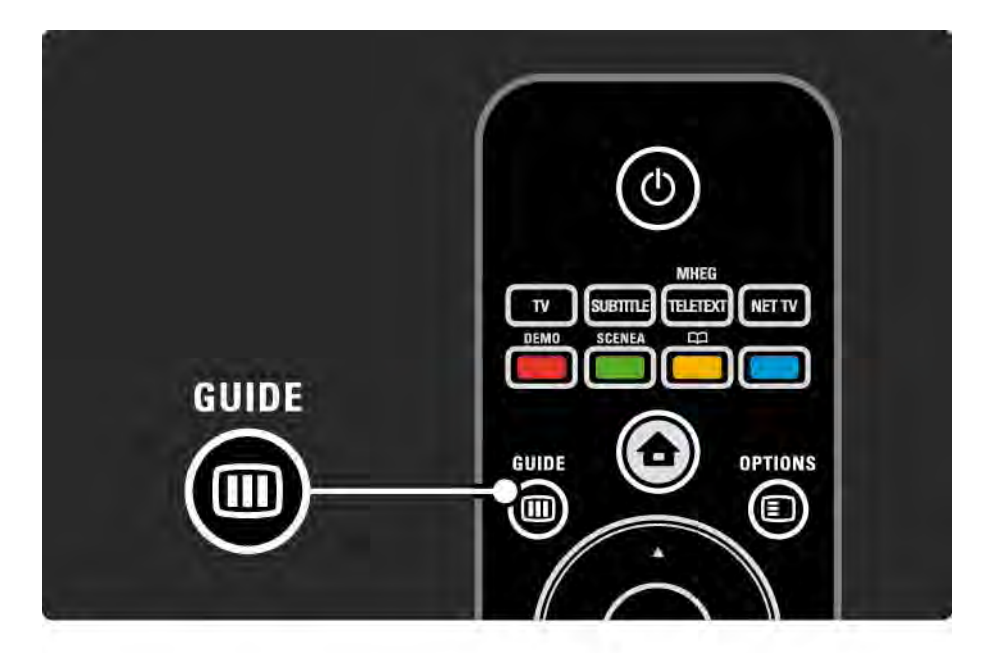

# 3.3.1 Sprievodca programom 2/3

Posúvajte sa v zozname a vyberte program.

Informácie **i** 

Ak chcete otvoriť podrobnosti a súhrn programu, stlačte tlačidlo  $\ln 6$  i.

Ak chcete, aby sa na obrazovke na začiatku programu zobrazila správa, vyberte Nastaviť pripomienku a stlačte tlačidlo OK. Program sa označí ikonou ©. Ak chcete túto správu zrušiť, vyberte Vymazať pripomienku a stlačte tlačidlo OK. Ak chcete priamo prepnúť na TV kanál s daným programom, vyberte Sledovať kanál a stlačte tlačidlo OK.

### Možnosti  $\Box$

V zozname sprievodcu programom môžete stlačením tlačidla Options  $\text{E}$  vybrať nasledujúce položky ...

• Nastaviť pripomienku

Ak je nastavená pripomienka, je dostupná možnosť Naplánované pripomienky so zoznamom všetkých pripomienok.

• Zmeniť deň

...

Zobrazenie programov predchádzajúceho alebo nasledujúceho dňa.

• Ďalšie informácie

Otvorí informačnú obrazovku s podrobnosťami a súhrnom o programe.

## 3.3.1 Sprievodca programom 3/3

### • Hľadať podľa žánru

Zobrazenie všetkých programov podľa žánru. Vyberte program a stlačením tlačidla Info [i] zobrazíte ďalšie informácie alebo nastavíte pripomienku.

### • Zoznam preferovaných programov

Nastavenie kanálov na zobrazovanie v sprievodcovi programom (max. 50 kanálov).

### Špecifické vlastnosti

Ak je zdrojom informácií pre sprievodcu programom poskytovateľ vysielania alebo operátor, v sprievodcovi programom sa zobrazí prvých 40 kanálov z prehľadu kanálov. Ďalších 10 kanálov môžete pridať sami.

Niektorí poskytovatelia vysielania alebo operátori dokážu zobraziť prvých 170 kanálov a vy môžete pridať ďalších 10 kanálov. V takom prípade sprievodca programom naplánuje všetky programy pre aktuálny deň a nasledujúce 3 dni.

### 3.3.2 Nastavenie

Ak chcete vybrať zdroj informácií pre sprievodcu programom, stlačte tlačidlo  $\triangle$  > Konfigurácia > Inštalácia > Predvoľby > Sprievod. programom.

Zo siete

Pokiaľ sa nepripojíte k službe Net TV, informácie sprievodcu pochádzajú od poskytovateľa vysielania. Keď sa televízor pripojí k službe Net TV, výberom možnosti Zo siete nastavíte ako zdroj informácií pre sprievodcu Internet.

Z vysielača

Informácie sprievodcu pochádzajú od poskytovateľa vysielania alebo operátora.

## 3.4.1 Automatické vypnutie

Pomocou funkcie Automatické vypnutie môžete v určenom čase prepnúť televízor do pohotovostného režimu alebo ho z neho prebudiť.

Zatvorte návod na použitie a stlačte  $\triangle$  > Konfigurácia > Funkcie > Automatické vypnutie.

Pomocou posuvného prvku funkcie Automatické vypnutie môžete nastaviť čas až 180 minút v 5 minútových krokoch.

Ak sa automatické vypnutie nastaví na 0 minút, vypne sa.

Počas odpočítavania môžete vždy vypnúť TV aj skôr alebo vynulovať čas.

# 3.4.2 Rodičovská zámka 1/2

Ak chcete zabrániť deťom sledovať TV, môžete televízor uzamknúť alebo zablokovať vekovo neprístupné programy.

Nastavenie kódu rodičovskej zámky

Skôr než pomocou Rodičovskej zámky uzamknete TV alebo nastavíte vekové obmedzenie, zadajte osobný uzamykací kód v položke  $\triangle$  > Konfigurácia > Funkcie > Zadať kód.

Zadajte štvorčíselný kód pomocou číselných tlačidiel.

V prípade potreby môžete tento kód kedykoľvek zmeniť.

Rodičovská zámka

...

Keď ako nastavenie rodičovskej zámky vyberiete možnosť Zámka, uzamknete tým všetky TV kanály a programy zo zariadení.

Keď je nastavená zámka, musíte na odomknutie televízora zadať svoj osobný kód.

Zámka sa aktivuje v momente, keď zatvoríte ponuku na obrazovke alebo prepnete televízor do pohotovostného režimu.

# 3.4.2 Rodičovská zámka 2/2

### Rodičovská kontrola

Keď ako nastavenie rodičovskej zámky vyberiete možnosť Rodičovská zámka, umožníte tým nastavenie veku vo vekovom zozname rodičovskej zámky. Nastavte vek svojho dieťaťa. Programy s vyšším alebo rovnakým obmedzením veku budú zablokované.

Ak chcete nastaviť vekové obmedzenie v tomto zozname, prečítajte si časť Bližšie informácie o... > Časovače a zámky > Vekové obmedzenie.

#### Zabudli ste kód?

Ak ste zabudli kód na odomknutie, zatelefonujte na linku Strediska starostlivosti o zákazníkov spoločnosti Philips vo vašej krajine. Telefónne číslo nájdete v dokumentácii priloženej k TV alebo navštívte stránku www.philips.com/ support

Stlačte h > Konfigurácia > Funkcie > Zmeňte kód a zadajte nulovací kód, ktorý ste dostali zo Strediska starostlivosti o zákazníkov. Zadajte nový osobný kód a potvrďte ho. Predchádzajúci kód sa vymaže a uloží sa nový kód.

## 3.4.3 Vekové obmedzenie

Niektorí poskytovatelia digitálneho vysielania majú programy vekovo obmedzené, v závislosti od vašej krajiny.

Keď je toto obmedzenie vyššie alebo rovnaké ako obmedzenie, ktoré ste nastavili pre vek svojho dieťaťa, príslušný program bude zablokovaný.

Ak chcete zadať vekové obmedzenie, stlačte tlačidlo  $\triangle$ > Konfigurácia > Funkcie > Rodičovská zámka a vyberte možnosť Rodičovská zámka.

Keď je pre položku Rodičovská zámka vybratá možnosť Rodičovská zámka, prejdite na položku  $\bigoplus$  > Konfigurácia > Funkcie > Rodičovská zámka a vyberte vekové obmedzenie pre programy, ktoré bude povolené sledovať. Program s vyšším alebo rovnakým obmedzením veku bude zablokovaný a TV na odblokovanie daného programu požiada o zadanie kódu. Niektorí operátori blokujú len programy s vyšším obmedzením.

Vekové obmedzenie sa aktivuje v momente, keď zatvoríte ponuku na obrazovke alebo televízor prepnete do pohotovostného režimu.

Viac informácií nájdete v časti Bližšie informácie o … > Časovače a zámky > Rodičovská zámka.

# 3.5.1 Titulky 1/3

Väčšinou sú pre program k dispozícii titulky. Môžete nastaviť, aby sa titulky zobrazovali nepretržite. V závislosti od kanála – či ide o analógový alebo digitálny kanál – sa na nastavenie nepretržitých titulkov používa odlišná metóda.

Pre digitálne kanály je možné nastaviť preferovaný jazyk titulkov.

#### Pre analógové kanály

...

Ak chcete nastaviť nepretržité zobrazovanie titulkov, vyberte analógový TV kanál a stlačením tlačidla Teletext zapnite teletext.

Zadajte trojmiestne číslo stránky pre stránku s titulkami, najčastejšie 888, a opätovným stlačením tlačidla Teletext vypnite teletext. V prípade dostupnosti sa zobrazia titulky.

Každý analógový kanál je potrebné nastaviť osobitne.

# 3.5.1 Titulky 2/3

Ponuka titulkov

...

Ak chcete nastaviť nepretržité zobrazovanie titulkov, stlačte tlačidlo Subtitle.

Vyberte možnosť Vypnuté, Zapnuté alebo Zapnuté bez zvuku.

Pri nastavení Zapnuté bez zvuku bude televízor zobrazovať titulky len vtedy, keď bude zvuk stlmený tlačidlom m .

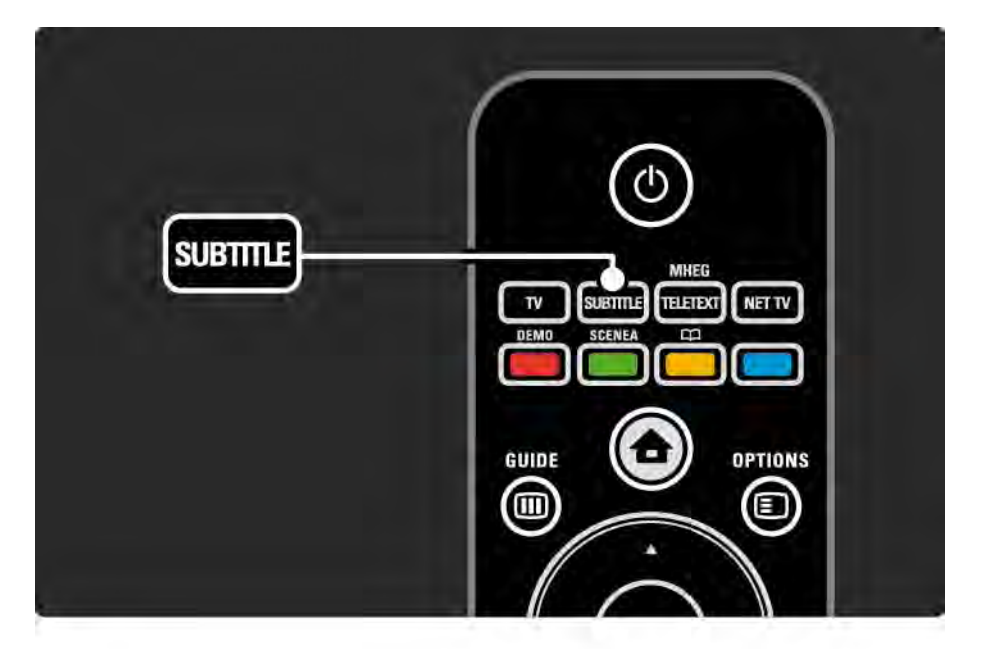

# 3.5.1 Titulky 3/3

Jazyky titulkov digitálnych kanálov

Ak sú titulky dostupné pri digitálnych kanáloch, môžete zo zoznamu vysielaných jazykov vybrať preferovaný jazyk titulkov.

Pozrite si časť  $\spadesuit$  > Konfigurácia > Funkcie > Jazyk titulkov.

Zo zoznamu dostupných jazykov vyberte jazyk titulkov a stlačte tlačidlo OK.

Preferovaný jazyk titulkov nastavený v menu Inštalácia sa dočasne zruší.

## 3.5.2 Jazyky zvuku

Digitálne TV kanály dokážu spolu s programom vysielať zvuk v niekoľkých jazykoch. Môžete nastaviť vaše preferované jazyky, na ktoré sa kanál prepne, pokiaľ sú vysielané.

Ak chcete nastaviť preferované jazyky zvuku, stlačte tlačidlo **d** > Konfigurácia > Inštalácia > Jazyky > Základný zvuk. V tejto ponuke Jazyky môžete nastaviť aj sekundárny jazyk.

Televízor sa automaticky prepne na nastavené jazyky, pokiaľ sa príslušný jazyk vysiela.

Ak chcete skontrolovať, či je jazyk zvuku k dispozícii, stlačte tlačidlo Options  $\epsilon$  a vyberte možnosť Jazyk zvuku. Zo zoznamu môžete vybrať iný jazyk zvuku.

Niektoré digitálne TV kanály vysielajú špeciálny zvuk a titulky prispôsobené pre osoby so zrakovým alebo sluchovým postihnutím. Prečítajte si časť Bližšie informácie o... > Univerzálny prístup.

## 3.6.1 Prehľadávať USB 1/2

Prezeranie fotografií alebo prehrávanie hudby a videa na televízore z pamäťového zariadenia USB.

Zapojte zariadenie USB do konektora USB na ľavej strane televízora. Televízor musí byť zapnutý.

Televízor rozpozná toto zariadenie a na obrazovke otvorí zoznam zobrazujúci obsah zariadenia USB.

Ak sa obsah nezobrazí, stlačte tlačidlo  $\bigoplus$  > Prehľadávať USB a stlačte tlačidlo OK.

Keď je na obrazovke zobrazený zoznam s obsahom USB, vyberte súbor, ktorý chcete prehrať, a stlačte tlačidlo OK alebo tlačidlo prehrávania > ...

Začne sa prehrávať hudobná skladba, prezentácia fotografií alebo video.

Pre pozastavenie opätovne stlačte tlačidlo ▶ii.

Ak chcete preskočiť na nasledujúci súbor, stlačte tlačidlo  $\blacktriangleright$  alebo P +.

Ak chcete preskočiť na predchádzajúci súbor, stlačte tlačidlo  $\triangleleft$  alebo P -.

Ak sa chcete rýchlo presunúť dopredu v hudobnom súbore, stlačte tlačidlo ».

...

Tlačidlom Options **E** môžete aktivovať možnosti Prehrať jedenkrát, Opakovať, Náhodne, Otočiť a mnoho ďalších.

# 3.6.1 Prehľadávať USB 2/2

Sledovanie videa

V ponuke Guide vyberte video a stlačte tlačidlo prehrávania P.

Ak chcete video pozastaviť, stlačte tlačidlo pozastavenia  $\blacktriangleright$ II.

Ak sa chcete rýchlo presunúť dopredu, stlačte tlačidlo ► – raz pre pomalý posun a dvakrát pre rýchly posun. Opätovným stlačením prejdete na štandardnú rýchlosť.

Stlačením tlačidla Options  $\text{E}$  môžete aktivovať možnosti Celá obrazovka, Malá obrazov., Prehrať jedenkrát a pod.

Ak chcete ukončiť prehľadávanie obsahu zariadenia USB, stlačte tlačidlo  $\triangle$  a vyberte inú aktivitu alebo odpojte pamäťové zariadenie USB.
## 3.6.2 Prehľadávať počítačovú sieť 1/2

Prezeranie fotografií alebo prehrávanie hudby a videa na televízore z počítača alebo iného úložného zariadenia vo vašej domácej sieti.

Ak chcete prehľadávať vašu domácu počítačovú sieť, najskôr nastavte sieťové pripojenie. Prečítajte si časť Nastavenie > Sieť.

Ak ešte nie je nainštalovaná sieť, pri prvom spustení funkcie Prehľadávať počítačovú sieť sa spustí Sieťová inštalácia. Postupujte podľa pokynov na obrazovke.

Prehľadávať počítačovú sieť

...

Zatvorte tento návod, stlačte tlačidlo  $\bigoplus$  a v ponuke Doma vyberte možnosť Prehľadávať počítačovú sieť, potom stlačte tlačidlo OK.

Po zapnutí počítača a smerovača zobrazí televízor obsah multimediálneho servera z vášho počítača.

Keď je na obrazovke zobrazený zoznam s obsahom PC, vyberte súbor, ktorý chcete prehrať, a stlačte tlačidlo OK alebo tlačidlo prehrávania ► · ·

Začne sa prehrávať hudobná skladba, prezentácia fotografií alebo video.

## 3.6.2 Prehľadávať počítačovú sieť 2/2

Pre pozastavenie opätovne stlačte tlačidlo ► · · ·

Ak chcete preskočiť na nasledujúci súbor, stlačte tlačidlo  $\blacktriangleright$  alebo P +.

Ak chcete preskočiť na predchádzajúci súbor, stlačte tlačidlo  $\triangleleft$  alebo P -.

Ak sa chcete rýchlo presunúť dopredu v hudobnom súbore, stlačte tlačidlo ».

Tlačidlom Options **E** môžete aktivovať možnosti Prehrať jedenkrát, Opakovať, Náhodne, Otočiť a mnoho ďalších.

Sledovanie videa

V ponuke Guide vyberte video a stlačte tlačidlo prehrávania P. Ak chcete video pozastaviť, stlačte tlačidlo pozastavenia ► II.

Ak sa chcete rýchlo presunúť dopredu, stlačte tlačidlo ► – raz pre pomalý posun a dvakrát pre rýchly posun. Opätovným stlačením prejdete na štandardnú rýchlosť.

Stlačením tlačidla Options  $\epsilon$  môžete aktivovať možnosti Celá obrazovka, Malá obrazov., Prehrať jedenkrát a pod.

Ak chcete ukončiť prácu s počítačovou sieťou, stlačte tlačidlo  $\triangle$  a vyberte inú aktivitu.

### 3.7 Scenea 1/3

...

Pomocou funkcie Scenea môžete nastaviť fotografiu ako "tapetu" obrazovky. Vyberte ktorúkoľ vek fotografiu zo svojej zbierky.

Stlačením tlačidla **&** otvorte ponuku Doma, vyberte možnosť Scenea a stlačte tlačidlo OK. Fotografia sa zobrazí ako tapeta a zvuk je vypnutý.

Funkciu Scenea ukončíte stlačením ktoréhokoľvek tlačidla na diaľkovom ovládaní.

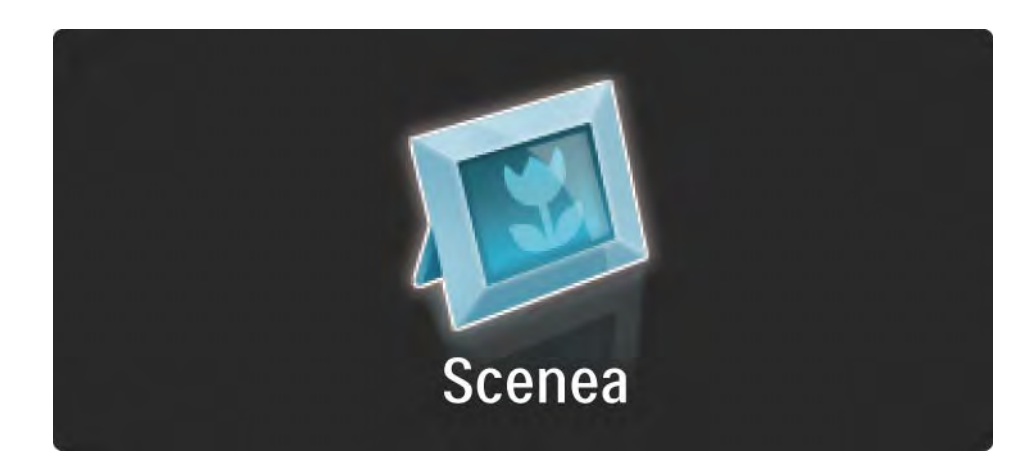

## 3.7 Scenea 2/3

Pred zapnutím funkcie Scenea odporúčame nastaviť televízor na energeticky úsporné nastavenia Štandard.

Stlačte tlačidlo  $\text{I}$ a vyberte možnosť Obraz a zvuk > Smart nastavenie > Štandard.

#### Výber novej fotografie

...

1 Pripojte k televízoru zariadenie USB, ktoré obsahuje vašu novú fotografiu. Táto fotografia musí byť vo formáte JPEG.

2 Pomocou navigačných tlačidiel označte danú fotografiu v zozname s obsahom zariadenia USB. Ak sa zoznam s obsahom nezobrazí automaticky, stlačte tlačidlo  $\triangle$  a vyberte možnosť Prehľadávať USB.

 $3 S$  označenou novou fotografiou stlačte tlačidlo  $\epsilon$  a vyberte možnosť Nastaviť ako Scenea. Potvrďte súhlas s prepísaním aktuálnej fotografie.

4 Odpojte zariadenie USB a výberom možnosti Scenea v ponuke Doma zobrazte novú fotografiu.

### 3.7 Scenea 3/3

#### Obmedzenia

Keď je zapnutá funkcia Scenea, televízor sa po 4 hodinách automaticky prepne do pohotovostného režimu. 1 minútu predtým, ako sa televízor prepne do pohotovostného režimu, sa zobrazí správa. Prepnutie do pohotovostného režimu zabráni nadbytočnej spotrebe energie, ak zabudnete, že je funkcia Scenea zapnutá.

Ak je nastavené Automatické vypnutie, televízor sa taktiež prepne do pohotovostného režimu po uplynutí nastaveného času.

## 3.8.1 Zhoršený sluch

Niektoré digitálne TV kanály vysielajú špeciálny zvuk a titulky prispôsobené pre divákov so sluchovým postihnutím.

Ak chcete zapnúť zvuk a titulky pre sluchovo postihnutých divákov, stlačte tlačidlo h > Konfigurácia > Inštalácia > Jazyky > Zhoršený sluch. Vyberte možnosť Zapnuté a stlačte tlačidlo OK.

Televízor zapne zvuk a titulky pre divákov so sluchovým postihnutím, ak sú dostupné.

Ak chcete zistiť, či sú dostupné zvuk a titulky pre divákov so sluchovým postihnutím, stlačte tlačidlo Options  $\epsilon$ . vyberte možnosť Jazyk zvuku a vyhľadajte jazyk zvuku označený ikonou ucha.

## 3.8.2 Zrakové postihnutie

Niektoré digitálne TV kanály vysielajú špeciálny zvuk prispôsobený pre osoby so zrakovým postihnutím. Normálny zvuk sa zmiešava s doplnkovým komentárom.

Ak chcete zapnúť zvuk pre zrakovo postihnutých divákov, počas sledovania digitálneho TV kanála stlačte tlačidlo Options  $\textbf{I}$  a vyberte možnosť Zrakové postihnutie. Vyberte možnosť Zapnuté a stlačte tlačidlo OK.

Televízor zapne zvuk pre divákov so zrakovým postihnutím, ak je dostupný.

V ponuke Options môžete zadať, či zvuk pre divákov so zrakovým postihnutím bude počuť len z Reproduktorov, Slúchadiel alebo z Reproduktorov + slúchadiel.

V ponuke Options môžete tiež cez položku Hlasitosť - Zrakové postihnutie meniť hlasitosť doplnkového komentára.

Ak chcete zistiť, či je dostupný doplnkový zvukový komentár pre divákov so zrakovým postihnutím v príslušnom jazyku, stlačte tlačidlo Options  $\Xi$ , vyberte možnosť Jazyk zvuku a vyhľadajte jazyk zvuku označený ikonou ucha.

### 4.1.1 Inteligentné Smart nastavenie

Televízor môžete prepnúť do jedného z preddefinovaných nastavení najvhodnejších pre obsah, ktorý práve sledujete. Každé nastavenie kombinuje obraz, zvuk a funkciu Ambilight.

Počas sledovania TV stlačte tlačidlo Options  $\epsilon$  a vyberte možnosť Obraz a zvuk. Stlačte tlačidlo OK.

Vyberte možnosť Smart nastavenie a stlačte tlačidlo OK.

Zo zoznamu vyberte nastavenie a stlačte tlačidlo OK.

• Osobné – nastaví televízor podľa vašich osobných preferencií nastavených v ponukách Obraz, Zvuk a Ambilight v ponuke Konfigur.

• Jasné – sýte a dynamické nastavenia, ideálne pre použitie pri dennom svetle.

- Prirodzený nastavenie prirodzeného obrazu.
- Film ideálne nastavenia na sledovanie filmov.
- Hra ideálne nastavenia pre hranie hier.

• Štandard – štandardné výrobné nastavenia a energeticky najúspornejšie nastavenia.

## 4.1.2 Obraz 1/4

V ponuke Obraz môžete jednotlivo upravovať všetky nastavenia obrazu.

Zatvorte tento návod na použitie a stlačte tlačidlo  $\triangle$  > Konfigurácia > Obraz.

Tlačidlami « alebo », A alebo v vyberte a upravte dané nastavenie.

Stlačením tlačidla OK aktivujete dané nastavenie.

• Asistent nastavení

Použite aplikáciu Asistent nastavenia, ktorá vás jednoduchým spôsobom prevedie cez základné nastavenia obrazu.

Postupujte podľa inštrukcií na obrazovke.

• Kontrast

Mení úroveň jasu v obraze, ale úroveň tmavých častí zostáva nezmenená.

• Jas

...

Zmení úroveň svetla celého obrazu.

• Farebná sýtosť

Zmení úroveň sýtosti.

# 4.1.2 Obraz 2/4

#### • Farebný tón

Ak sa vysiela norma NTSC, táto úroveň kompenzuje odchýlky farieb.

• Ostrosť

Mení úroveň ostrosti jemných detailov.

• Redukcia šumu

Odfiltruje a obmedzí šum v obraze. Úrovne môžete nastaviť na Minimum, Stredné, Maximum alebo Vypnuté.

• Odtieň

Nastaví farby na stupeň Normálny, Teplý (červenkasté) alebo Studený (modrasté). Pomocou položky Osobné môžete v ponuke Osobné vykonať vlastné nastavenie.

• Osobné sfarbenie

...

Pomocou posuvného prvku zmeňte farebnú teplotu obrazu...

- R-WP červenkastý biely bod
- G-WP zelenkastý biely bod
- B-WP modrastý biely bod
- R-BL červenkastá úroveň čiernej
- G-BL Zelenkastá úroveň čiernej

# 4.1.2 Obraz 3/4

#### • Pixel Precise HD

Ovláda pokročilé nastavenia technológie Pixel Precise HD.

#### - HD Natural Motion

Odstraňuje trhaný pohyb a reprodukuje jemný pohyb, a to hlavne vo filmoch.

#### - 100 Hz LCD

Ponúka rýchly čas odozvy pri zobrazovaní jednotlivých pixelov pre vynikajúcu ostrosť pohybu vo všetkých vašich filmoch a športoch.

- Dynamický kontr.

...

Nastavuje úroveň, pri ktorej TV automaticky zdokonalí detaily v čiernych, stredných a svetlých oblastiach obrazu.

- Dynamické podsvietenie

Nastaví úroveň, pri ktorej sa dá znížiť spotreba energie stlmením intenzity jasu obrazovky. Rozhodnite sa pre najlepšiu spotrebu energie alebo obraz s najlepšou intenzitou jasu

# 4.1.2 Obraz 4/4

- Redukcia MPEG artefaktov
- Vyhladí digitálne prechody v obraze.
- Zvýšenie sýtosti farieb
- Zobrazí farby jasnejšie a zdokonalí rozlíšenie detailov v jasných farbách

#### • Režim PC

Prepne televízor na ideálne predefinované nastavenie pre prípad pripojenia počítača.

• Svetelný senzor

Upraví obraz a nastavenia funkcie Ambilight automaticky podľa svetelných podmienok v miestnosti. Zapne alebo vypne senzor osvetlenia.

• Formát obrazu/Režim automatického formátu

Prečítajte si časť Používanie televízora > Sledovanie TV > Úprava formátu obrazu

• Posun obrazu

Slúži na posúvanie obrazu zvisle po obrazovke pomocou navigačných tlačidiel.

## 4.1.3 Zvuk 1/3

V ponuke Zvuk môžete jednotlivo upravovať všetky nastavenia zvuku.

Zatvorte tento návod na použitie a stlačte tlačidlo  $\triangle$  > Konfigurácia > Zvuk.

Tlačidlami « alebo », A alebo v vyberte a upravte dané nastavenie.

Stlačením tlačidla OK aktivujete dané nastavenie.

• Basy

Upraví nízke tóny zvuku. Nastavenie zmeníte pomocou príslušného ovládacieho prvku.

• Výšky

Upraví vysoké tóny zvuku. Nastavenie zmeníte pomocou príslušného ovládacieho prvku.

• Hlasitosť

...

Mení hlasitosť.

Ak nechcete, aby sa zobrazovala lišta s hlasitosťou, stlačte tlačidlo **A** > Konfigurácia > Inštalácia > Predvoľby > Ukazovateľ hlasitosti. Vyberte možnosť Vypnuté a stlačte tlačidlo OK.

# 4.1.3 Zvuk 2/3

• Hlasitosť – Zrakové postihnutie

Upraví hlasitosť zvoleného jazyka pre divákov so zrakovým postihnutím. (Iba vo Veľkej Británii.)

• Jazyk zvuku

Zobrazí zoznam vysielaných jazykov zvuku digitálnych TV kanálov.

Preferovaný jazyk zvuku môžete nastaviť v položke  $\triangle$  > Konfigurácia > Inštalácia > Jazyky > Základný zvuk.

• Dual I/II

Ak to vysielanie umožňuje, môžete si vybrať medzi dvomi rôznymi jazykmi.

• Mono/stereo

Ak je dostupné stereofónne vysielanie, môžete pre každý kanál vybrať možnosť Mono alebo Stereo.

• TV reproduktory

...

Ak ste k TV pripojili zvukový systém, môžete vypnúť reproduktory TV.

Ak váš audiosystém podporuje funkciu EasyLink, prečítajte si časť Pripojenia > EasyLink.

Výberom položky Automatický (EasyLink) sa bude zvuk z televízora automaticky reprodukovať cez váš audiosystém.

# 4.1.3 Zvuk 3/3

#### • Surround

Prepne televízor automaticky na najlepší režim priestorového zvuku, v závislosti od vysielania. Vyberte možnosť Zapnuté alebo Vypnuté.

• Hlasitosť do slúchadiel

Mení hlasitosť slúchadiel.

Zvuk vychádzajúci z TV reproduktorov môžete stíšiť tlačidlom  $M$ .

• Delta hlasitosť

Vyrovná rozdiely v hlasitosti medzi kanálmi

alebo pripojenými zariadeniami. Najskôr prepnite na kanál alebo zariadenie, u ktorého chcete vyrovnať rozdiel v hlasitosti.

• Stereo vyváženie

Nastavuje vyváženie ľavého a pravého reproduktora, aby najlepšie vyhovovali vašej polohe pri počúvaní.

• Automatické vyrovnávanie hlasitosti

Obmedzuje nečakané rozdiely v hlasitosti, ako napríklad na začiatku reklám alebo vtedy, keď sa prepína z jedného kanálu na druhý. Vyberte možnosť Zapnuté alebo Vypnuté.

## 4.1.4 Ambilight

V ponuke Ambilight môžete jednotlivo upravovať všetky nastavenia funkcie Ambilight.

Zatvorte tento návod na použitie a stlačte tlačidlo  $\triangle$  > Konfigurácia > Ambilight.

Tlačidlami « alebo », A alebo v vyberte a upravte dané nastavenie.

Stlačením tlačidla OK aktivujete dané nastavenie.

Bližšie informácie o funkcii Ambilight nájdete v položke Používanie televízora > Používanie funkcie Ambilight.

## 4.1.5 Výrobné nastavenia

Nastavenia môžete vrátiť na pôvodné výrobné nastavenia.

Obnovia sa len nastavenia obrazu, zvuku a funkcie Ambilight.

Zatvorte tento návod na použitie a stlačte tlačidlo  $\triangle$  > Konfigurácia > Inštalácia > Reset na nastavenie z továrne, a potom stlačte tlačidlo OK.

## 4.2.1 Znovu zoradiť a premenovať 1/2

Po prvej inštalácii môžete zmeniť poradie nainštalovaných kanálov alebo ich premenovať. Usporiadajte televízne kanály v prehľade kanálov podľa vašich požiadaviek alebo im dajte rozpoznateľný názov.

Počas sledovania TV stlačením tlačidla OK otvoríte prehľad kanálov. Prehľad kanálov zobrazí TV kanály a rozhlasové stanice nainštalované vo vašom televízore.

Ak ich chcete inak zoradiť alebo premenovať, stlačte tlačidlo Options  $\epsilon$  a zvoľte požadovanú možnosť.

Znovu zoradiť

...

Pozíciu kanálov v prehľade môžete meniť.

1 Výberom položky Znovu zoradiť v ponuke Options  $\epsilon$ spustíte znovuzoradenie kanálov.

2 Zvýraznite kanál a stlačte tlačidlo OK.

# 4.2.1 Znovu zoradiť a premenovať 2/2

3 Pomocou navigačných tlačidiel premiestnite kanál na požadovanú pozíciu.

4 Stlačením tlačidla OK potvrďte pozíciu.

Môžete zvýrazniť iný kanál a zopakovať túto operáciu.

Ak chcete zastaviť znovuzoraďovanie, stlačte tlačidlo Options  $\text{E}$  a vyberte Koniec.

Premenovať

Môžete premenovať kanál.

1 V prehľade kanálov prejdite na kanál, ktorý chcete premenovať.

2 V ponuke Options  $\text{E}$  vyberte položku Premenovať.

3 Pomocou navigačných tlačidiel zvýraznite požadovanú možnosť. Stlačením tlačidla Back b odstránite znak. Pomocou číselných tlačidiel diaľkového ovládania prejdite na požadovaný znak tak, ako pri písaní SMS/textovej správy. Pomocou číselného tlačidla 0 zadajte špeciálny znak. Výberom položky Zmazať odstránite celý zadaný text.

4 Premenovanie ukončíte výberom položky Hotovo a stlačením tlačidla OK.

## 4.2.2 Aktualizovať kanály 1/2

Pri prvom zapnutí televízora sa vykoná úplná inštalácia kanálov.

Pri digitálnych kanáloch môžete nastaviť televízor tak, aby automaticky pridával alebo odstraňoval kanály. Zároveň môžete ručne spúšťať aktualizáciu kanálov.

Automatická aktualizácia

...

Ak chcete nastaviť automatickú aktualizáciu digitálnych TV kanálov, nechajte televízor v pohotovostnom režime. Raz denne, o 6:00 vykoná televízor aktualizáciu pôvodne nájdených kanálov a uloží nové kanály. Prázdne kanály sa z prehľadu kanálov odstránia.

Po vykonaní aktualizácie kanálov sa pri spustení televízora zobrazí hlásenie.

Ak nechcete, aby sa zobrazovalo toto hlásenie, v položke h > Konfigurácia > Inštalácia > Nastavenie predvolieb > Správa o aktualizácii kanálov vyberte možnosť Nie.

## 4.2.2 Aktualizovať kanály 2/2

Manuálna aktualizácia

Ak chcete kedykoľvek sami manuálne aktualizovať kanály, stlačte tlačidlo �� > Konfigurácia > Inštalácia > Nastavenie predvolieb > Automatická inštalácia a stlačte tlačidlo OK.

Spustite aktualizáciu a vyberte možnosť Aktualizovať kanály.

Aktualizácia môže trvať niekoľko minút.

## 4.2.3 Opätovná inštalácia kanálov

Pri prvom zapnutí televízora sa vykoná úplná inštalácia kanálov.

Túto úplnú inštaláciu môžete vykonať znova a nastaviť jazyk, krajinu a nainštalovať všetky dostupné TV kanály. Úplná inštalácia

Ak chcete preinštalovať televízor, stlačte tlačidlo  $\triangle$ > Konfigurácia > Inštalácia > Nastavenie predvolieb > Automatická inštalácia a stlačte tlačidlo OK.

Spustite inštaláciu a vyberte možnosť Preinštalovať kanály.

Aktualizácia môže trvať niekoľko minút.

Ak chcete nájdené kanály znovu zoradiť alebo premenovať, prečítajte si časť Nastavenie > Kanály > Znovu zoradiť a premenovať.

#### 4.2.4 Kvalita digitálneho príjmu 1/2

Ak prijímate digitálne TV vysielanie (DVB) cez vlastnú anténu (DVB-T) alebo pomocou TV tunera prijímate digitálne káblové kanály (DVB-C), môžete skontrolovať kvalitu a intenzitu signálu kanála.

Ak je príjem nekvalitný, môžete ho zlepšiť zmenou polohy antény. Najvhodnejšie je obrátiť sa na odborníka špecializovaného na montáž antén.

Ak chcete skontrolovať kvalitu príjmu takéhoto digitálneho kanála, vyberte príslušný kanál, stlačte tlačidlo  $\triangle$  > Konfigurácia > Inštalácia > Nastavenie predvolieb > Test príjmu > Vyhľadať a stlačte tlačidlo OK.

Zobrazí sa digitálna frekvencia pre tento kanál.

...

Ak je príjem nekvalitný, môžete zmeniť polohu antény. Vyberte Vyhľadať a stlačením tlačidla OK sa znova skontroluje intenzita signálu tejto frekvencie.

### 4.2.4 Kvalita digitálneho príjmu 2/2

Môžete sami zadať konkrétnu digitálnu frekvenciu.

Vyberte frekvenciu - tlačidlami ▶ a ◀ umiestnite kurzor na číslo a tlačidlami ▲ a v zmeňte jeho hodnotu. Stlačte tlačidlo Vyhľadať a táto frekvencia sa skontroluje.

Ak prijímate kanál pomocou DVB-C, zobrazia sa možnosti Režim prenosovej rýchlosti a Prenosová rýchlosť.

Pre možnosť Režim prenosovej rýchlosti vyberte možnosť Automatický, pokiaľ vám poskytovateľ káblovej televízie neposkytol špecifickú hodnotu prenosovej rýchlosti. Túto hodnotu môžete zadať do poľa Prenosová rýchlosť pomocou číselných tlačidiel.

## 4.2.5 Ručná inštalácia analógových kanálov 1/2

Analógové TV kanály je možné ladiť ručne kanál po kanáli.

Ak chcete spustiť ručnú inštaláciu analógových kanálov, stlačte tlačidlo  $\triangle$  > Konfigurácia > Inštalácia > Nastavenie predvolieb > Ručná inštalácia – analógový.

Postupujte podľa každého kroku tejto ponuky.

Tieto kroky môžete opakovať, až kým nenastavíte všetky dostupné analógové TV kanály.

1 Systém – Ak máte vlastnú anténu, musíte zvoliť krajinu alebo časť sveta, odkiaľ pochádza príslušný TV kanál. Ak prijímate TV kanály z káblového systému, stačí zvoliť krajinu alebo časť sveta len raz.

2 Vyhľadať kanál – Vyhľadajte analógový TV kanál. Vyhľadávanie začne automaticky, ale frekvenciu môžete zadať ručne. Ak je príjem kanála nekvalitný, zopakujte hľadanie tlačidlom Hľadať znova. Ak chcete tento TV kanál uložiť, zvoľte položku Hotovo a stlačte tlačidlo OK.

...

## 4.2.5 Ručná inštalácia analógových kanálov 2/2

3 Jemné ladenie – Nájdený kanál jemne doladíte tlačidlami u a v. Po jemnom doladení kanála stlačte tlačidlo Hotovo.

4 Uložiť – Nájdený kanál je možné uložiť na aktuálne číslo kanála tlačidlom Uložiť tento kanál alebo s novým číslom kanála tlačidlom Uložiť ako novú predvoľbu.

# 4.2.6 Jemné ladenie analógových kanálov

Keď je príjem analógového TV kanála nekvalitný, môžete ho skúsiť jemne doladiť.

Ak chcete jemne doladiť analógové kanály, stlačte tlačidlo h > Konfigurácia > Inštalácia > Nastavenie predvolieb > Manuálna inštalácia – analógové > Jemné ladenie.

Kanál jemne doladíte tlačidlami  $\triangle$  a  $\blacktriangledown$ . Po jemnom doladení kanála stlačte tlačidlo Hotovo.

Tento jemne doladený kanál môžete uložiť na aktuálne číslo kanála tlačidlom Uložiť tento kanál alebo s novým číslom kanála tlačidlom Uložiť ako novú predvoľbu.

## 4.2.7 DVB-T alebo DVB-C

Ak je vo vašej krajine dostupný príjem vysielania DVB-T aj DVB-C a tento televízor je pripravený pre príjem DVB-T aj DVB-C vo vašej krajine, pred inštaláciou TV kanálov musíte vybrať jednu z možností – DVB-T alebo DVB-C.

Ak chcete vybrať príjem DVB-T alebo DVB-C, stlačte tlačidlo **d** > Konfigurácia > Inštalácia > Nastavenie predvolieb > Anténa alebo Kábel DVB.

Pre inštaláciu DVB-T vyberte možnosť Anténa.

Pre inštaláciu DVB-C vyberte možnosť Kábel.

Inštalácia kanálov DVB-C

Všetky TV nastavenia DVB-C sa upravia automaticky, ale sieť DVB-C môže vyžadovať určité nastavenia určené poskytovateľom DVB-C. Keď si televízor vyžiada tieto nastavenia alebo hodnoty, zadajte ich.

Na televízore môžete nainštalovať systém DVB-T aj DVB-C. V takom prípade musíte vykonať dve inštalácie kanálov. Najskôr vykonajte inštaláciu so zvolenou možnosťou Anténa, a potom so zvolenou možnosťou Kábel. Po inštalácii sa v prehľade kanálov zobrazia TV kanály pre systém DVB-T aj DVB-C.

### 4.2.8 Nastavenie hodín

Digitálne TV vysielanie v niektorých krajinách nevysiela informácie koordinovaného univerzálneho času (UTC – Coordinated Universal Time). Preto môže dôjsť k ignorovaniu zmeny letného a zimného času. Toto môžete napraviť prostredníctvom nastavenia hodín.

Ak televízor zobrazuje nesprávny čas, stlačte tlačidlo  $\triangle$  > Konfigurácia > Inštalácia > Hodiny > Automat. režim hodín a vyberte možnosť Ručne.

V ponuke Letný čas vyberte možnosť Štandardný čas (zima) alebo Letný čas (leto), podľa vášho miestneho času.

### 4.3.1 Výhody siete

Počítačová sieť

Ak je televízor pripojený k počítačovej sieti, môžete prehrávať fotografie, hudbu a filmy z počítača alebo úložného zariadenia v tejto sieti.

Po nainštalovaní siete vyberte v ponuke Doma možnosť Prehľadávať počítačovú sieť, čím zobrazíte obsah počítača.

#### Net TV

Ak je televízor pripojený k počítačovej sieti pripojenej na internet, môžete pripojiť televízor do siete Net TV. Úvodná stránka služby Net TV ponúka filmy, obrázky, hudbu, infozábavu, hry a veľa ďalšieho obsahu – všetko vhodné pre vašu TV obrazovku.

Po nainštalovaní siete vyberte v základnej ponuke možnosť Prehľadáv. Net TV alebo jednoduchým stlačením tlačidla Net TV na diaľkovom ovládaní otvoríte úvodnú stránku služby Net TV.

## 4.3.2 Čo potrebujete? 1/2

...

Ak chcete pripojiť televízor k počítačovej sieti a internetu, musíte mať v sieti zapojený smerovač. Smerovač musí mať zapnutú funkciu DHCP.

Aby ste mohli využívať službu Net TV, musíte pripojiť televízor k smerovaču s vysokorýchlostným pripojením na internet.

Ak chcete k TV pripojiť smerovač, potrebujete sieťový kábel (ethernet).

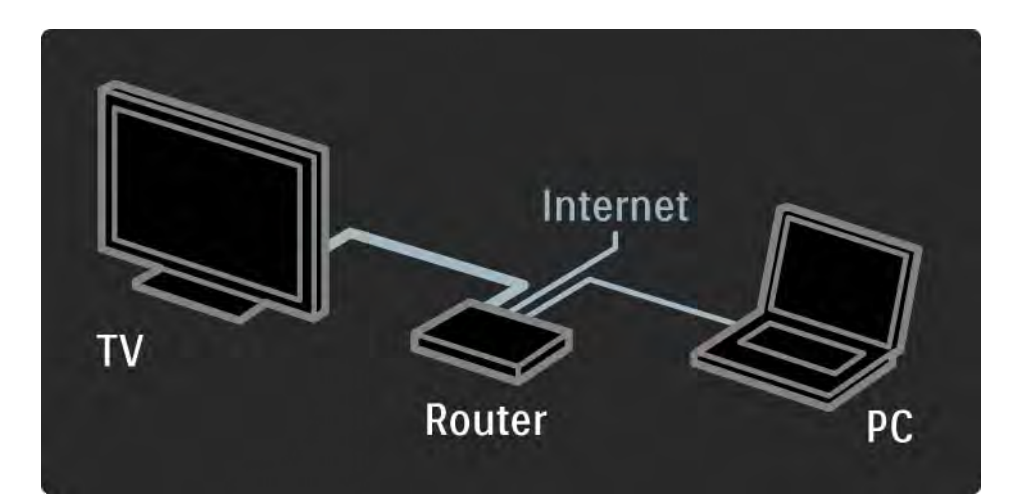

# 4.3.2 Čo potrebujete? 2/2

Funkcia počítačovej siete má certifikát DLNA.

Na vašom počítači môžete použiť systém Microsoft Windows XP alebo Vista,

Intel Mac OSX alebo Linux.

Ak chcete obsah počítača zdieľať prostredníctvom televízora, v počítači musí byť nainštalovaný aktuálny softvér mediálneho servera.

Prehrávač Windows Media Player 11 alebo podobný program.

Niektoré softvérové aplikácie mediálneho servera musia byť nastavené na zdieľanie súborov s televízorom.

Zoznam podporovaných softvérových aplikácií mediálneho servera nájdete v časti Technické údaje > Multimédiá.

## 4.3.3 Inštalácia siete s káblovým pripojením

Sieť s káblovým pripojením nainštalujete podľa postupu zobrazovaného na obrazovke.

Skôr než začnete s inštaláciou siete, pripojte smerovač k televízoru pomocou sieťového kábla a zapnite ho.

Ak chcete pustiť inštaláciu siete s káblovým pripojením, zatvorte tento návod na použitie, stlačte tlačidlo  $\triangle$  > Konfigurácia > Inštalácia > Sieť > Sieťová inštalácia a stlačte tlačidlo OK.

Postupujte podľa inštrukcií na obrazovke.

Televízor bude neustále vyhľadávať sieťové pripojenie.

Po zobrazení výzvy potvrďte svoj súhlas s Licenčnou zmluvou koncového používateľa.

Najnovšiu Licenčnú zmluvu koncového používateľa nájdete na lokalite www.philips.com.

## 4.3.4 Sieťové nastavenia

Sieťové nastavenia v televízore slúžiace na pripojenie k smerovaču sú štandardné a nastavené automaticky. To umožňuje jednoduché pripojenie do ľubovoľnej dostupnej siete.

V prípade problémov so sieťovým pripojením môžete zadať špecifické nastavenia vhodné pre sieť u vás doma.

V prípade pochybností požiadajte o pomoc niekoho so znalosťami sieťových nastavení.

Ak chcete nastaviť špecifické sieťové nastavenia, stlačte tlačidlo **A** > Konfigurácia > Inštalácia > Sieť > Režim siete a/alebo … > Konfigurácia IP.

#### 4.3.5 Nastavenia serverov médií

Servery médií sa musia nastaviť, aby bolo možné zdieľanie ich súborov a priečinkov. Dôkladným dodržiavaním pokynov nastavte svoj špecifický server.

#### Windows Media Player v11 v operačnom systéme Windows Vista

#### Nastavenie pre sieťové zdieľanie

V programe Windows Media Player vyberte z ponuky položku Library (Knižnica) a potom vyberte položku Media sharing (Zdieľanie médií.

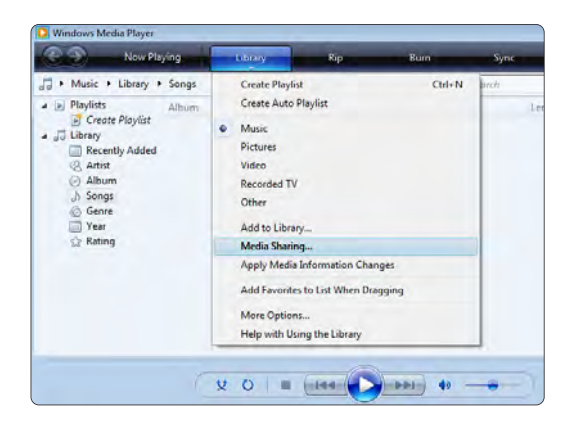

V okne Media Sharing (Zdieľanie médií) začiarknite políčko Share my media (Zdieľať moje médiá). Kliknite na tlačidlo OK.

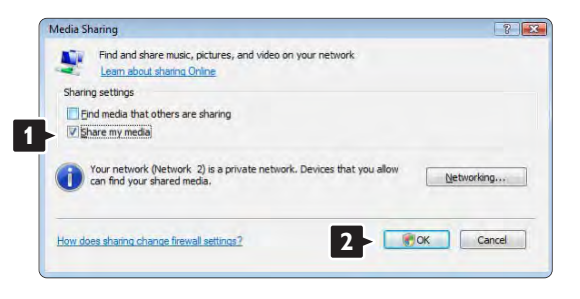

Ak sa nenašlo žiadne sieťové pripojenie a nemôžete začiarknuť toto políčko, kliknutím na tlačidlo Networking (Sieť) zobrazte okno Network and Sharing Center (Centrum sietí), …

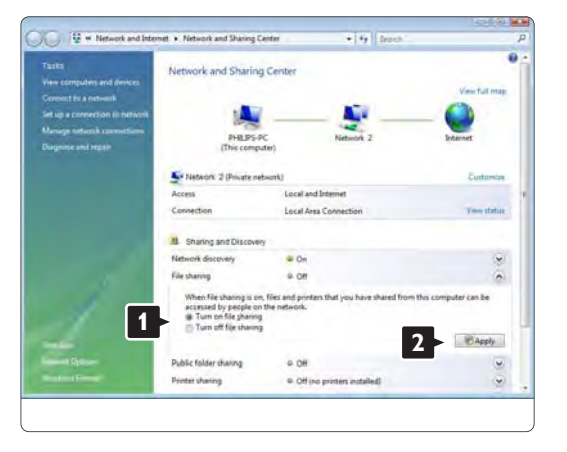

Nastavte položku Network discovery (Zisťovanie siete) na možnosť On (Zapnuté). Nastavte položku File sharing (Zdieľanie súborov) na možnosť On (Zapnuté). Prejdite späť do okna Media Sharing (Zdieľanie médií) v programe Windows Media Player a začiarknite políčko Share my media (Zdieľať moje médiá). Kliknite na tlačidlo OK.

Keď sa pripojí TV cez router k PC a všetko je zapnuté, v okne Media sharing (Zdieľanie médií) sa TV zobrazí ako Unkown Device (Neznáme zariadenie). Vyberte zariadenie a kliknite na tlačidlo Allow (Povoliť).

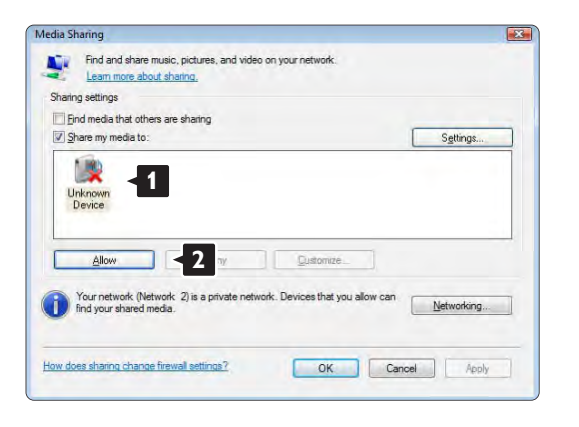

Aby ste zmenili určité nastavenia zdieľania, môžete otvoriť okno Settings (Nastavenia). Keď sa ikona zariadenia (TV) začiarkne zelenou odškrtávacou značkou, kliknite na tlačidlo OK.

#### Nastavenie priečinkov pre zdieľanie

V programe Windows Media Player vyberte z ponuky položku Library (Knižnica) a potom vyberte položku Add to Library (Pridať do knižnice).

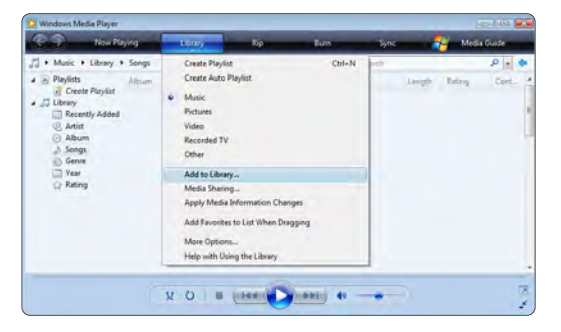

V okne Add To Library (Pridať do knižnice) vyberte položku My folders and those of others that I can access (Moje priečinky a priečinky ostatných používateľov, do ktorých mám povolený prístup) a kliknite na tlačidlo Advanced Options (Rozšírené možnosti)...

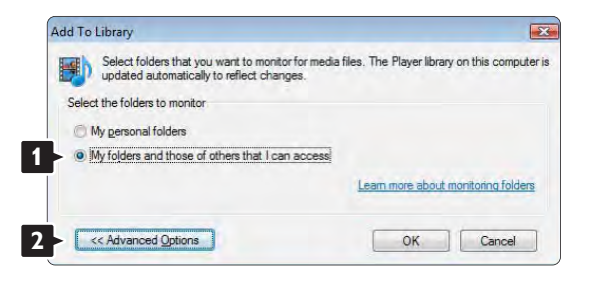
S otvorenou položkou Advanced Options (Rozšírené možnosti) môžete do zoznamu na zdieľanie pridať špecifické priečinky. Kliknite na tlačidlo Add (Pridať).

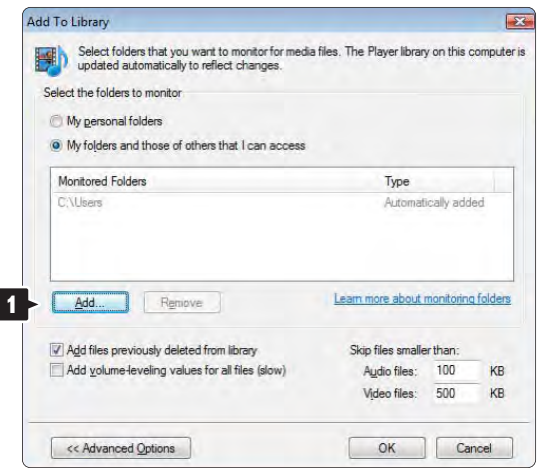

V okne Add Folder (Pridať priečinok) vyberte priečinok s hudbou, fotografiami alebo videami, ktoré chcete zdieľať s inými zariadeniami (TV). Kliknite na tlačidlo OK.

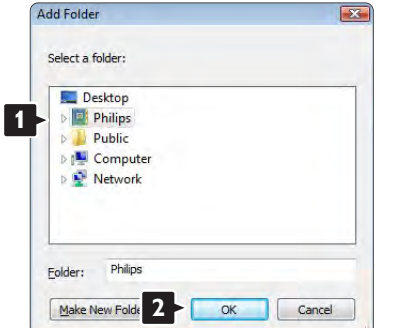

V okne Add To Library (Pridať do knižnice) sa zobrazí novopridaný priečinok. Môžete pridať viac priečinkov na zdieľanie. Kliknutím na tlačidlo OK pridáte súbory do knižnice.

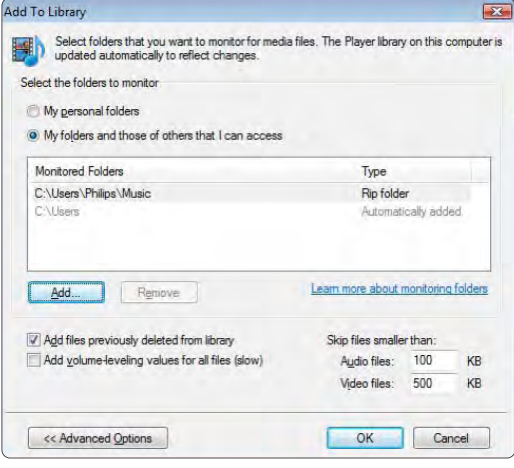

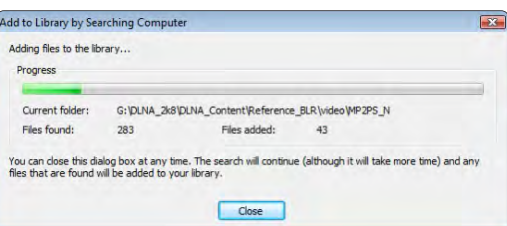

Teraz je všetko nastavené tak, aby ste si mohli vychutnať hudbu, fotografie a videá na TV.

#### Windows Media Player v11 v operačnom systéme Windows XP

### Nastavenie pre sieťové zdieľanie

V programe Windows Media Player vyberte z ponuky položku Library (Knižnica) a potom vyberte položku Media sharing (Zdieľanie médií) ...

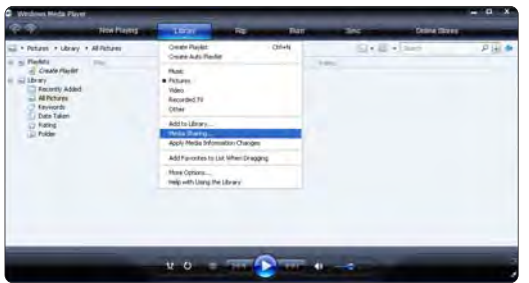

V okne Media Sharing (Zdieľanie médií) začiarknite políčko Share my media (Zdieľať moje médiá).

Keď sa pripojí TV cez router k PC a všetko je zapnuté, v okne Media sharing (Zdieľanie médií) sa TV zobrazí ako Unkown Device (Neznáme zariadenie). Vyberte zariadenie a kliknite na tlačidlo Allow (Povoliť).

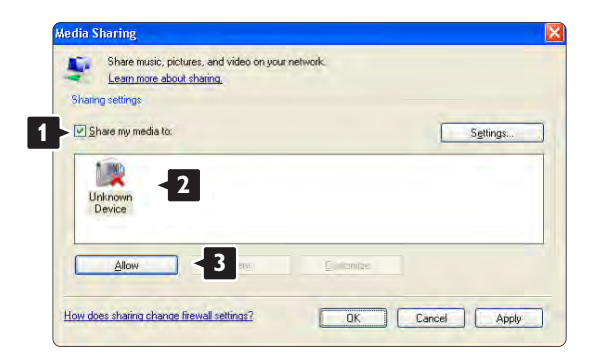

Aby ste zmenili určité nastavenia zdieľania, môžete otvoriť okno Settings (Nastavenia). Keď sa ikona zariadenia (TV) začiarkne zelenou odškrtávacou značkou, kliknite na tlačidlo OK.

#### Nastavenie priečinkov pre zdieľanie

V programe Windows Media Player vyberte z ponuky položku Library (Knižnica) a potom vyberte položku Add to Library (Pridať do knižnice).

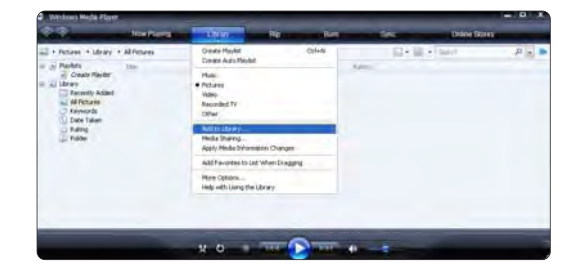

V okne Add To Library (Pridať do knižnice) vyberte položku My folders and those of others that I can access (Moje priečinky a priečinky ostatných používateľov, do ktorých mám povolený prístup) a kliknite na tlačidlo Advanced Options (Rozšírené možnosti)..

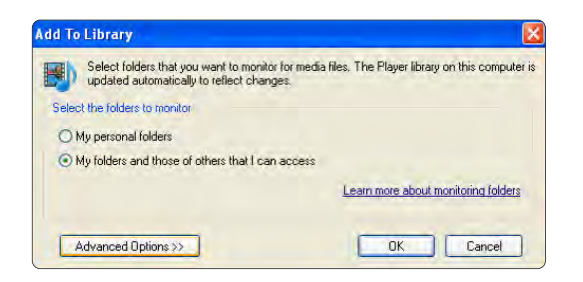

S otvorenou položkou Advanced Options (Rozšírené možnosti) môžete do zoznamu na zdieľanie pridať špecifické priečinky. Kliknite na tlačidlo Add (Pridať).

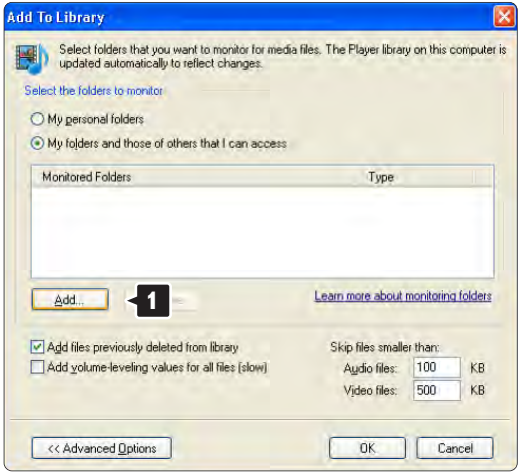

V okne Add Folder (Pridať priečinok) vyberte priečinok s hudbou, fotografiami alebo videami, ktoré chcete zdieľať s inými zariadeniami (TV). Kliknite na tlačidlo OK.

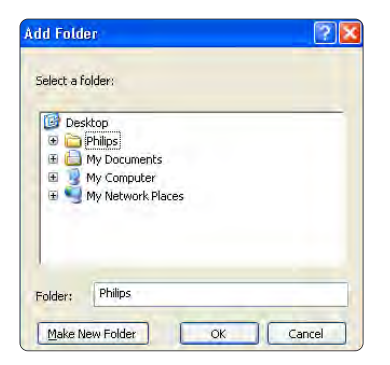

V okne Add To Library (Pridať do knižnice) sa zobrazí novopridaný priečinok. Môžete pridať viac priečinkov na zdieľanie. Kliknutím na tlačidlo OK pridáte súbory do knižnice.

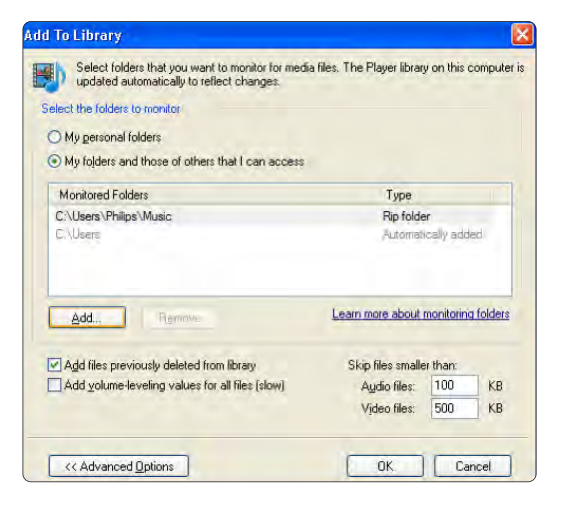

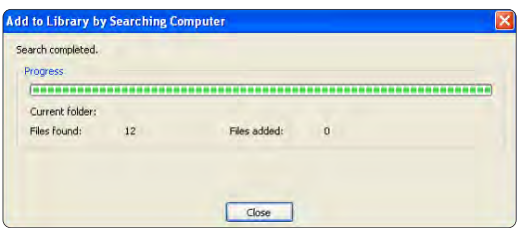

Teraz je všetko nastavené tak, aby ste si mohli vychutnať hudbu, fotografie a videá na TV.

#### TVersity v.0.9.10.3 v operačnom systéme Windows XP

#### Nastavenie pre sieťové zdieľanie

Kliknite na kartu Settings (Nastavenia) a potom kliknite na tlačidlo Start Sharing (Začať zdieľanie).

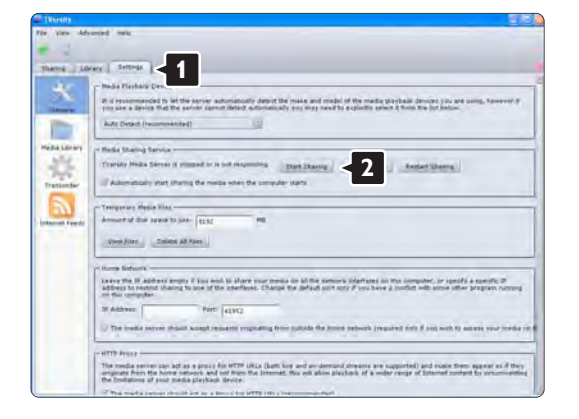

Dialógové okno vám oznámi, že sa spustila služba serveru médií. Kliknite na tlačidlo OK.

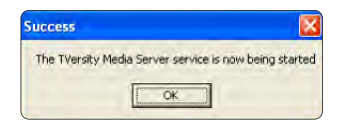

#### Kliknite na kartu Sharing (Zdieľanie).

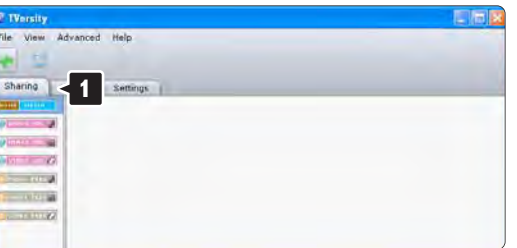

#### Nastavenie priečinkov pre zdieľanie

Kliknite na ikonu zeleného plus a vyberte položku Add folder (Pridať priečinok)…

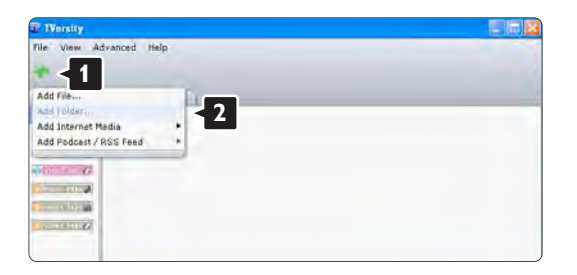

V dialógovom okne Add media (Pridať médiá) kliknite na tlačidlo Browse (Prehľadávať).

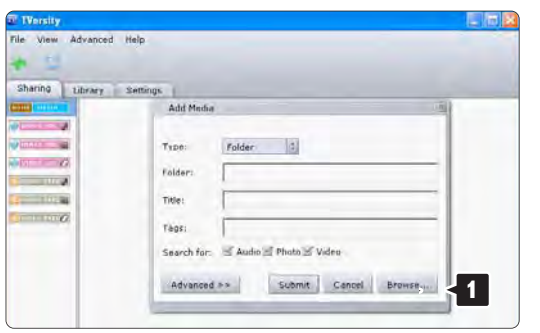

V okne Browse for Folder (Vyhľadať priečinok) vyberte priečinok s hudbou, fotografiami alebo videami, ktoré chcete zdieľať.

Kliknite na tlačidlo OK.

Teraz je všetko nastavené tak, aby ste si mohli vychutnať hudbu, fotografie a videá na TV

Twonky Media v4.4.2 v operačnom systéme Macintosh OS X

### Nastavenie pre sieťové zdieľanie

V aplikácii Twonky Media kliknite na položky Basic Setup (Základné nastavenie) > First steps (Prvé kroky). V tomto okne môžete zmeniť názov servera, ktorý sa zobrazí na vašom TV

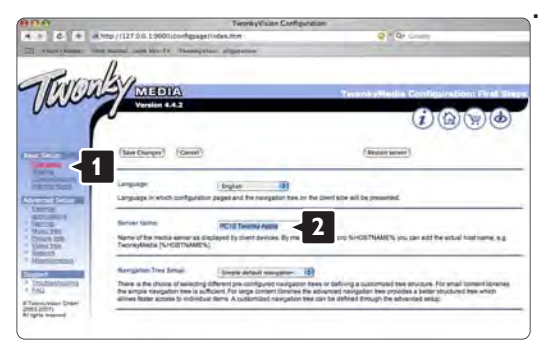

Kliknite na položky Basic Setup (Základné nastavenie) > Clients/Security (Klienti/Zabezpečenie). Začiarknite políčko vedľa položky Enable sharing for new clients automatically (Automaticky povoliť zdieľanie pre nových klientov).

#### Nastavenie priečinkov pre zdieľanie

Kliknite na položky Basic Setup (Základné nastavenie) > Sharing (Zdieľanie). Niektoré "Content Locations" (Umiestnenia obsahu) sa už mohli nastaviť automaticky. Aby ste pridali priečinok (umiestnenie obsahu), ktorý sa bude zdieľať v sieti, kliknite na tlačidlo Browse (Prehľadávať).

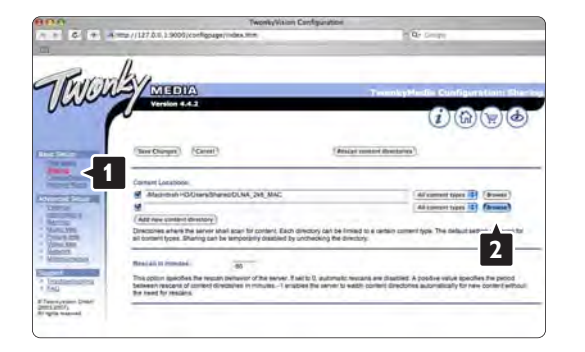

V modrom rámiku kliknite na názov pevného disku, aby ste prehliadali k priečinku s hudbou, fotografiami alebo videami, ktoré chcete zdieľať s inými zariadeniami (TV).

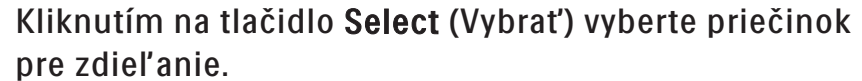

Teraz kliknite na položku Save Changes (Uložiť zmeny).

Potom kliknite na položku Rescan content directories (Prehľadať znova adresáre s obsahom). V niektorých prípadoch sa týmto postupom nemusia sprístupniť všetky súbory a priečinky.

Kliknite na položky Support (Podpora) > Troubleshooting (Riešenie problémov) a potom kliknite na položku Rebuild database (Znova zostaviť databázu), aby ste sa uistili, že všetko dobre funguje. Toto prestavanie môže nejaký čas trvať.

Teraz je všetko nastavené tak, aby ste si mohli vychutnať hudbu, fotografie a videá na TV.

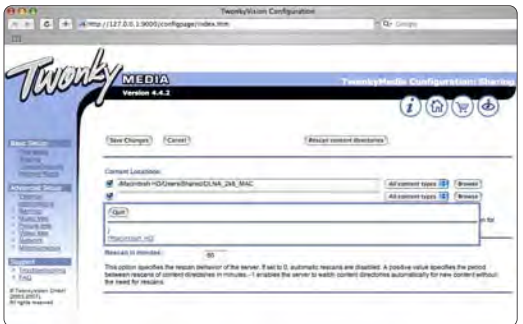

## 4.4.1 Pripojenie Pixel Plus

Niektoré iné zariadenia, ako napríklad prehrávače diskov DVD alebo Blu-ray, môžu využívať svoj vlastný systém spracovania kvality obrazu. Aby ste predišli zníženiu kvality spôsobenému vzájomným rušením týchto systémov spracovania TV obrazu, odporúčame systém spracovania v danom zariadení zablokovať. Pripojenie Pixel Plus umožňuje zablokovanie týchto systémov.

Zatvorte tento návod na použitie, stlačte tlačidlo  $\triangle$  a vyberte položku Konfigurácia > Inštalácia > Predvoľby > Pripojenie Pixel Plus. Výberom možnosti Zapnuté vypnete systém spracovania obrazu pripojených zariadení.

# 4.4.2 Synchronizácia zvuku

Po pripojení systému domáceho kina by mali byť obraz na televíznej obrazovke a zvuk domáceho kina synchronizované. Nezhodu si môžete všimnúť napríklad pri scénach, kde ľudia rozprávajú. V prípade, že dokončia vetu skôr, než sa im prestanú hýbať pery, budete musieť na systéme domáceho kina upraviť oneskorenie zvukovej synchronizácie.

Podrobnejšie informácie nájdete v návode na použitie systému domáceho kina.

V prípade, že systém domáceho kina neumožňuje úpravu tohto nastavenia alebo použitie nastavenie neponúklo uspokojivý výsledok, môžete skúsiť vypnúť systém spracovania obrazu HD Natural Motion v televízore.

Zatvorte tento návod na použitie a stlačte tlačidlo $\bigoplus$ > Konfigurácia > Obraz > Perfect Pixel HD > HD Natural Motion.

## 4.5.1 Z internetu

V niektorých prípadoch je potrebné aktualizovať softvér televízora. Ak je váš televízor pripojený k smerovaču s pripojením na internet, môžete aktualizovať softvér televízora priamo z internetu. Potrebujete vysokorýchlostné pripojenie na internet.

Zatvorte tento návod na použitie a stlačte tlačidlo  $\triangle$  > Konfigurácia > Aktualizácia softvéru > Aktualiz. teraz, a potom stlačte tlačidlo OK.

Vyberte možnosť Internet a stlačte tlačidlo OK.

Postupujte podľa inštrukcií na obrazovke.

Po dokončení aktualizácie sa televízor automaticky vypne a znova zapne. Počkajte, kým sa televízor opäť nezapne; nepoužívajte tlačidlo vypínača (*b* na televízore.

Ak je televízor pripojený na internet, zobrazí pri spustení hlásenie o dostupnosti nového softvéru.

## 4.5.2 Prostredníctvom pamäťového zariadenia USB 1/3

V niektorých prípadoch je potrebné aktualizovať softvér televízora. Spustite aktualizáciu softvéru v televízore. Potom prevezmite softvér televízora z internetu do svojho počítača. Pomocou pamäťového zariadenia USB načítajte softvér z počítača do televízora.

#### Príprava

...

Potrebujete počítač s vysokorýchlostným pripojením na internet. Potrebujete pamäťové zariadenie USB s voľnou kapacitou 256 MB, ktoré má vypnutú ochranu proti zápisu. Niektoré pamäťové zariadenia USB nemusia s televízorom fungovať.

# 4.5.2 Prostredníctvom pamäťového zariadenia USB 2/3

1 Identifikácia

Zatvorte tento návod na použitie a stlačte tlačidlo  $\triangle$  > Konfigurácia > Aktualizácia softvéru > Aktualiz. teraz, a potom stlačte tlačidlo OK.

Vyberte možnosť USB a stlačte tlačidlo OK.

Postupujte podľa pokynov na obrazovke.

Televízor vás požiada, aby ste zapojili zariadenie USB do konektora USB na ľavej strane televízora.

2 Prevzatie z počítača do zariadenia USB

...

Keď je identifikačný súbor televízora zapísaný na zariadení USB, pripojte zariadenie USB do počítača s pripojením na internet. V zariadení USB nájdite súbor "update.htm" a dvakrát naň kliknite. Kliknite na možnosť Poslať ID. Ak je k dispozícii nový softvér, prevezme sa do zariadenia USB.

# 4.5.2 Prostredníctvom pamäťového zariadenia USB 3/3

3 Prevzatie zo zariadenia USB do televízora

Zapojte pamäťové zariadenie USB znova do televízora. Podľa pokynov na obrazovke spustite aktualizáciu nového softvéru televízora. Televízor sa na 10 sekúnd automaticky vypne a znova zapne. Čakajte prosím.

Nikdy…

- nepoužívajte diaľkové ovládanie,
- počas aktualizácie softvéru neodpájajte pamäťové zariadenie USB od televízora.

Ak počas aktualizácie nastane výpadok napájania, neodpájajte pamäťové zariadenie USB od televízora. Po obnovení napájania bude aktualizácia pokračovať.

Na konci aktualizácie sa na obrazovke zobrazí hlásenie Operation succesful (Operácia úspešná). Odpojte zariadenie USB a stlačte tlačidlo (<sup>I</sup>) na diaľkovom ovládaní. Nikdy…

• nestláčajte tlačidlo  $\bigcirc$  dvakrát,

• nepoužívajte tlačidlo vypínača (<sup>I</sup>) na televízore.

Televízor sa vypne (na 10 sekúnd) a opäť zapne. Čakajte prosím.

Aktualizácia softvéru televízora je dokončená.

Teraz môžete televízor opäť používať.

## 5.1.1 Napájací kábel

Uistite sa, že je napájací kábel pevne pripojený k televízoru. Uistite sa, že sieťová zástrčka v elektrickej zásuvke je vždy ľahko prístupná.

Pri odpájaní napájacieho kábla vždy ťahajte za zástrčku, nikdy nie za kábel.

Aj napriek tomu, že tento televízor má v pohotovostnom režime veľmi nízku spotrebu energie, odpojte napájací kábel, ak nebudete televízor dlhý čas používať. Ušetríte tým energiu.

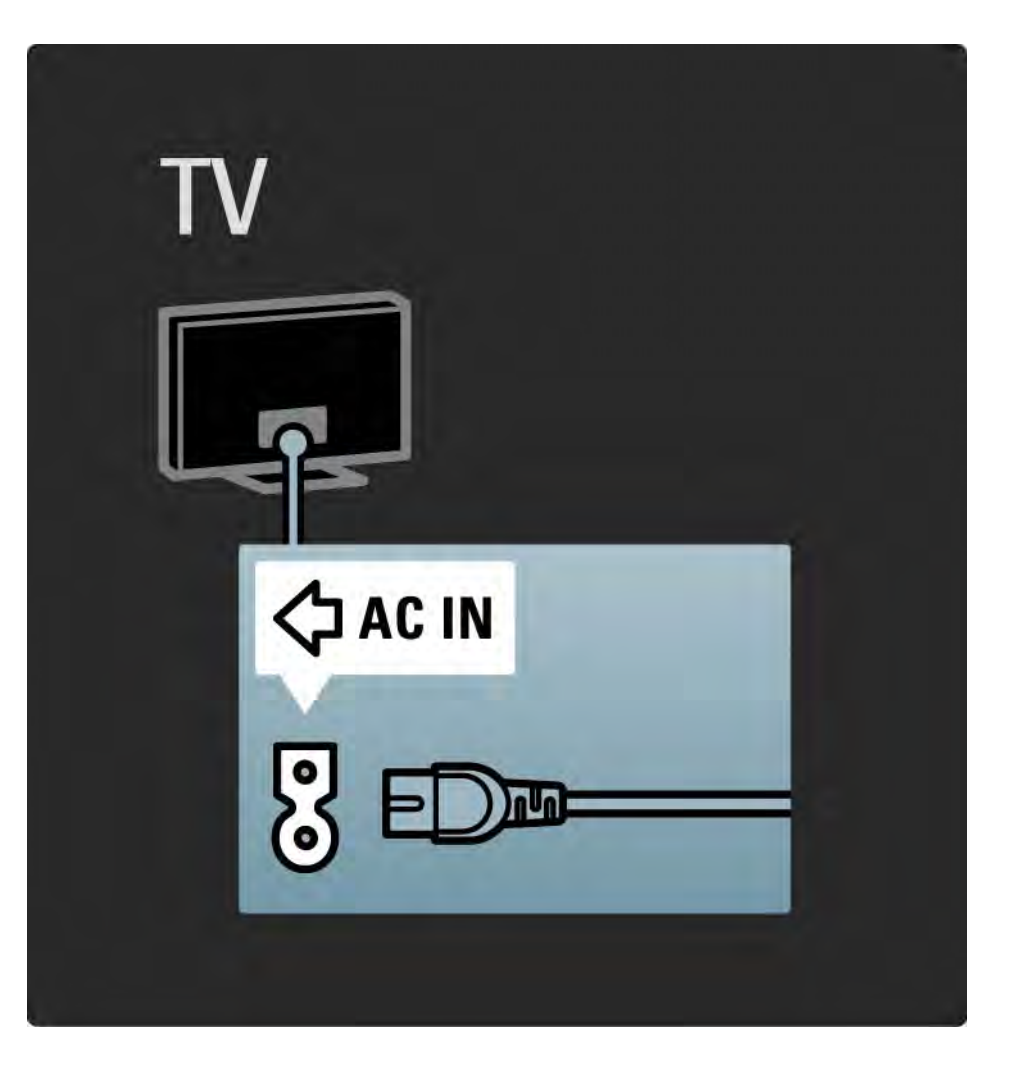

## 5.1.2 Kábel antény

Nájdite miesto pripojenia antény na zadnej strane televízora. Pevne pripojte anténny kábel do zásuvky označenej Antenna  $\neg$ r.

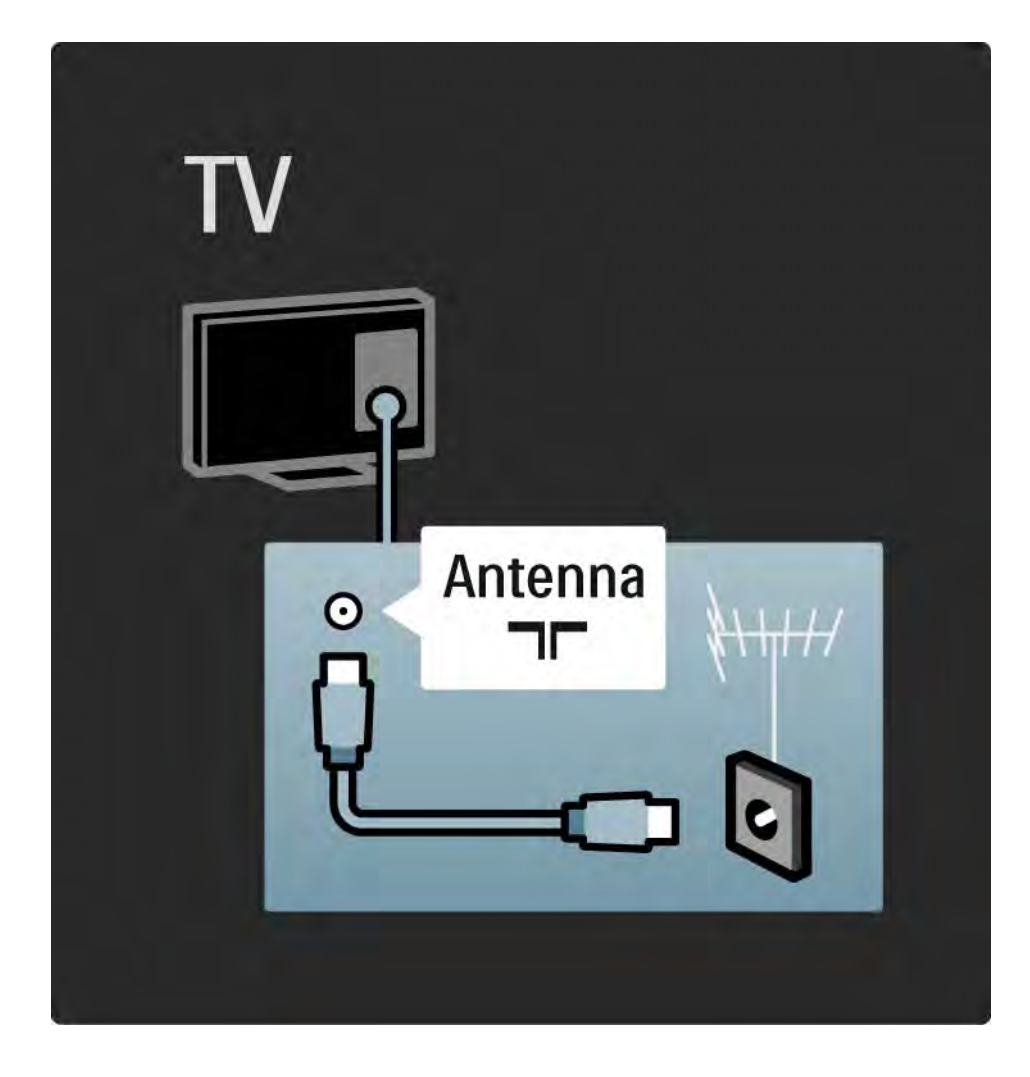

## 5.2.1 Kvalita kábla

Pred pripojením zariadení k televízoru skontrolujte, akými konektormi je príslušné zariadenie vybavené. Zariadenie pripojte k televízoru pomocou pripojenia s najvyššou možnou kvalitou. Kvalitné káble zabezpečia dobrý prenos obrazu a zvuku.

Pripojenia zobrazené v tejto časti návodu na použitie predstavujú odporúčania pre najpoužívanejšie prípady. Možné sú tiež iné riešenia.

Bližšie informácie o konkrétnych typoch káblov a dostupných pripojeniach nájdete v časti Informácie o kábloch > HDMI … atď.

Pridať zariadenia

Keď pripojíte nejaké zariadenie k televízoru, vždy ho pridajte ako položku do ponuky Doma. Keď je táto položka v ponuke Doma, môžete jednoducho prepnúť televízor na toto zariadenie.

Ak chcete pridať nové zariadenie, stlačte tlačidlo  $\triangle$  > Pridať zariadenia. Postupujte podľa pokynov na obrazovke.

# 5.2.2 HDMI 1/2

...

Pripojenie cez rozhranie HDMI poskytuje najvyššiu kvalitu obrazu a zvuku.

Jeden kábel HDMI v sebe kombinuje obrazové aj zvukové signály.

Rozhranie HDMI použite pre TV signály s vysokým rozlíšením (HD).

Kábel HDMI prenáša obrazové a zvukové signály len jedným smerom, na rozdiel od kábla Scart.

Nepoužívajte kábel HDMI dlhší ako 5 m.

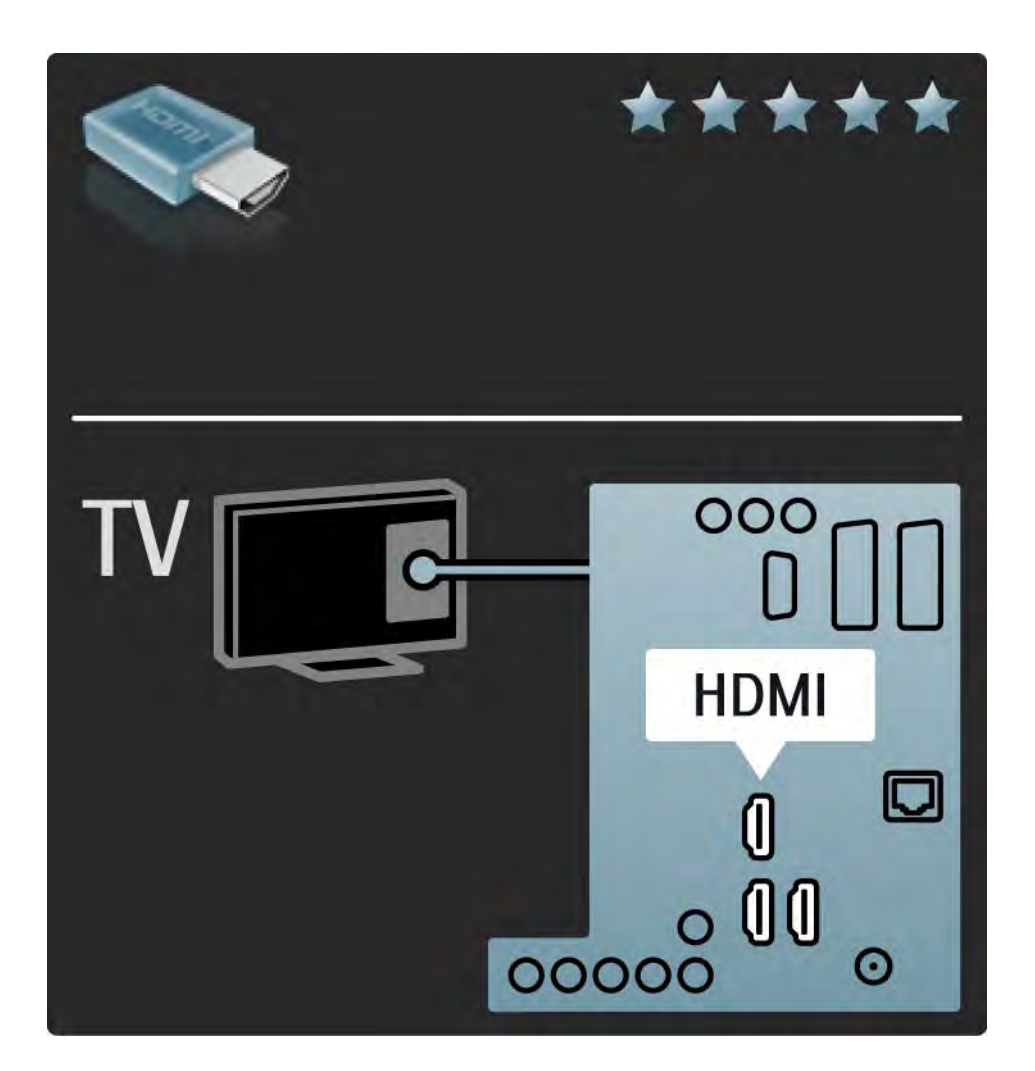

# 5.2.2 HDMI 2/2

Rozhranie HDMI podporuje parameter HDCP (Highbandwidth Digital Contents Protection). HDCP je signál zabraňujúci kopírovaniu, ktorý je súčasťou HD obsahu (disk DVD alebo disk Blu-ray).

### DVI do HDMI

V prípade, že má vaše zariadenie len pripojenie DVI, použite adaptér DVI na HDMI. Použite jeden z konekorov HDMI a pre zvuk pripojte zvukový kábel Audio L/R do mini konektora Audio In Left / Right, HDMI / DVI na zadnej strane televízora.

Funkcia EasyLink

HDMI s EasyLink ponúka jednoduchú prevádzku vašich pripojených zariadení, keď tieto zariadenia majú normu HDMI s CEC.

Prečítajte si časť Pripojenia > EasyLink HDMI-CEC.

## 5.2.3 YPbPr – Komponentné video

Pripojenie Komponentné video YPbPr použite spolu s pripojením Audio L/R pre zvuk.

Pri pripájaní spárujte farby konektorov YPbPr s konektormi kábla. YPbPr dokáže prenášať TV signály vo vysokom rozlíšení (HD).

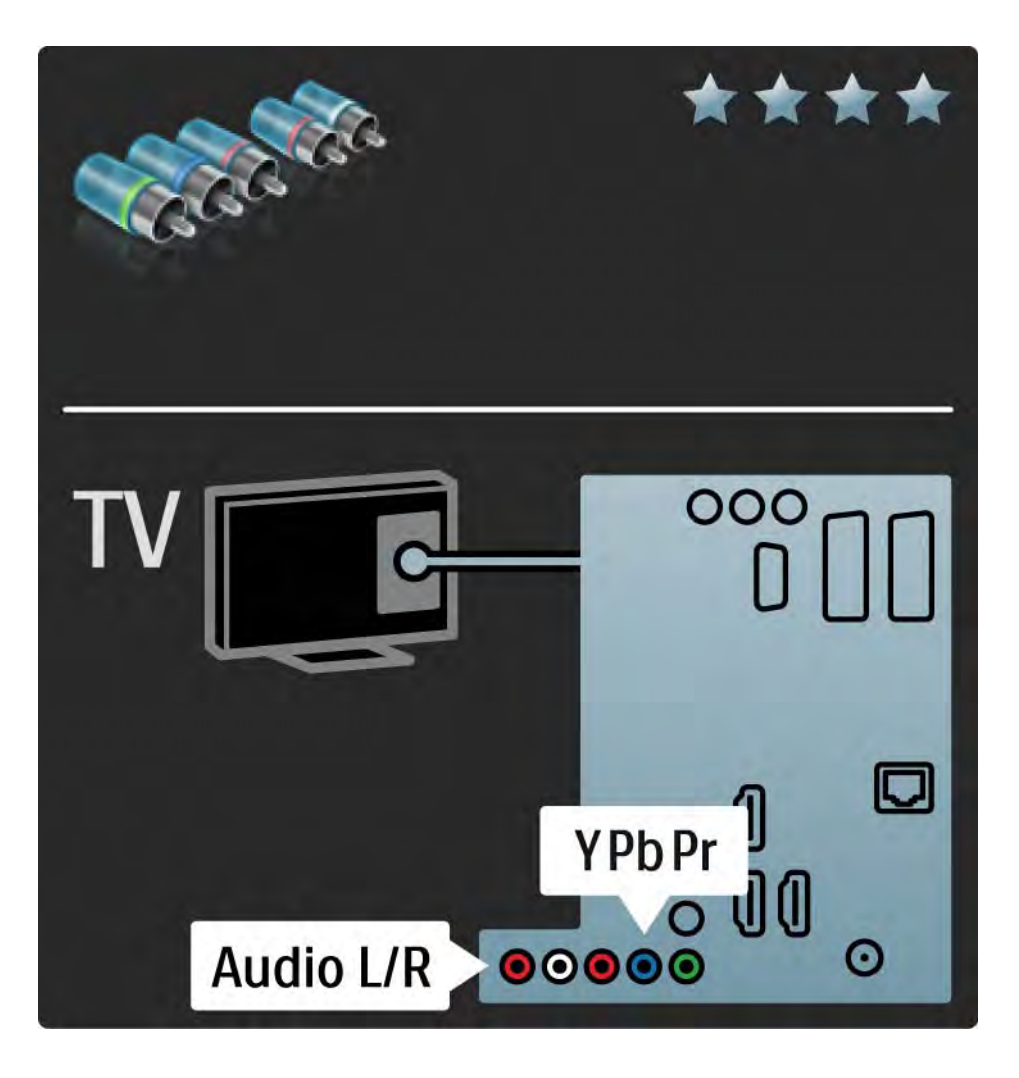

## 5.2.4 Scart

Kábel Scart v sebe kombinuje obrazové aj zvukové signály. Konektory Scart dokážu prenášať videosignály s normou RGB, ale nie TV signály vo vysokom rozlíšení (HD).

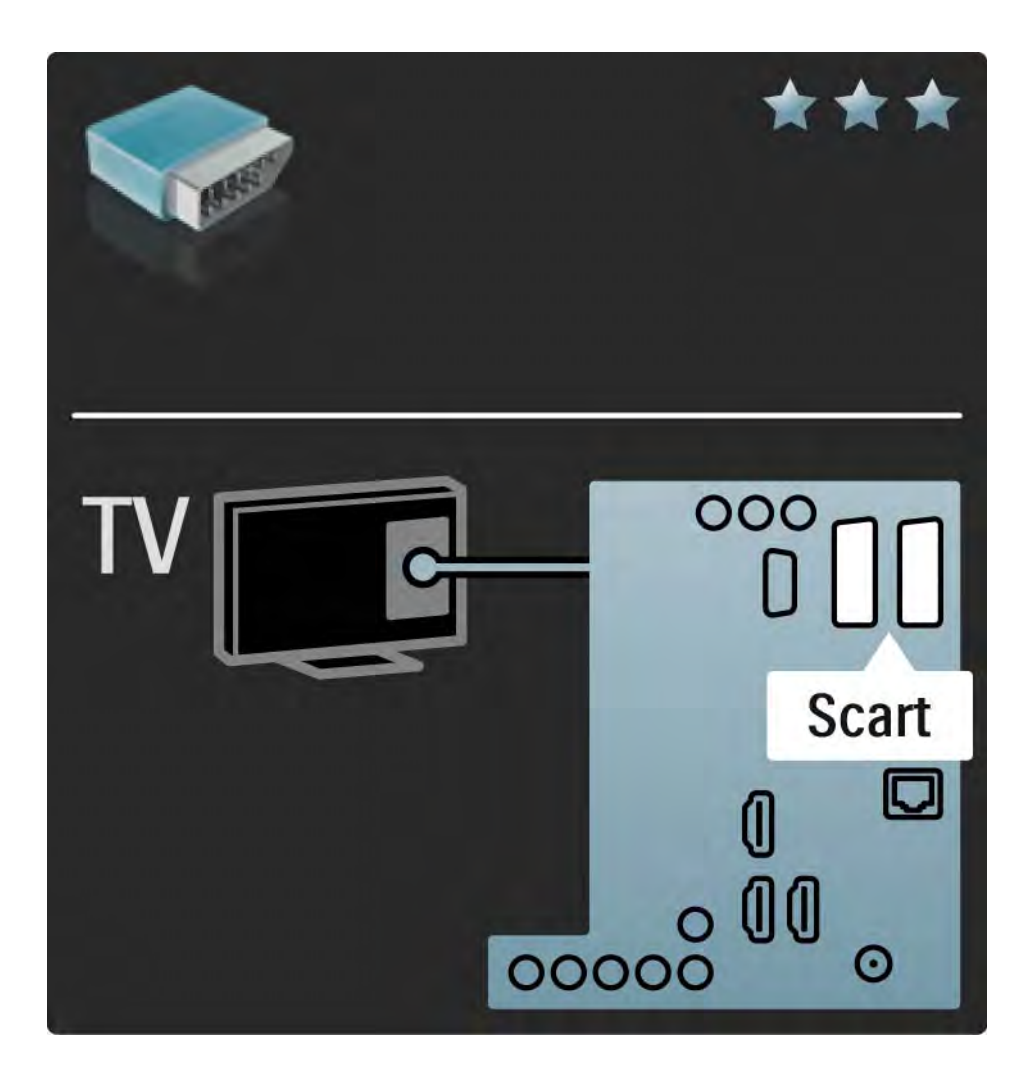

## 5.2.5 S-Video

Použite kábel S-Video spolu so zvukovým káblom Audio L/  $R$  (typ "cinch").

Pri pripájaní spárujte farby zvukových konektorov s konektormi kábla.

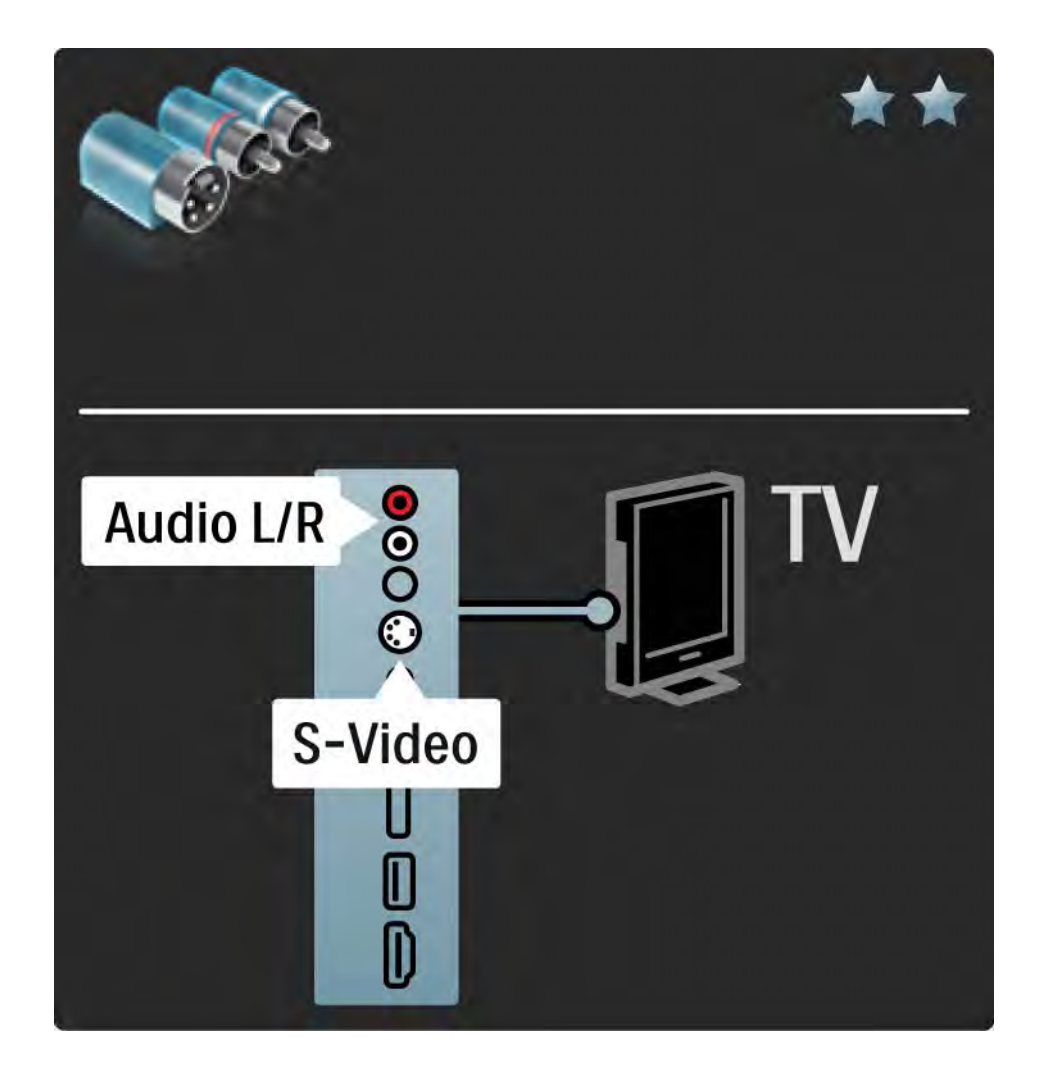

## 5.2.6 Video

Použite kábel Video (typ "cinch") spolu so zvukovým káblom Audio L/R (typ "cinch").

Pri pripájaní spárujte farby zvukových konektorov s konektormi kábla.

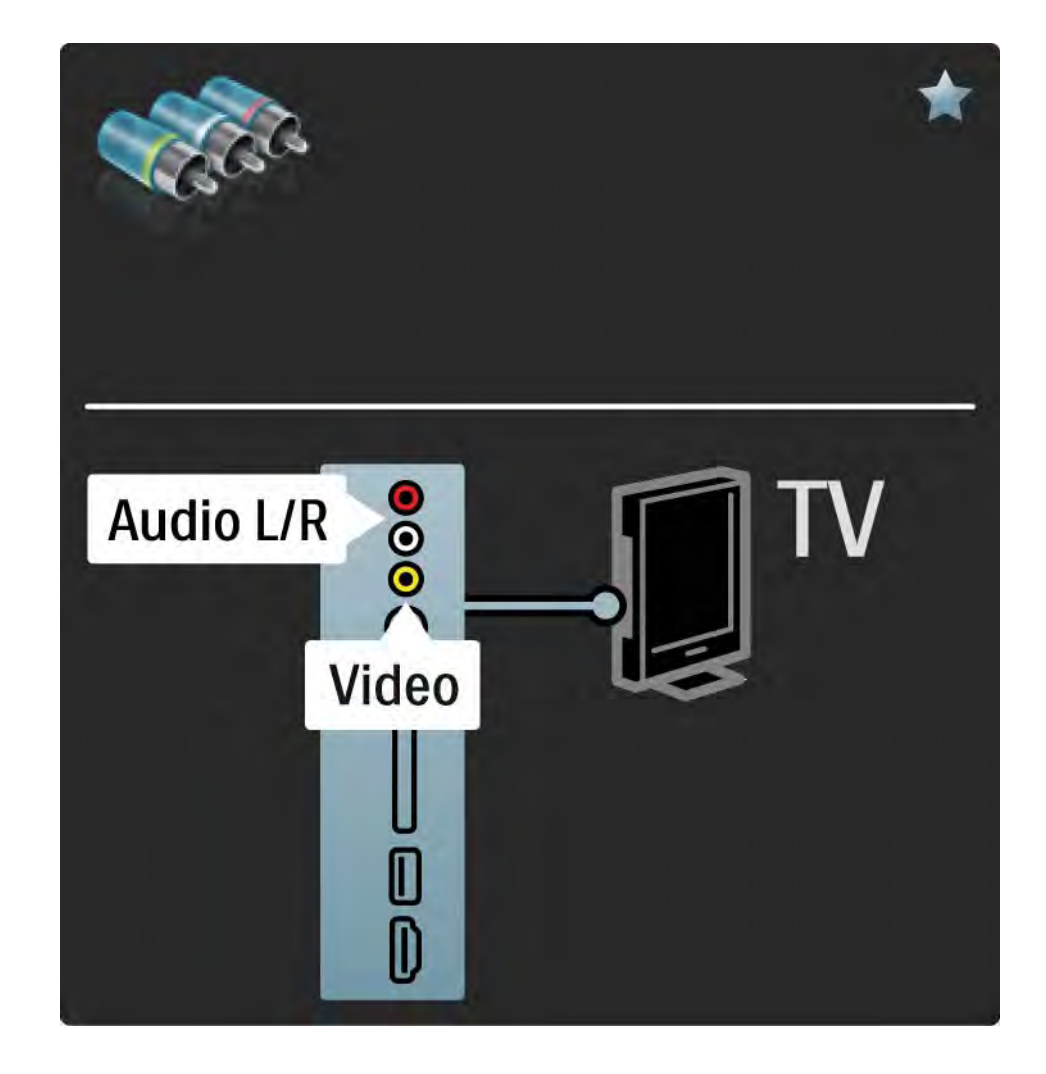

## 5.2.7 VGA

Pomocou kábla VGA (konektor DE15) pripojíte k televízoru počítač. Prostredníctvom tohto pripojenia môžete používať televízor ako počítačový monitor. Môžete pridať kábel Audio L/R pre zvuk.

Prečítajte si časť Pripojenia > Ďalšie zariadenia > Televízor ako počítačový monitor.

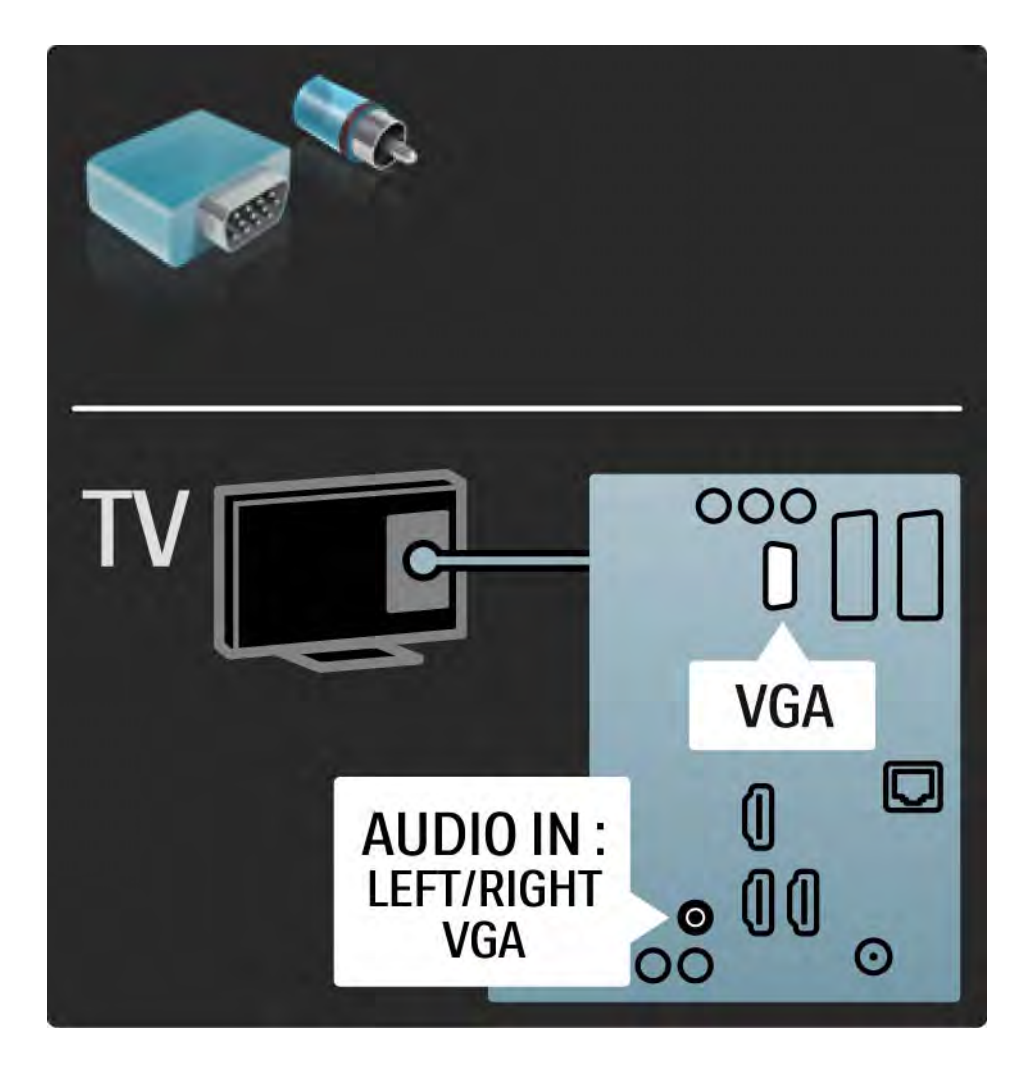

# 5.3.1 DVD prehrávač

Pomocou kábla HDMI pripojte DVD prehrávač ku konektoru HDMI na zadnej strane televízora.

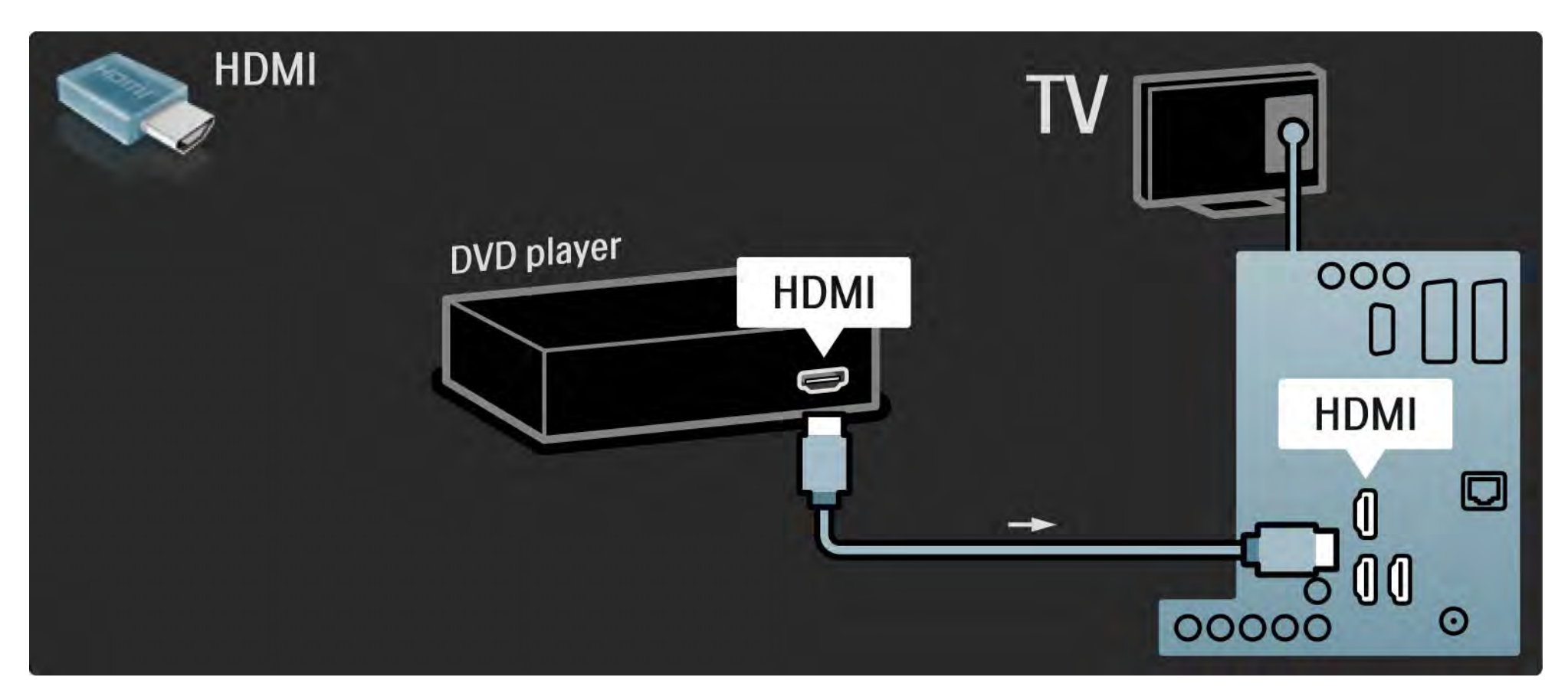

# 5.3.2 Systém domáceho kina s DVD 1/3

Najskôr pomocou kábla HDMI pripojte zariadenie k televízoru.

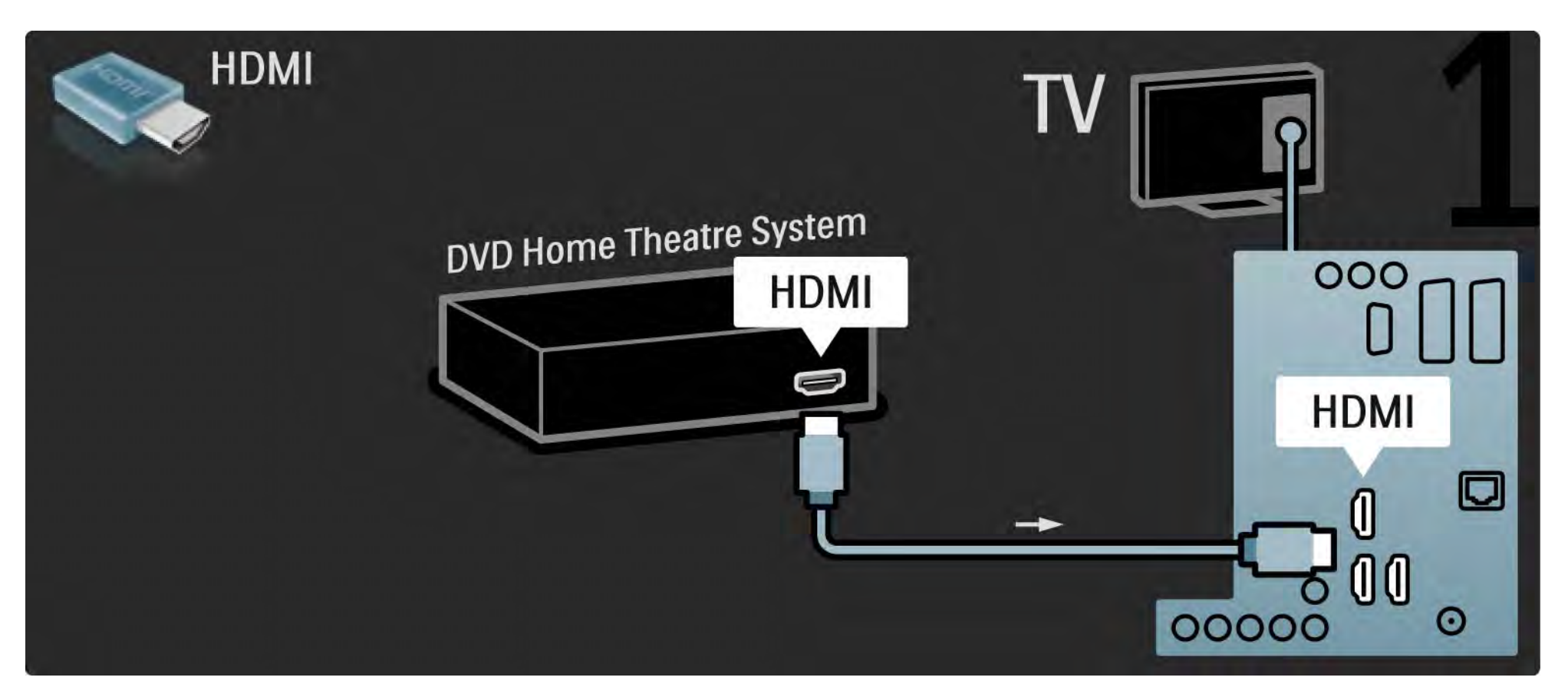

# 5.3.2 Systém domáceho kina s DVD 2/3

Na záver pomocou kábla "cinch" pre digitálny zvuk, prípadne analógového kábla Audio Out L/R pripojte zariadenie k televízoru.

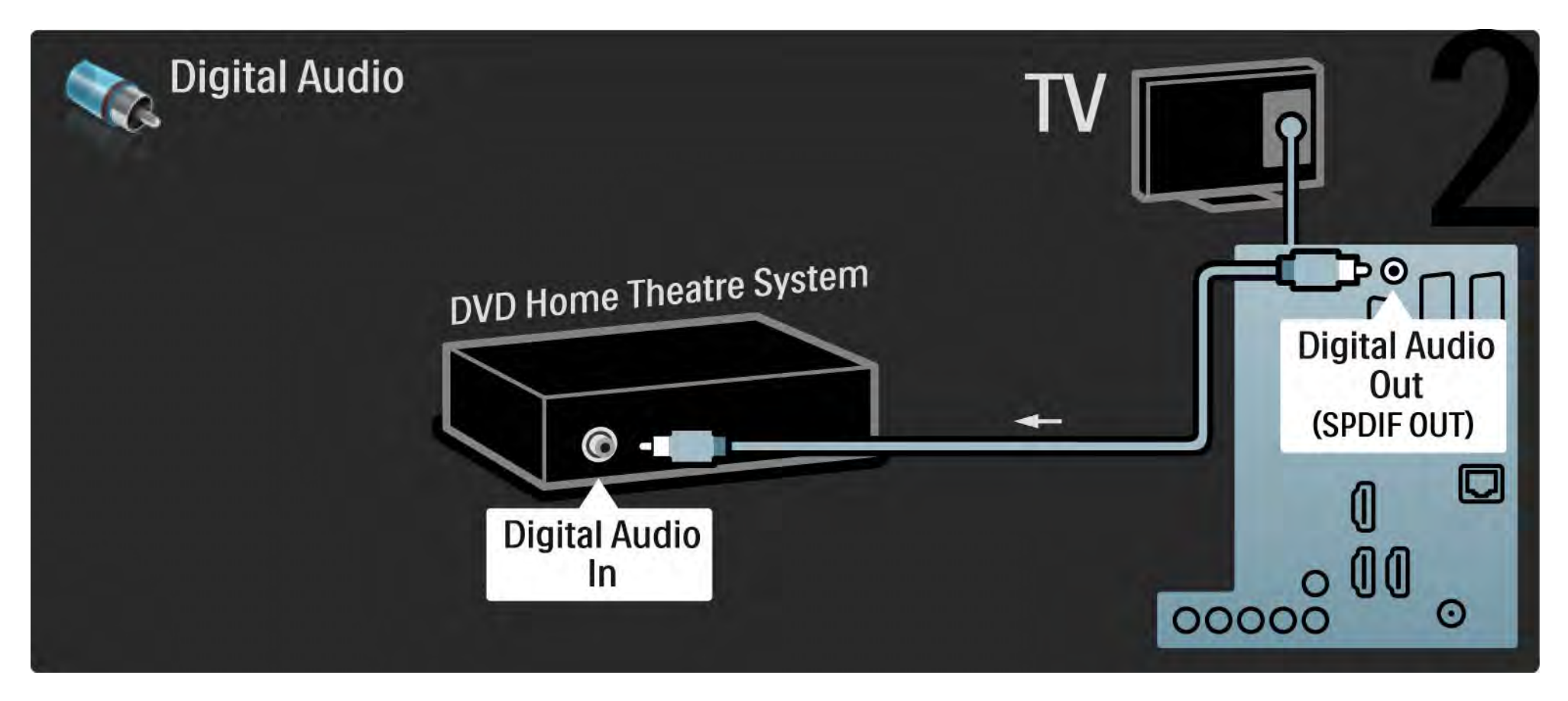

## 5.3.2 Systém domáceho kina s DVD 3/3

Zvukový výstup Audio Out L/R

Ak na systéme domáceho kina nie je žiadny digitálny zvukový výstup, môžete použiť analógové pripojenie Audio Out L/R na televízore.

Synchronizácia zvuku a videa (synch.)

Ak zvuk nie je v súlade s videom na obrazovke, na väčšine systémov domáceho kina s DVD môžete nastaviť oneskorenie, aby zvuk a video prebiehali súbežne.

Nepripájajte zvukový signál z DVD prehrávača ani iného zariadenia priamo k systému domáceho kina. Vždy veďte zvuk najskôr cez televízor.

# 5.3.3 DVD rekordér 1/2

Najskôr pomocou 2 anténnych káblov pripojte anténu k DVD rekordéru aj televízoru.

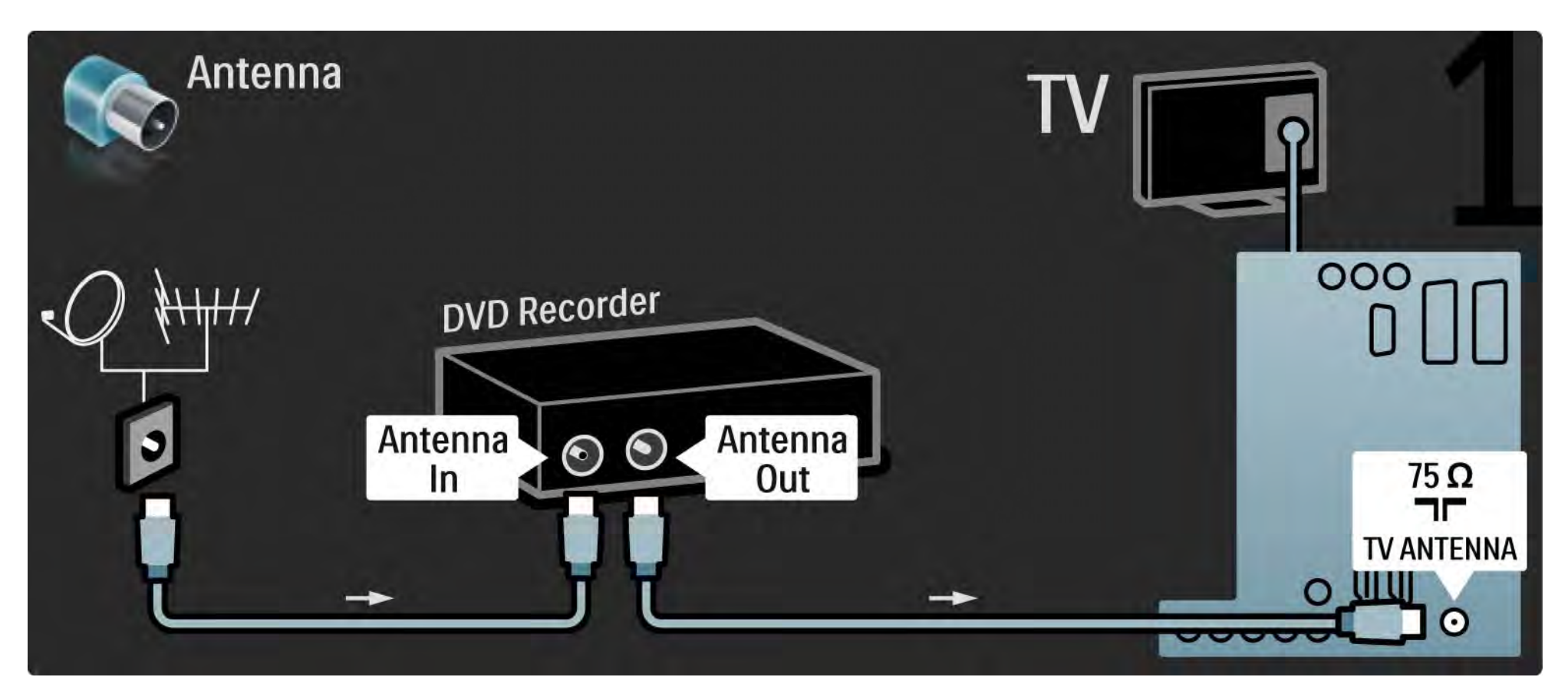

# 5.3.3 DVD rekordér 2/2

Na záver pomocou kábla Scart pripojte DVD rekordér ku konektoru Scart na zadnej strane televízora.

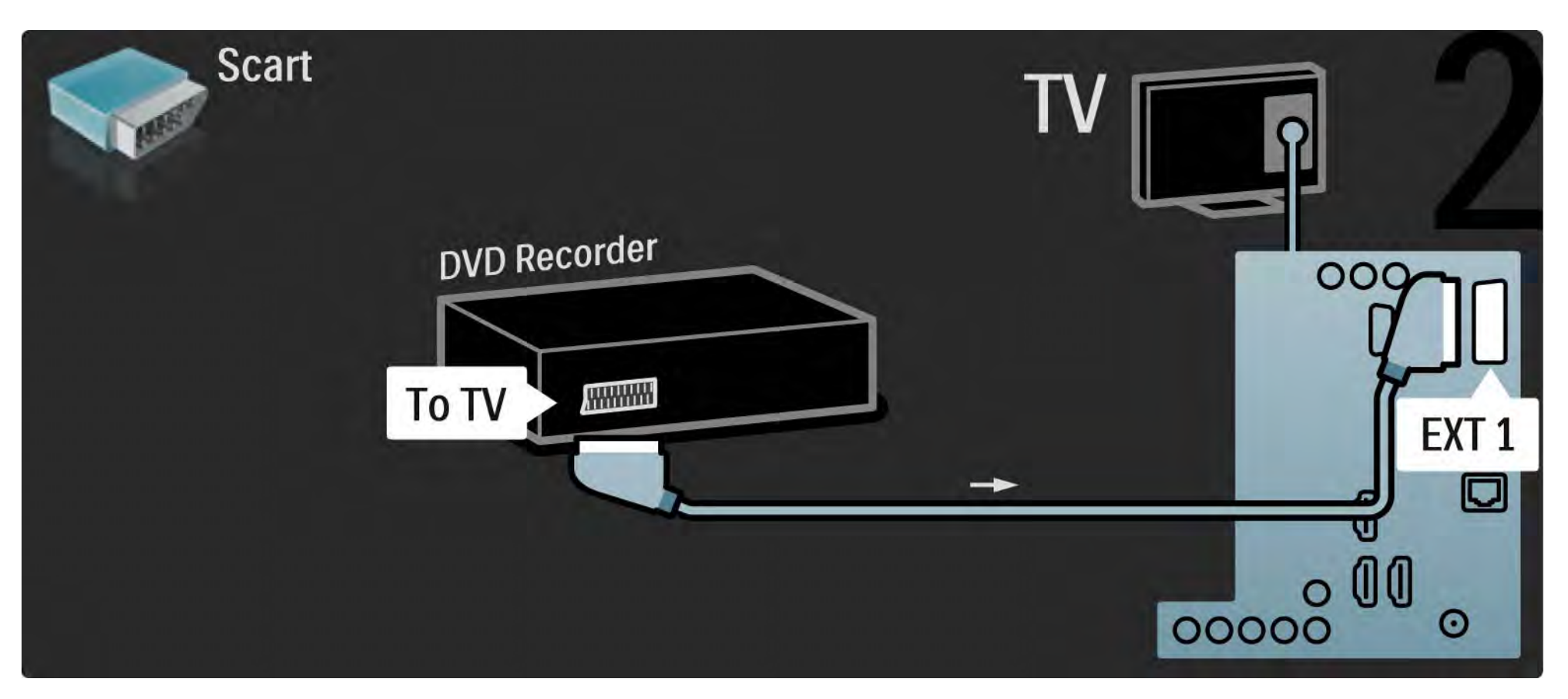

# 5.3.4 Prijímač digitálnej alebo satelitnej televízie 1/2

Najskôr pomocou 2 anténnych káblov pripojte anténu k prijímaču aj televízoru.

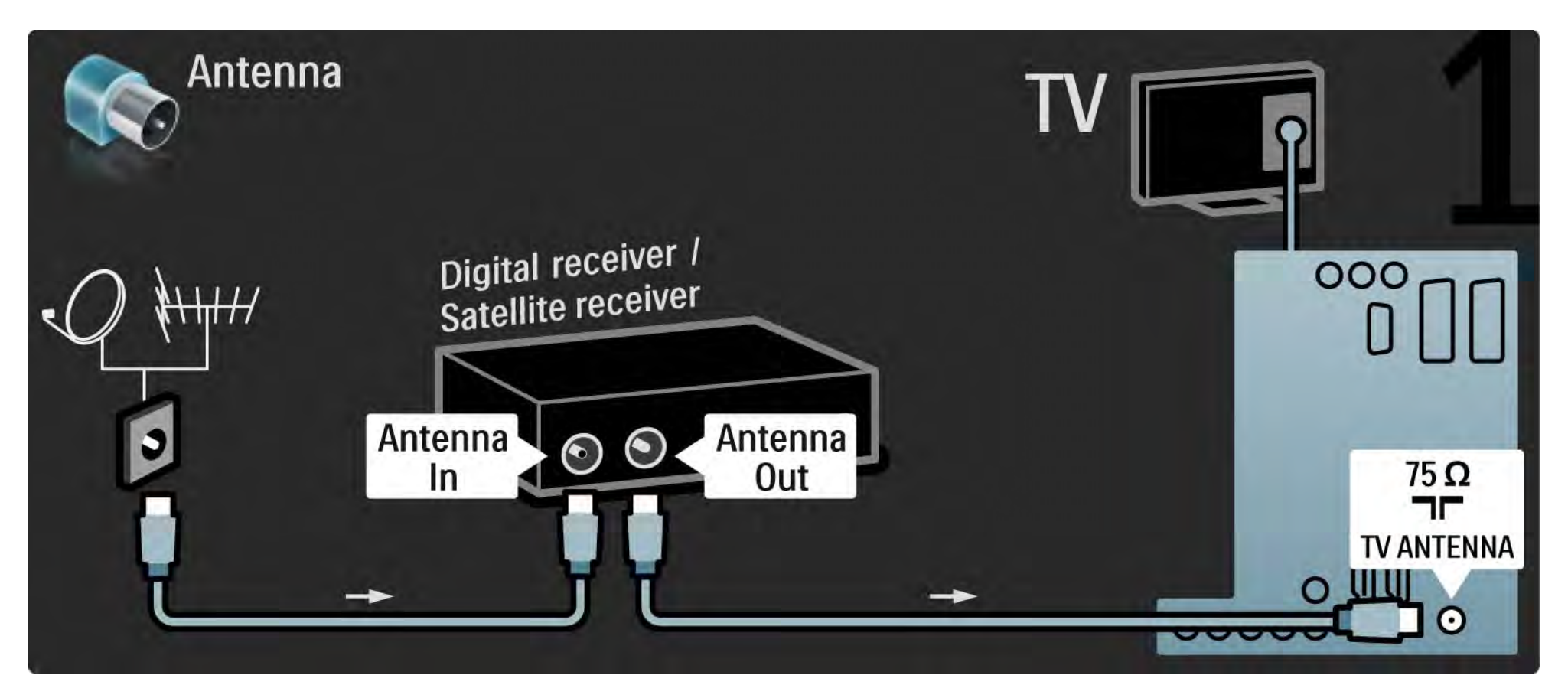

# 5.3.4 Prijímač digitálnej alebo satelitnej televízie 2/2

Na záver pomocou kábla Scart pripojte prijímač k zadnej časti televízora

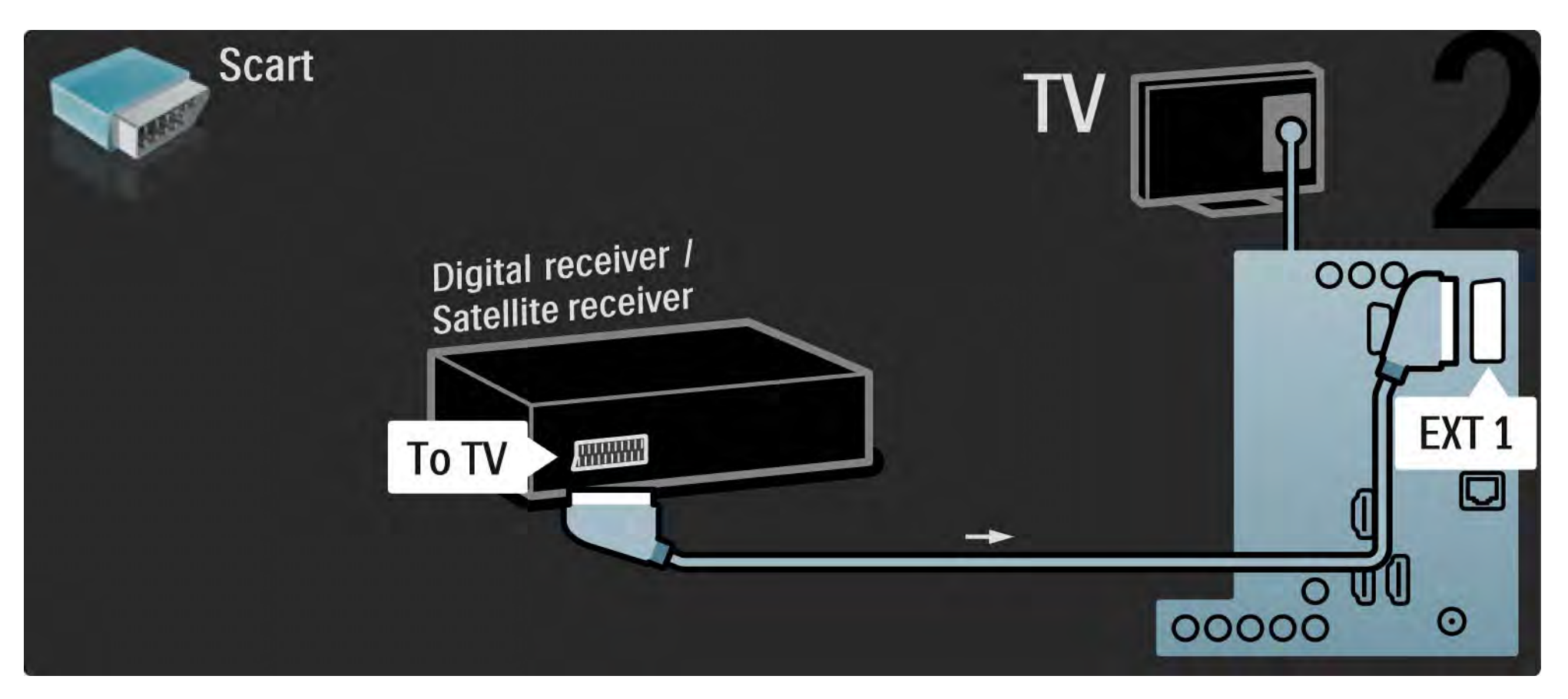

# 5.3.5 Prijímač digitálnej televízie a DVD rekordér 1/3

Najskôr pomocou 3 anténnych káblov pripojte prijímač digitálnej televízie a DVD rekordér k televízoru.

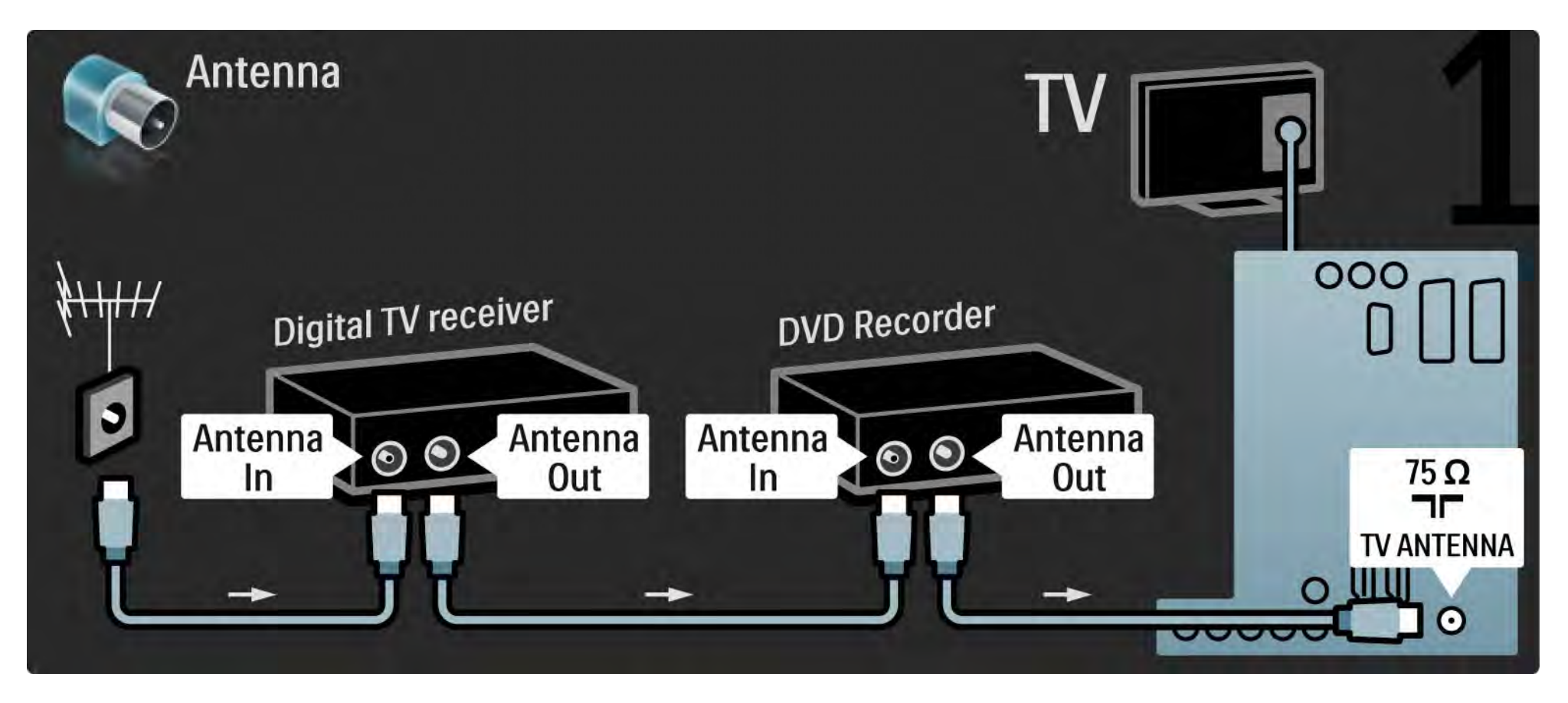

# 5.3.5 Prijímač digitálnej televízie a DVD rekordér 2/3

Potom pomocou kábla Scart pripojte prijímač digitálnej televízie k televízoru.

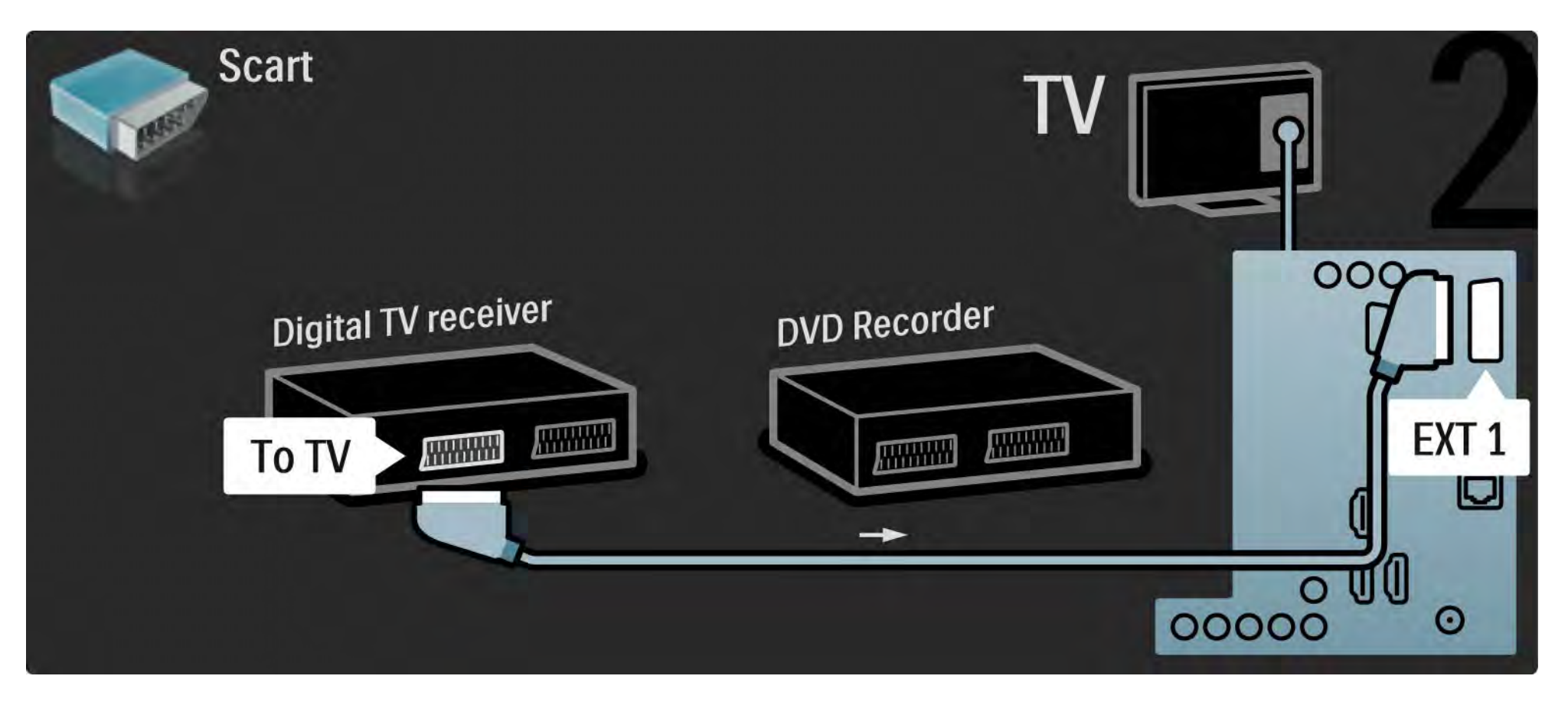

# 5.3.5 Prijímač digitálnej televízie a DVD rekordér 3/3

Na záver pomocou 2 káblov Scart prepojte tieto 2 zariadenia a televízor.

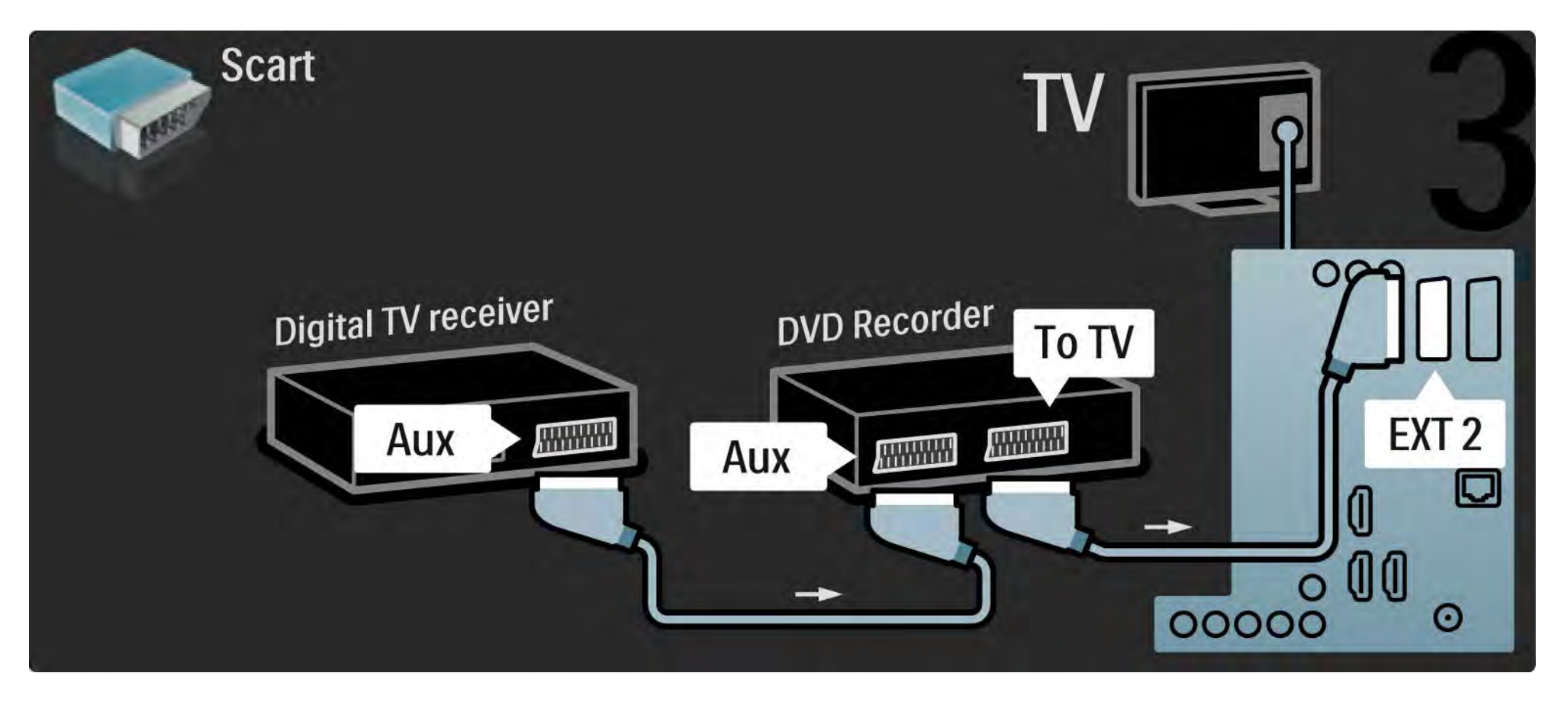

## 5.3.6 Prijímač digitálnej televízie, DVD rekordér a systém domáceho kina 1/5

Najskôr pomocou 3 anténnych káblov prepojte tieto 2 zariadenia s televízorom.

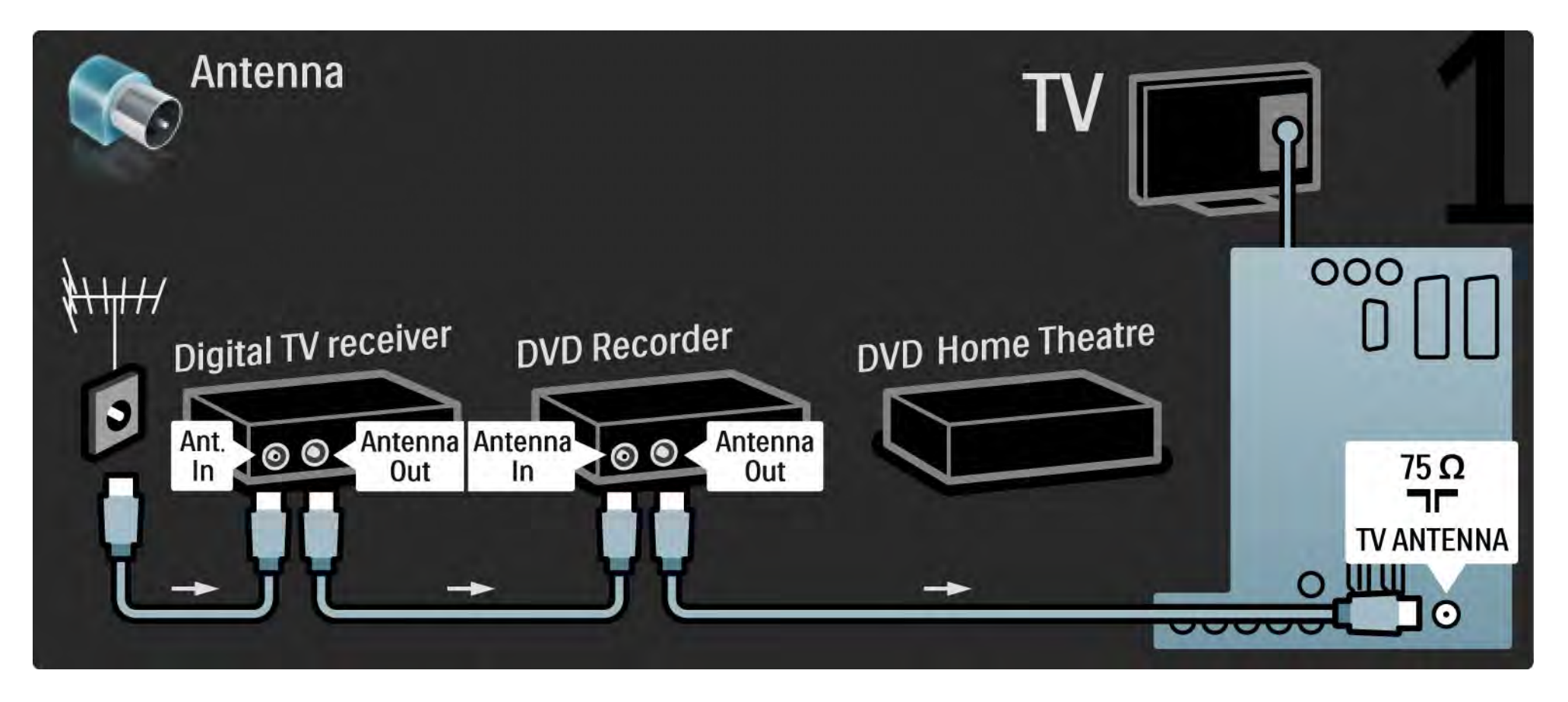

## 5.3.6 Prijímač digitálnej televízie, DVD rekordér a systém domáceho kina 2/5

Potom pomocou kábla Scart pripojte prijímač digitálnej televízie k televízoru.

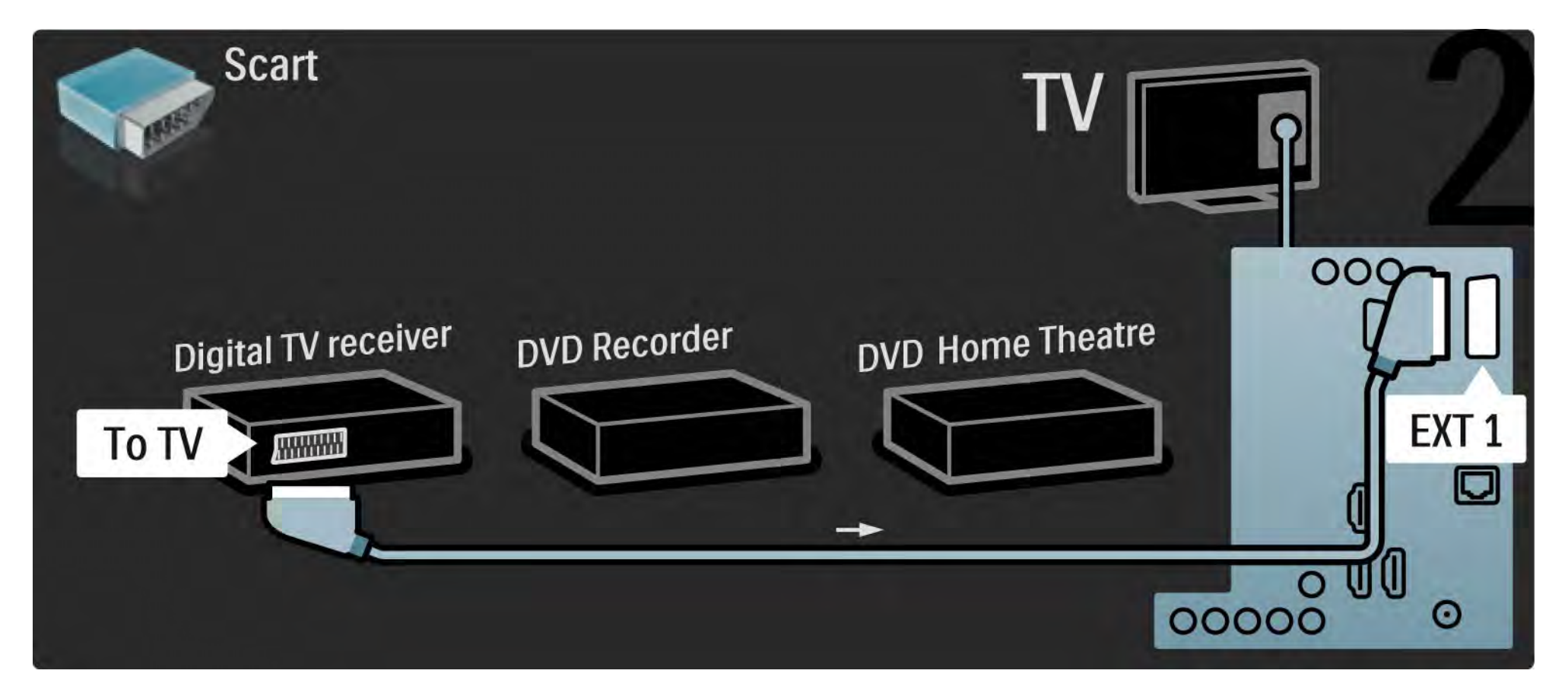

# 5.3.6 Prijímač digitálnej televízie, DVD rekordér a systém domáceho kina 3/5

Potom pomocou 2 káblov Scart pripojte prijímač digitálnej televízie k DVD rekordéru a DVD dekodér k televízoru.

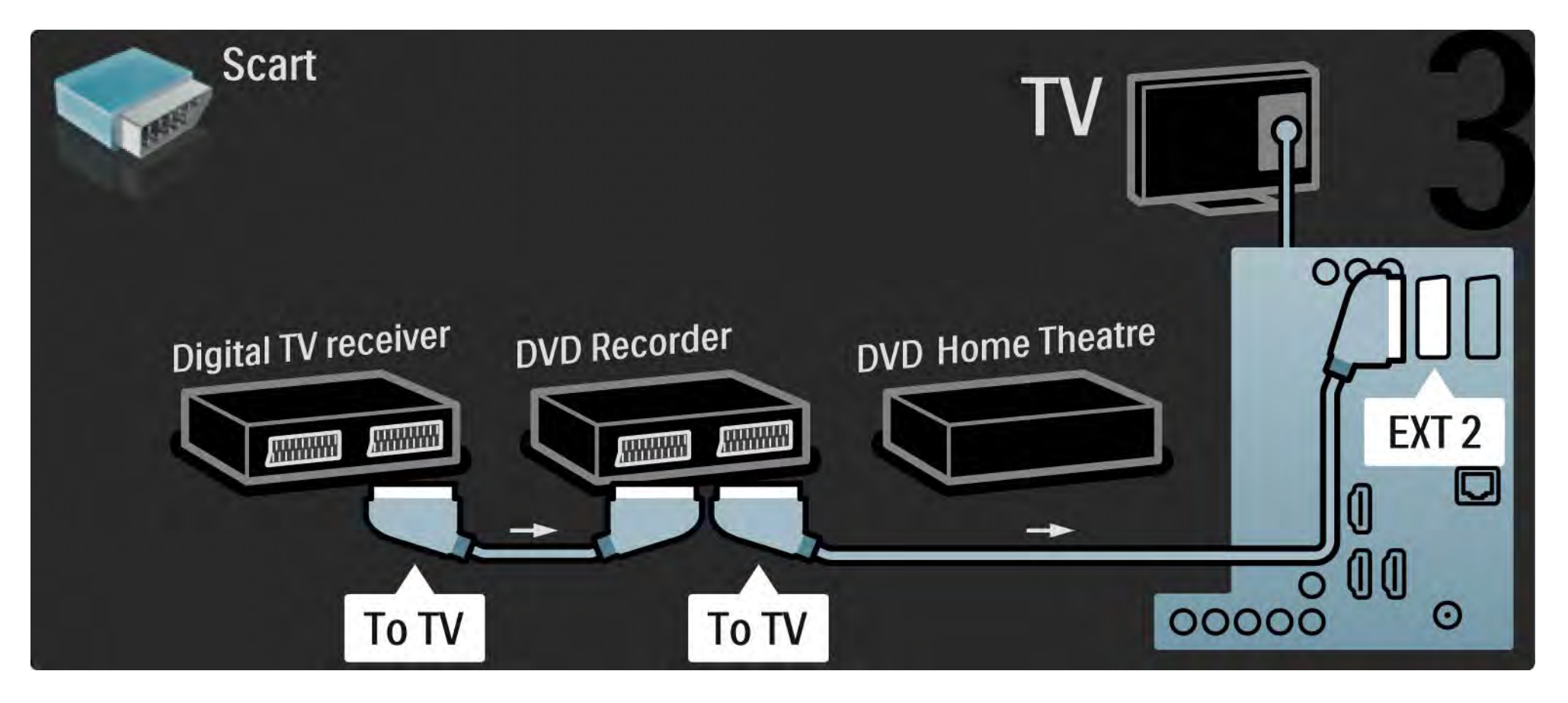
## 5.3.6 Prijímač digitálnej televízie, DVD rekordér a systém domáceho kina 4/5

Potom pomocou kábla HDMI pripojte systém domáceho kina k televízoru.

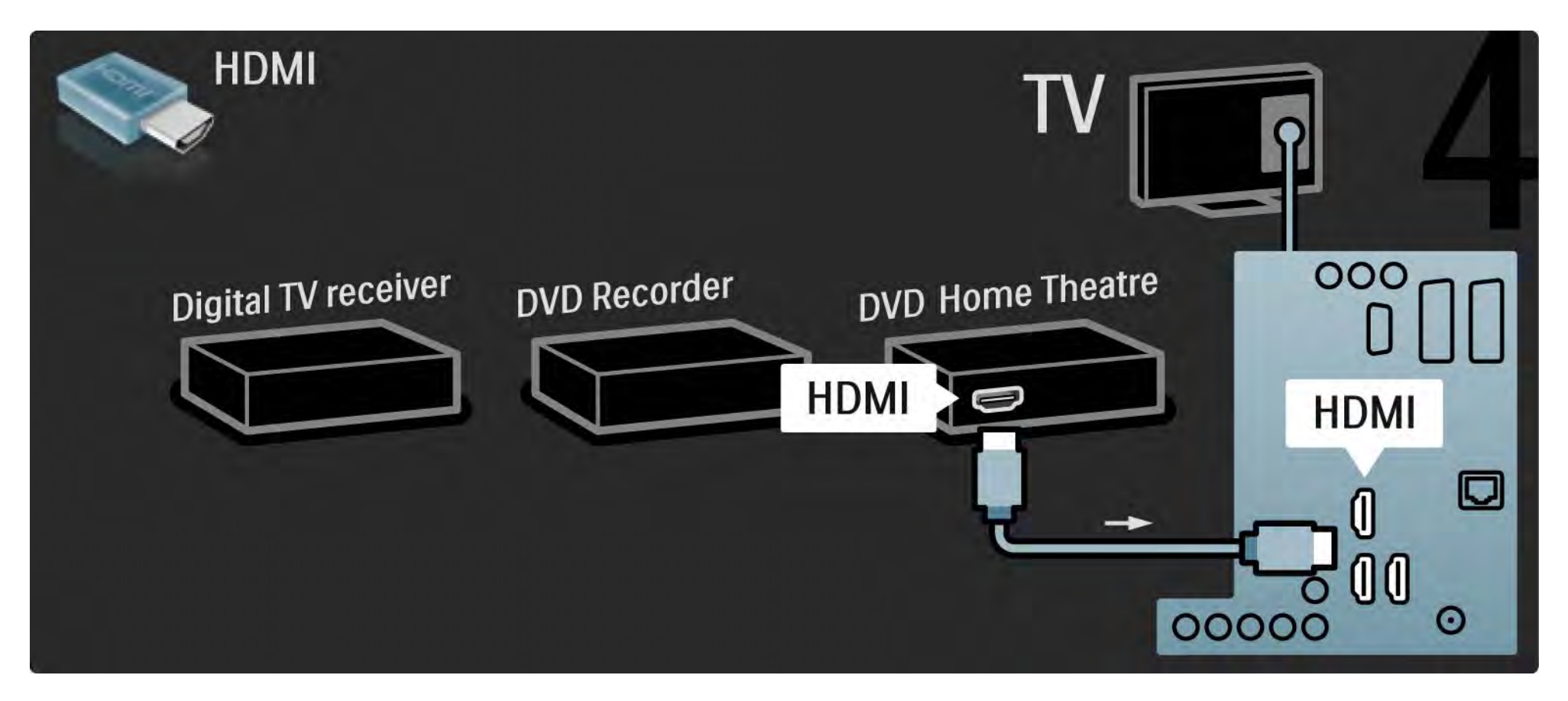

## 5.3.6 Prijímač digitálnej televízie, DVD rekordér a systém domáceho kina 5/5

Na záver pomocou kábla "cinch" pre digitálny zvuk pripojte systém domáceho kina k televízoru.

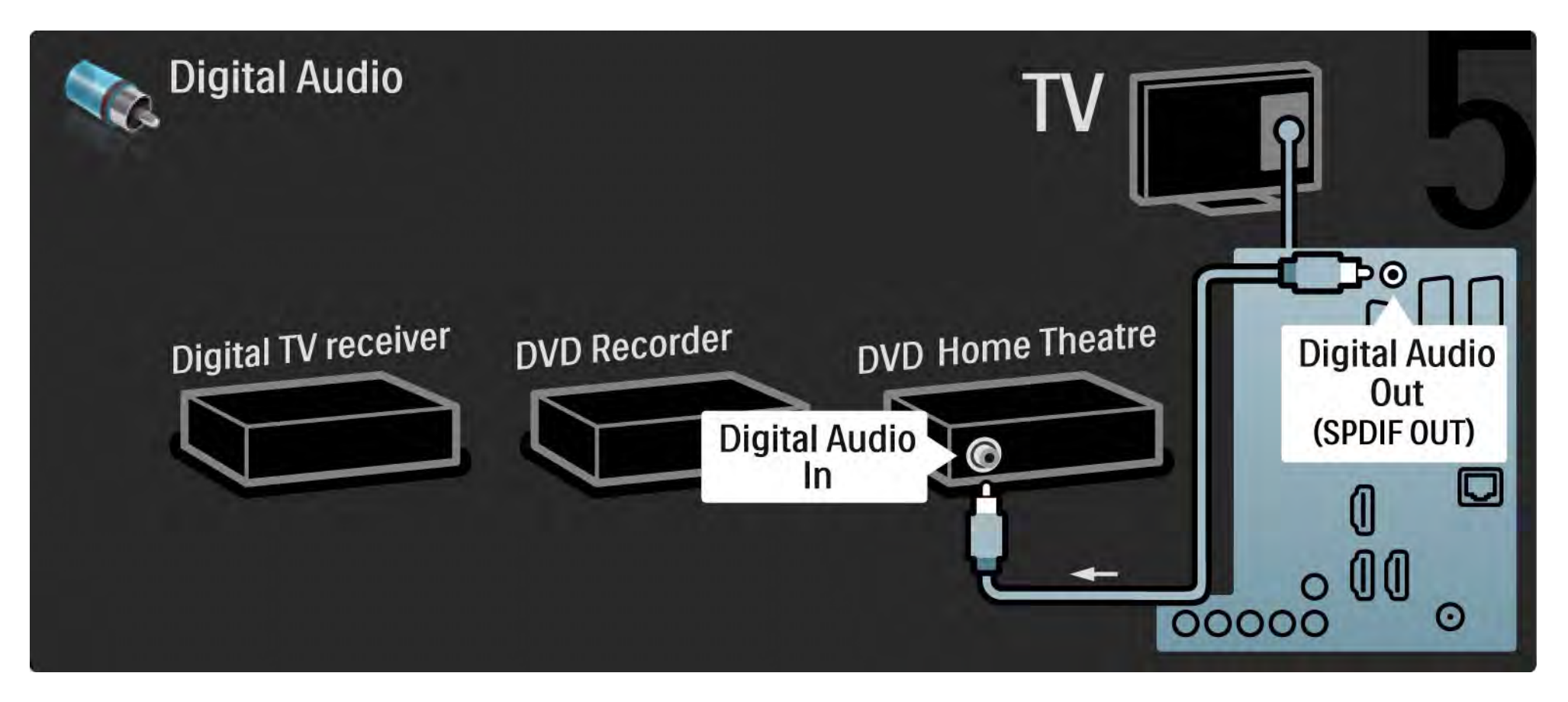

## 5.3.7 Prehrávač diskov Blu-ray

Pomocou kábla HDMI pripojte prehrávač diskov Blu-ray ku konektoru HDMI na zadnej strane televízora.

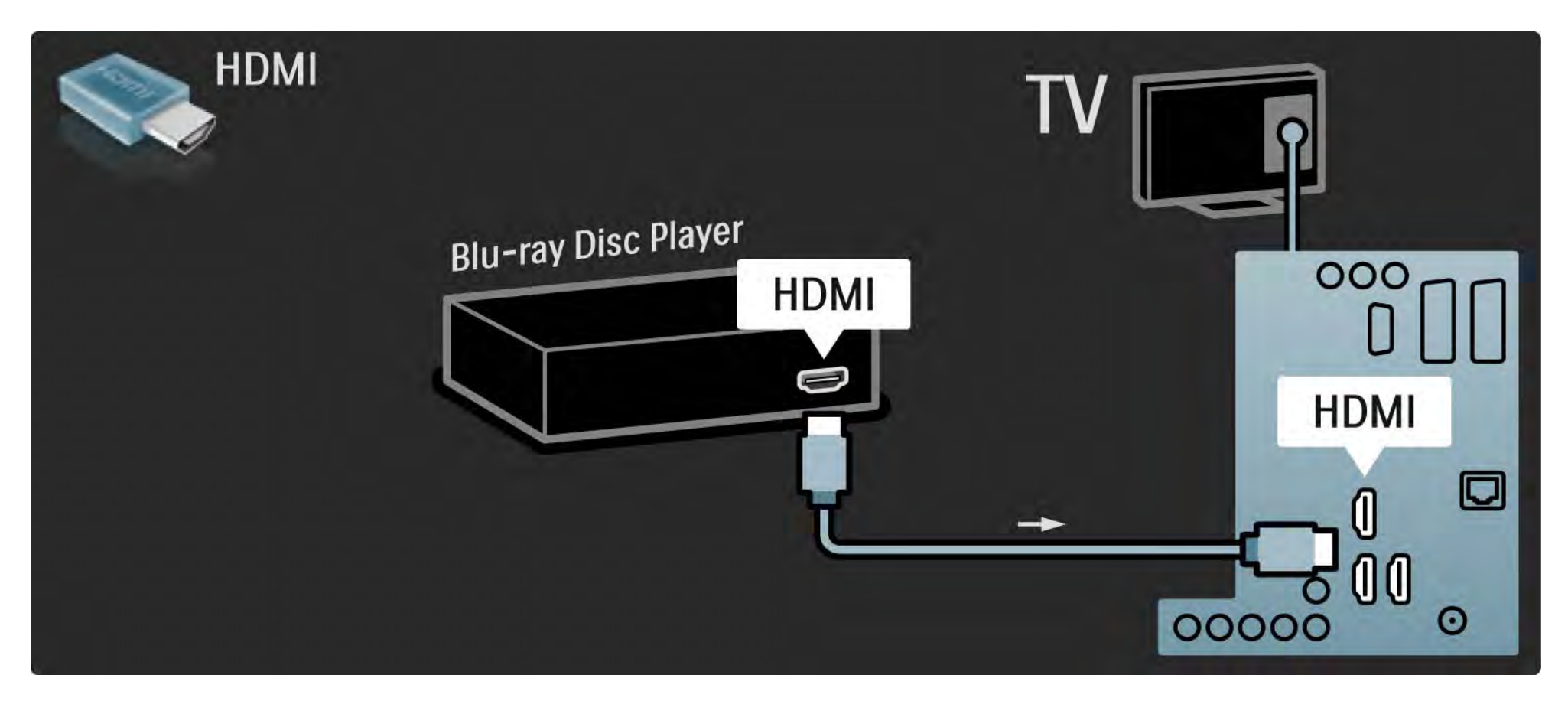

## 5.3.8 Digitálny HD prijímač 1/2

Najskôr pomocou 2 anténnych káblov pripojte digitálny HD prijímač k televízoru.

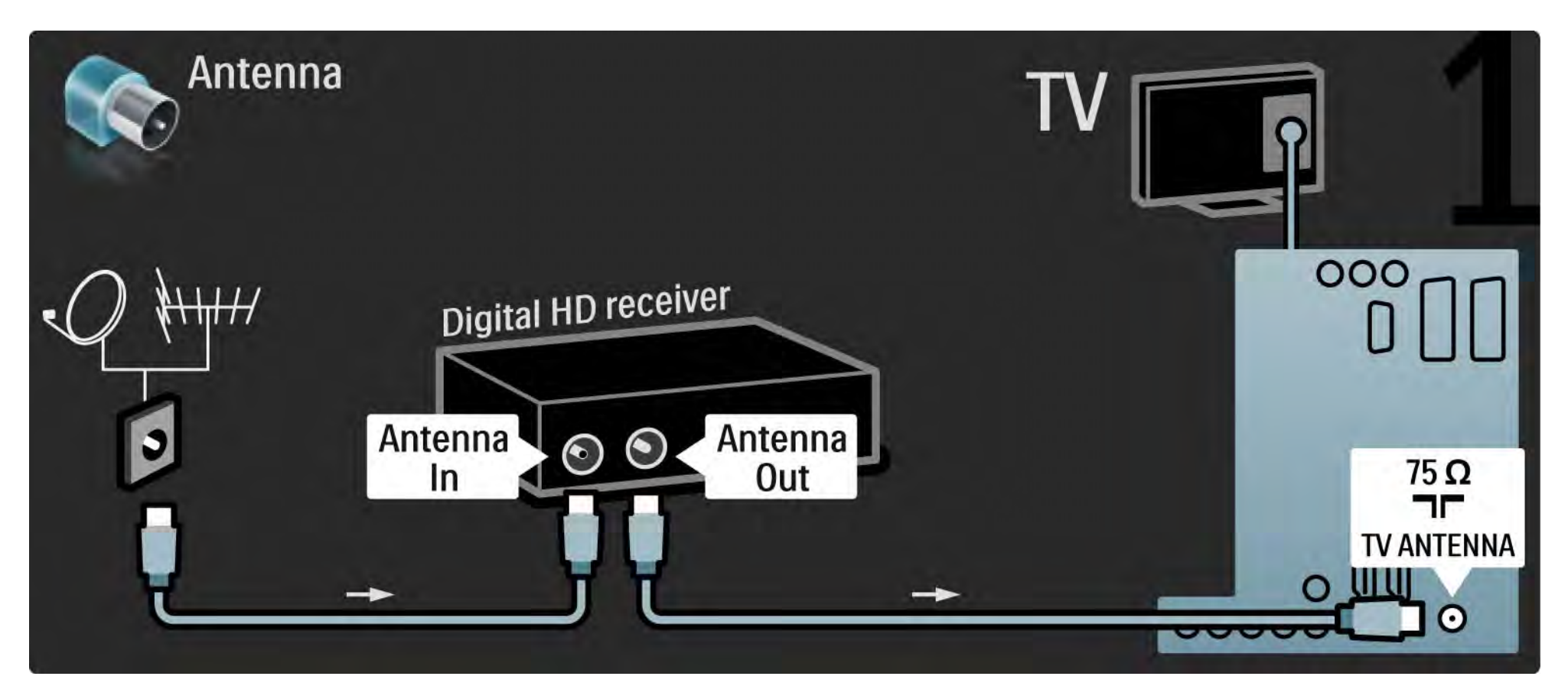

## 5.3.8 Digitálny HD prijímač 2/2

Pomocou kábla HDMI pripojte digitálny HD prijímač k televízoru.

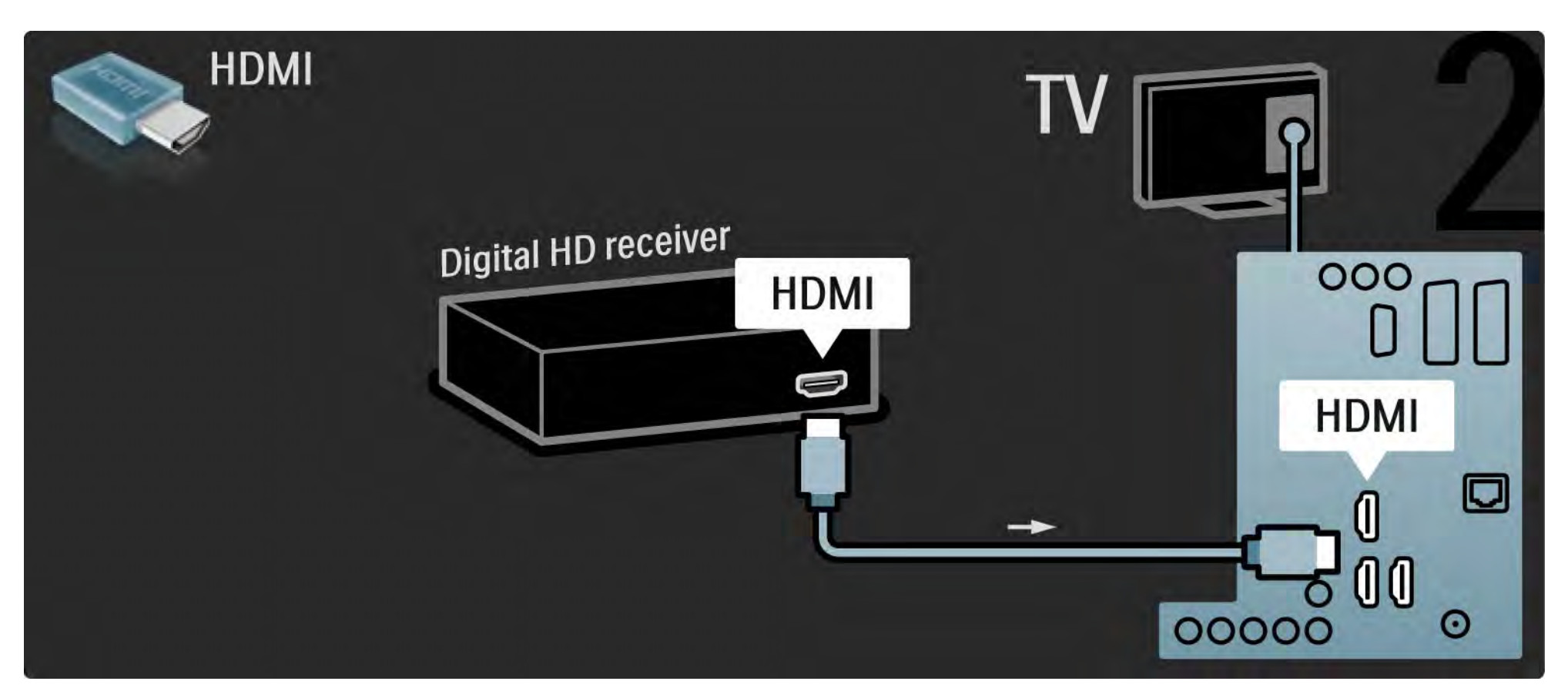

## 5.4.1 Herná konzola 1/3

Najpraktickejšie pripojenia hernej konzoly sú na bočnej strane TV. Môžete použiť pripojenie HDMI, S-Video alebo Video, ale nikdy nepripájajte súčasne S-Video a Video.

Ak použijete pripojenie HDMI alebo YPbPr, môžete použiť konektory na zadnej strane televízora.

Informácie o pripojení hernej konzoly nájdete na nasledujúcich stranách.

Oneskorovanie obrazu

Aby nedochádzalo k oneskorovaniu obrazu, prepnite televízor do režimu Hra.

Zatvorte tento návod na použitie, stlačte tlačidlo Options o a vyberte možnosť Obraz a zvuk. Stlačte tlačidlo OK.

Vyberte možnosť Smart nastavenie a stlačte tlačidlo OK.

Vyberte možnosť Hra a stlačte tlačidlo OK.

...

## 5.4.1 Herná konzola 2/3

Najpraktickejšie pripojenia hernej konzoly sú na bočnej strane TV.

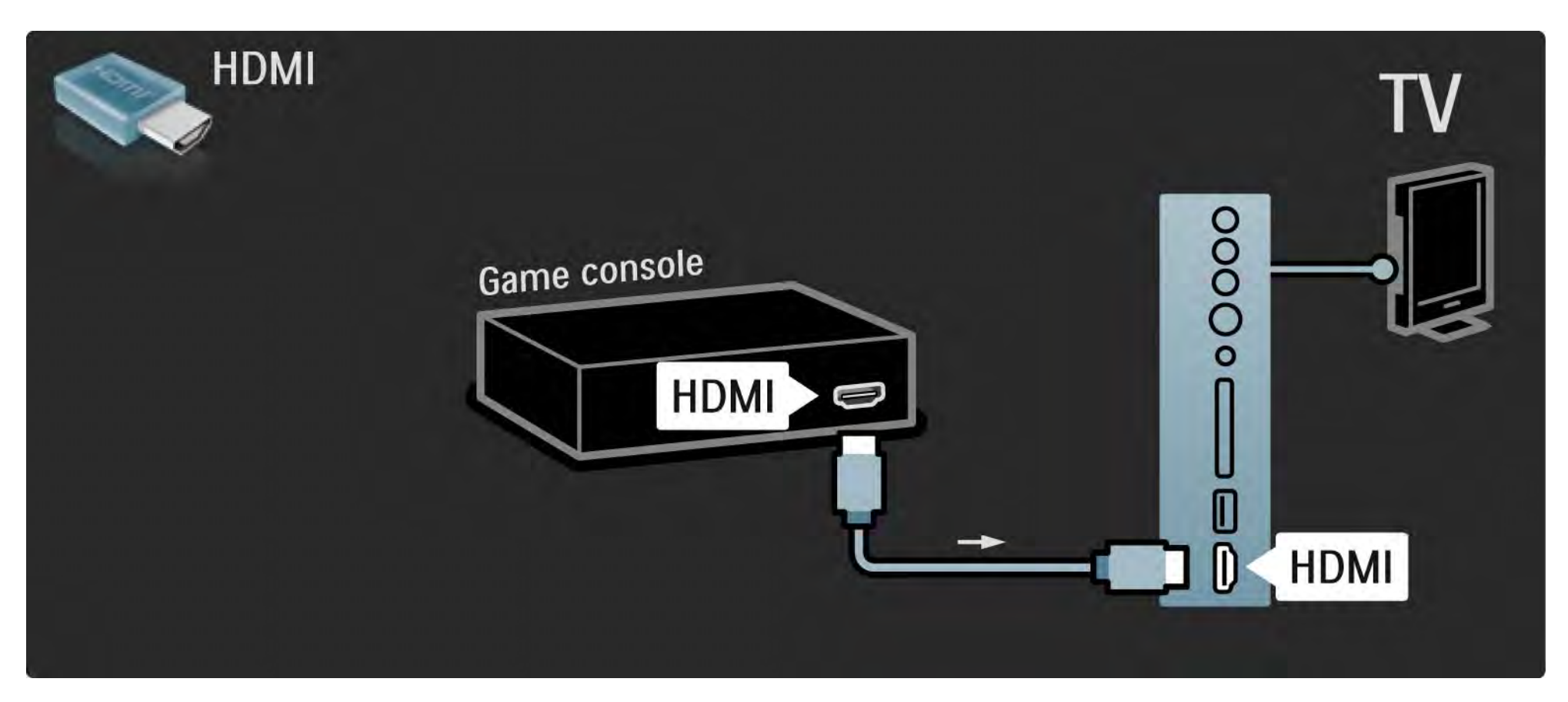

## 5.4.1 Herná konzola 3/3

Pomocou konektora HDMI alebo EXT3 (YPbPr a Audio L/R) pripojte hernú konzolu ku zadnej strane televízora.

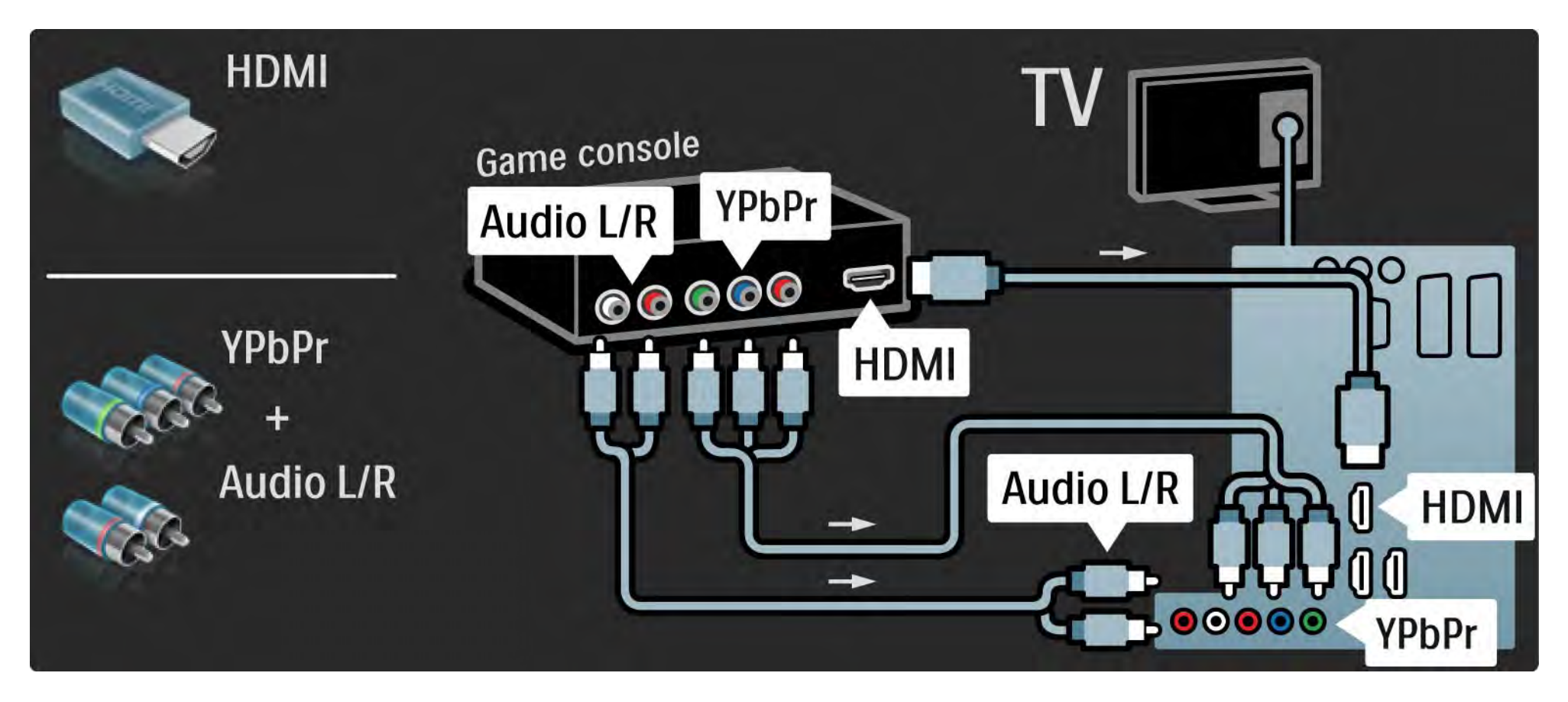

## 5.4.2 Herná konzola s HD

Pomocou kábla HDMI alebo káblov YPbPr pripojte hernú konzolu s vysokým rozlíšením k televízoru.

Prečítajte si tiež časť Pripojenia > Ďalšie zariadenia > Hra.

#### 5.4.3 Fotoaparát

Ak chcete prezerať fotografie uložené v digitálnom fotoaparáte, môžete ho pripojiť priamo k televízoru pomocou portu USB umiestneného na jeho bočnej strane. Po pripojení kábla fotoaparát zapnite.

V prípade, že sa zoznam obsahu fotoaparátu nezobrazí automaticky, bude zrejme potrebné nastaviť fotoaparát na prenos dát pomocou protokolu PTP (Picture Transfer Protocol). Skontrolujte návod na použitie digitálneho fotoaparátu.

## 5.4.4 Videokamera 1/3

...

Najpraktickejšie pripojenie pre videokameru je na bočnej strane TV. Môžete použiť pripojenie HDMI, S-Video alebo Video, ale nikdy nepripájajte súčasne S-Video a Video.

Informácie o pripojení videokamery nájdete na nasledujúcich stranách.

## 5.4.4 Videokamera 2/3

Najpraktickejšie pripojenie videokamery je na bočnej strane TV.

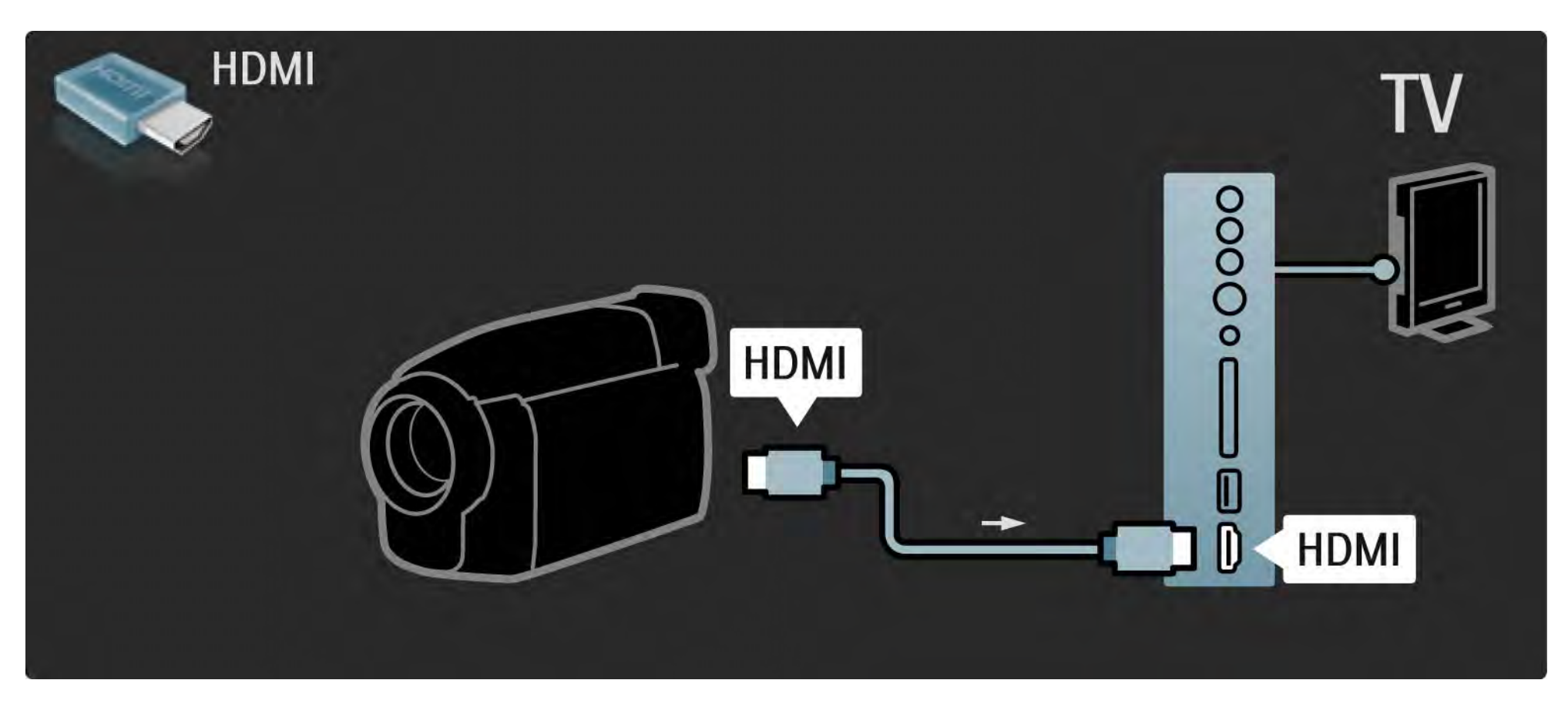

## 5.4.4 Videokamera 3/3

Pomocou konektora HDMI alebo EXT3 (YPbPr a Audio L/R) pripojte videokameru k zadnej časti televízora.

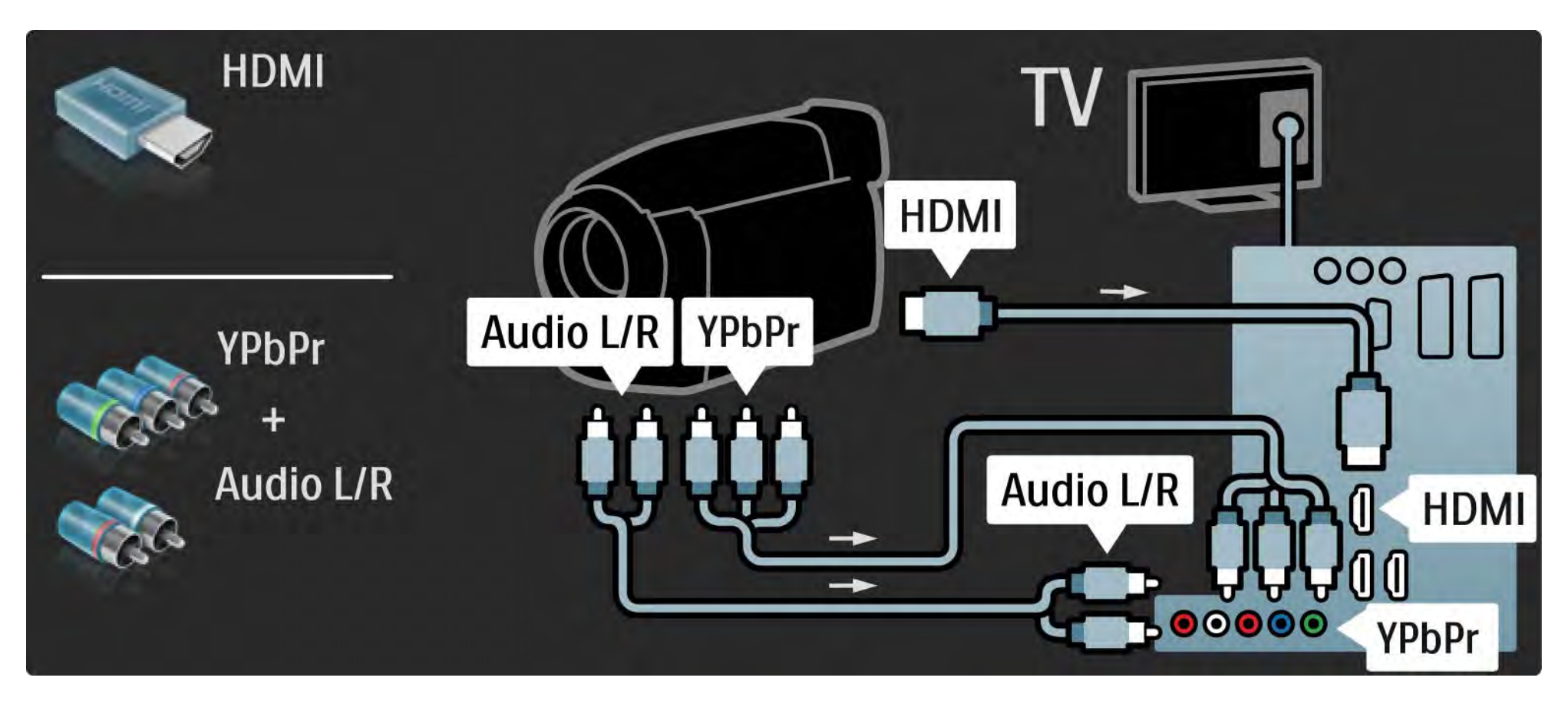

## 5.4.5 Televízor ako počítačový monitor 1/3

Televízor môžete pripojiť k počítaču ako počítačový monitor.

Pred pripojením PC nastavte obnovovaciu frekvenciu monitora počítača na 60 Hz.

Počítač môžete pripojiť k bočnej alebo zadnej strane televízora. Informácie o pripojení počítača nájdete na nasledujúcich stranách.

Ideálne nastavenie televízora

Formát TV obrazu nastavte na Nezmenený formát, čím dosiahnete najlepšiu ostrosť obrazu. Počas sledovania TV stlačte tlačidlo Options **D**, vyberte možnosť Formát obrazu a potom možnosť Nezmenený formát.

Podporované rozlíšenia z počítača

...

Zoznam podporovaných rozlíšení nájdete v časti Technické údaje > Rozlíšenia displeja.

## 5.4.5 Televízor ako počítačový monitor 2/3

Pomocou adaptéra DVI na HDMI pripojte počítač ku konektoru HDMI a kábel Audio L/R ku konektoru Audio L/R na bočnej strane televízora.

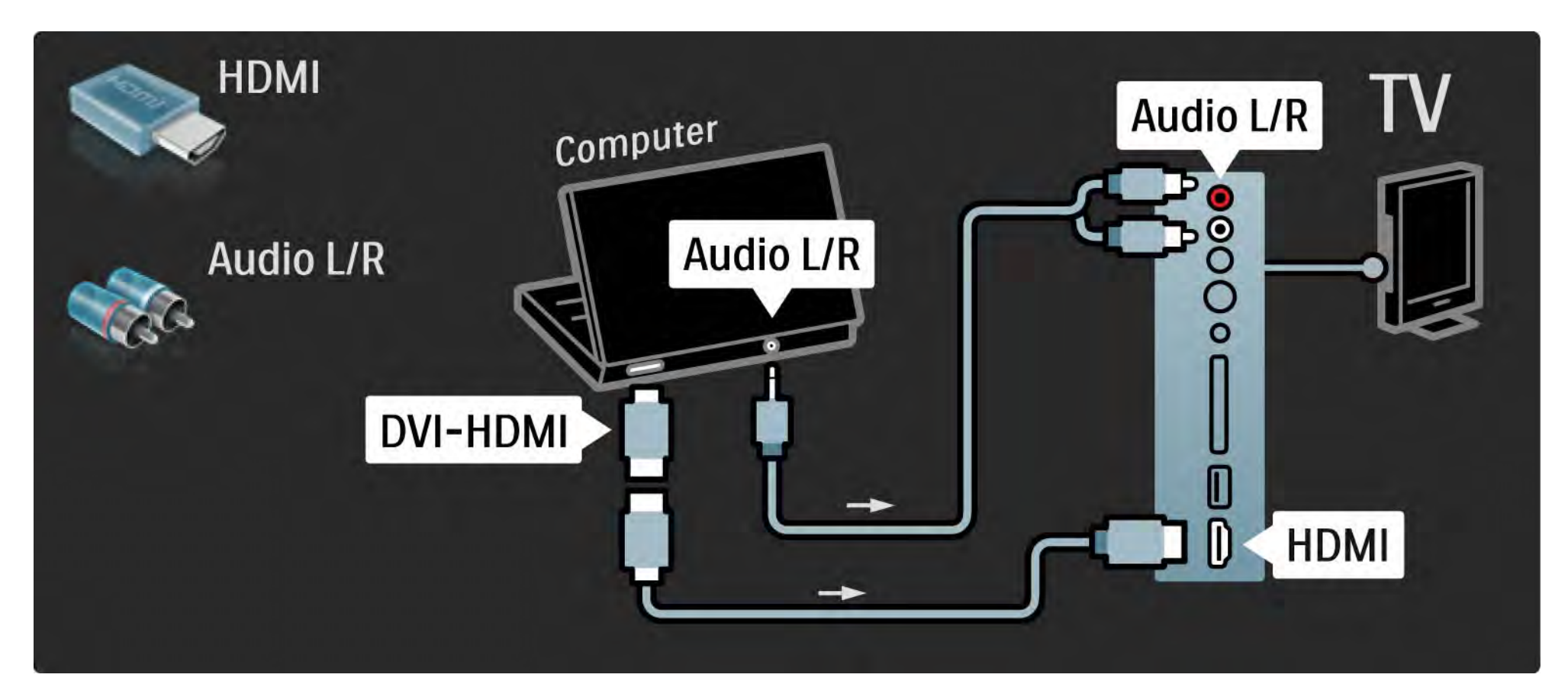

## 5.4.5 Televízor ako počítačový monitor SA.5 Televízor ako počítačový monitor

Pomocou kábla VGA pripojte počítač ku konektoru VGA a kábel Audio L/R ku konektoru VGA Audio L/R na zadnej strane televízora.

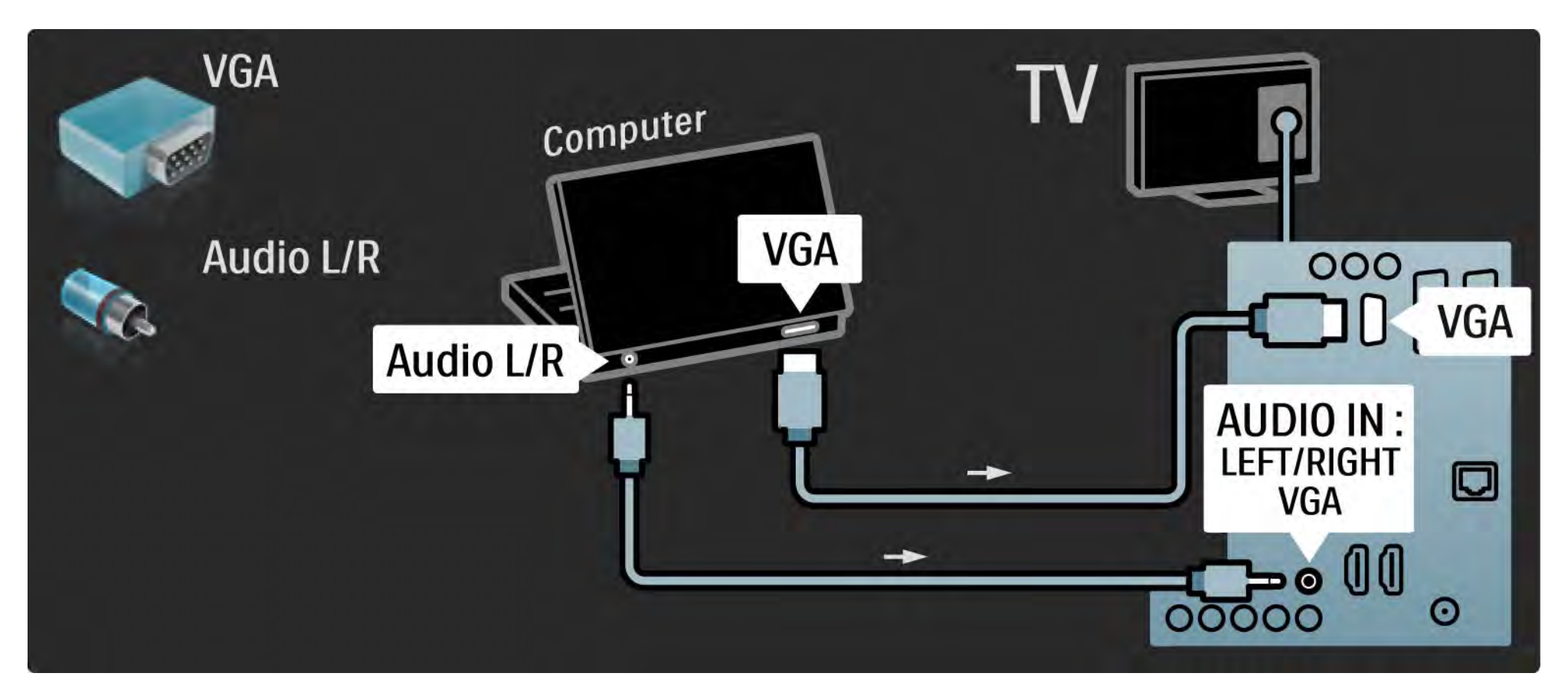

## 5.4.6 Dekodér

Pomocou kábla Scart pripojte dekodér, ktorý dekóduje analógové signály z antény. Použite konektor EXT1 alebo EXT2 na zadnej strane televízora.

Musíte priradiť TV kanál ako kanál, ktorý sa bude dekódovať. Potom priraďte pripojenie, ku ktorému je dekodér pripojený.

Zatvorte tento návod na použitie a stlačte tlačidlo  $\triangle$  > Konfigurácia > Inštalácia > Dekodér. Vyberte možnosť Kanál a nastavte kanál, ktorý chcete dekódovať. Vyberte možnosť Stav a nastavte pripojenie, ktoré chcete používať pre dekodér.

## 5.5.1 Funkcia EasyLink 1/2

Ak je dané zariadenie vybavené štandardom HDMI-CEC, dokáže spolupracovať s televízorom.

Prepojte televízor s daným zariadením pomocou kábla HDMI. Televízor sa dodáva so zapnutou funkciu EasyLink. Ak chcete funkciu EasyLink vypnúť, stlačte tlačidlo  $\triangle$  > Konfigurácia > Inštalácia > Predvoľby > EasyLink.

S funkciou EasyLink sú dostupné nasledujúce funkcie:

• Prehrávanie jedným dotykom

Vložte disk a stlačte tlačidlo prehrávania na zariadení. Televízor sa zapne z pohotovostného režimu a automaticky zobrazí program disku.

• Pohotovostný režim systému

...

Na diaľkovom ovládaní televízora stlačte na 2 sekundy tlačidlo  $\circlearrowleft$  a pripojené zariadenia sa prepnú do pohotovostného režimu.

## 5.5.1 Funkcia EasyLink 2/2

#### • Ovládanie zvuku systému

Ak pripojíte audiosystém, môžete počúvať zvuk z televízora cez tento audiosystém. TV reproduktory sa automaticky stlmia.

Televízor sa dodáva s reproduktormi nastavenými na funkciu EasyLink (Automatický). Ak chcete TV reproduktory vypnúť alebo nechať vždy zapnuté, stlačte tlačidlo  $\triangle$  > Konfigurácia > Zvuk > TV reproduktory.

Uistite sa, že sú správne nastavené všetky nastavenia HDMI-CEC na danom zariadení. Funkcia EasyLink nemusí fungovať so zariadeniami iných značiek.

Pomenovanie štandardu HDMI-CEC pri iných značkách

Štandard HDMI-CEC má pri iných značkách odlišné názvy. Príklady niektorých názvov: Anynet, Aquos Link, Bravia Theatre Sync, Kuro Link, Simplink, Viera Link, ...

Nie všetky značky sú úplne kompatibilné s funkciou EasyLink.

#### 5.5.2 Diaľkové ovládanie EasyLink

Predtým, ako budete pokračovať s diaľkovým ovládaním EasyLink, prečítajte si časť Pripojenia > Funkcia EasyLink.

Pomocou diaľkového ovládania EasyLink sa príkazy diaľkového ovládania televízora odosielajú priamo do zariadenia, ktorého obsah/vysielanie sledujete na televízore. Nie je potrebné najskôr zvoliť zariadenie na diaľkovom ovládaní.

Upozornenie > Ide o pokročilé nastavenie. Skontrolujte, či sú všetky zariadenia vhodné pre toto nastavenie. Nevhodné zariadenia nebudú reagovať. Predtým ako natrvalo zapnete diaľkové ovládanie EasyLink, najskôr túto funkciu vyskúšajte.

Ak chcete zapnúť diaľkové ovládanie EasyLink, stlačte tlačidlo **d** > Konfigurácia > Inštalácia > Predvoľby > Diaľkové ovládanie EasyLink.

Okrem tlačidla Home **in budú dané zariadenie ovládať** všetky príkazy diaľkového ovládania. Niektoré príkazy nemusia so zariadením fungovať.

Ak sa chcete prepnúť späť na ovládanie televízora, stlačte tlačidlo  $\triangleq$  a vyberte možnosť Sledovať televíziu

Ak chcete ovládať iné zariadenie, stlačte tlačidlo  $\triangle$  a vyberte iné zariadenie.

## 5.6.1 Modul Conditional Access Module (CAM) 1/2

Zakódované digitálne TV kanály možno dekódovať pomocou modulu (CAM) (Conditional Access Module). Operátori digitálnych TV služieb poskytujú modul CAM, keď si predplatíte ich služby. Ďalšie informácie a podmienky získate u vášho poskytovateľa služieb digitálnej TV.

Vloženie modulu CAM

...

Pred zapojením modulu CAM vypnite televízor.

Pozrite sa na modul CAM, aby ste zistili správny smer vloženia. Pri nesprávnom vložení môže dôjsť k poškodeniu modulu CAM a televízora.

Nájdite zásuvku Common interface na bočnej strane televízora. Opatrne vsuňte modul CAM až na doraz a nechajte ho natrvalo v zásuvke.

Aktivácia modulu CAM môže trvať aj niekoľko minút. Odpojením modulu CAM sa táto služba na televízore deaktivuje.

## 5.6.1 Modul Conditional Access Module 2/2

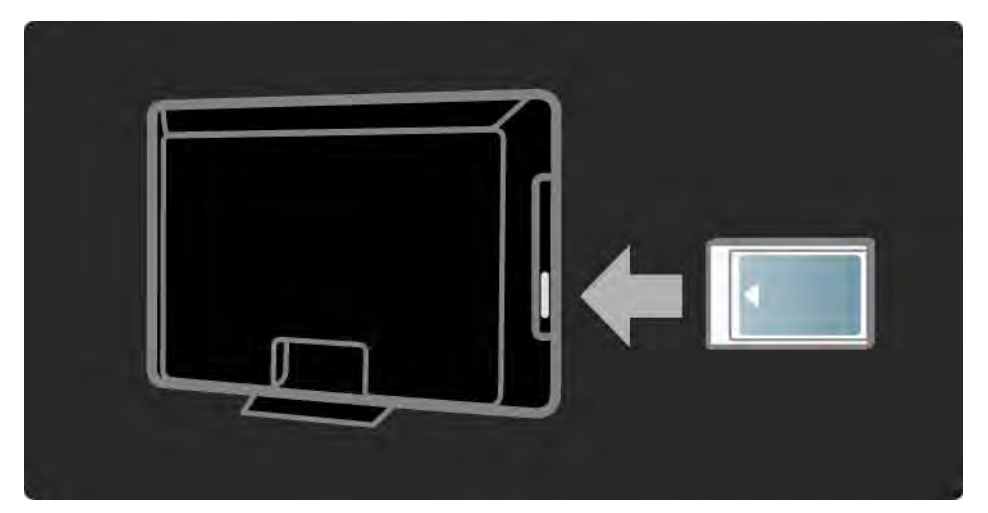

#### Sledovanie služby CAM

Ak je vložený modul CAM a sú zaplatené registračné poplatky, televízor zobrazí program poskytovateľa služieb digitálnej TV. Aplikácie a ich fungovanie, obsah a správy na obrazovke pochádzajú zo služby CAM.

Nastavenia modulu CAM

Ak chcete zadať heslá alebo kódy PIN pre službu CAM, stlačte tlačidlo  $\triangle$  > Konfigurácia > Funkcie > Common Interface. Vyberte poskytovateľa služby CAM a stlačte tlačidlo OK.

## 5.6.2 Common Interface Plus CI+

Tento televízor dokáže spolupracovať s modulom CI+ conditional access.

Technológia CI+ umožňuje poskytovateľom služieb vysielať prémiové digitálne programy vo vysokom rozlíšení so zvýšenou úrovňou ochrany proti kopírovaniu.

Informácie o pripojení modulu CI+ CAM nájdete v kapitole CAM – Modul Conditional Access Module.

#### 5.7.1 Pripojenie ku káblovej sieti

Ak chcete nastaviť pripojenie ku káblovej sieti, prečítajte si všetky kapitoly v časti Nastavenie > Sieť.

Skôr než začnete s inštaláciou siete, pripojte smerovač k televízoru pomocou sieťového kábla a zapnite ho.

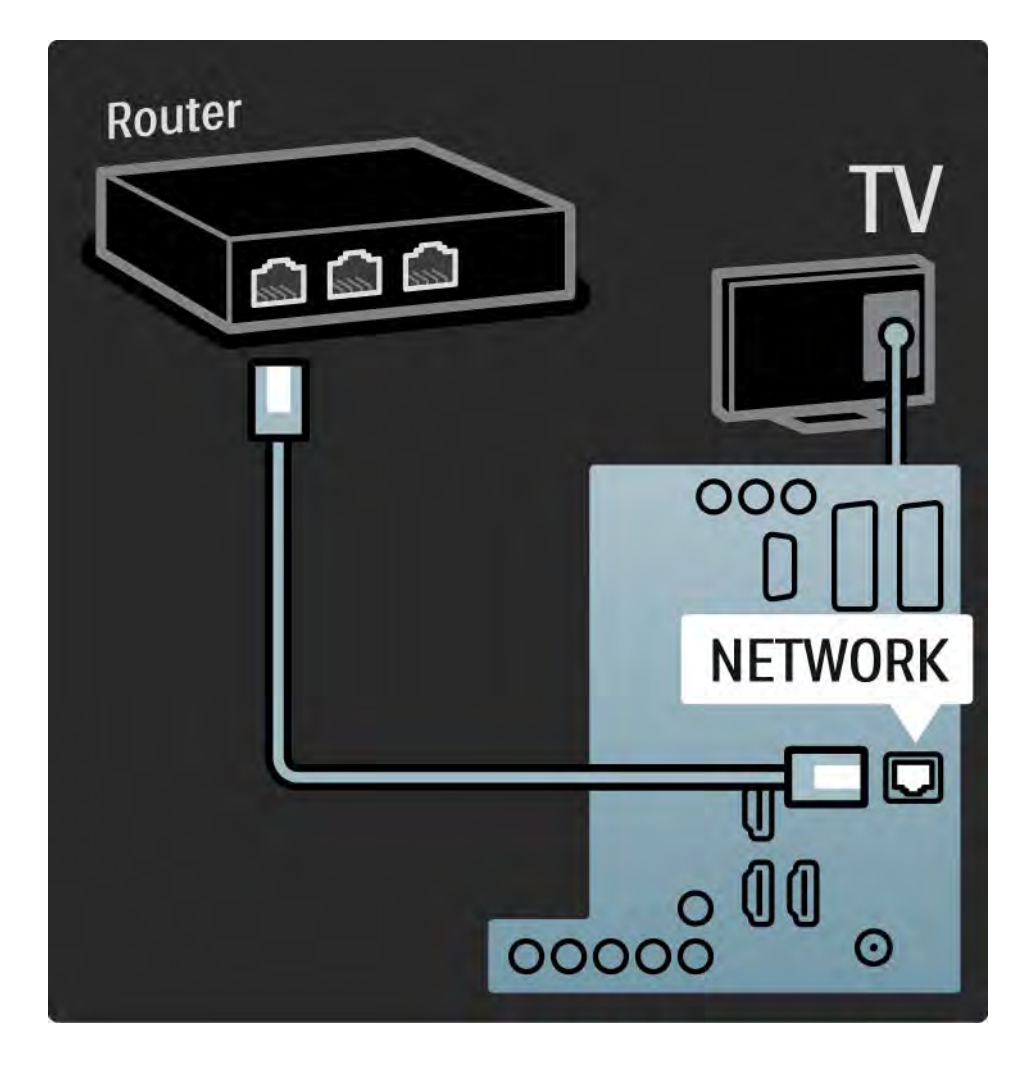

## 6.1 Kontaktné informácie

Varovanie

Ak sa televízor pokazí, NIKDY sa nepokúšajte opraviť ho sami.

Ak problém nevyriešite pomocou rád a návrhov v časti Riešenie problémov, skúste televízor vypnúť a znova zapnúť.

Kontaktné informácie – Starostlivosť o zákazníkov

Ak problém s televízorom nevyriešite, môžete zatelefonovať na linku Strediska starostlivosti o zákazníkov spoločnosti Philips vo vašej krajine.

Alebo navštívte našu webovú lokalitu www.philips.com/ support

Číslo modelu a sériové číslo televízora

Tieto čísla nájdete na štítku na balení alebo na typovom štítku na zadnej alebo spodnej strane televízora.

## 6.2 Televízor a diaľkové ovládanie 1/2

TV sa nedá zapnúť

- Skontrolujte, či je pripojený napájací kábel.
- Skontrolujte, či nie sú vybité alebo nevytiekli batérie v diaľkovom ovládaní. Skontrolujte správne umiestnenie ich  $pólov + / -$ .
- Odpojte napájací kábel, počkajte približne minútu a znova ho zapojte. Skúste televízor znova zapnúť.
- Televízor môžete zapnúť aj pomocou tlačidiel na televízore.

Televízor nereaguje na diaľkové ovládanie.

...

- Skontrolujte, či nie sú vybité alebo nevytiekli batérie v diaľkovom ovládaní. Skontrolujte správne umiestnenie ich  $pólov + / -$ .
- Vyčistite šošovku snímača diaľkového ovládania a televízora.
- Skontrolujte, či je vypnuté diaľkové ovládanie EasyLink.
- Počas zahrievania televízora, ktoré trvá okolo dvoch minút, je možné, že televízor a niektoré externé zariadenia nebudú okamžite reagovať na príkazy z diaľkového ovládania. Zariadenie funguje správne a nie je poškodené.

## 6.2 Televízor a diaľkové ovládanie 2/2

TV sa vypne a bliká červená kontrolka

• Odpojte napájací kábel, počkajte približne minútu a znova ho

zapojte. Skontrolujte, či je dostatočný priestor na vetranie. Počkajte, kým televízor nevychladne.

Ak sa televízor nereštartuje z pohotovostného režimu a znova dochádza k blikaniu, zavolajte do nášho Strediska starostlivosti o zákazníkov.

Zabudli ste kód na odomknutie detského zámku:

• Prečítajte si časť Časovače a zámky > Rodičovská zámka.

## 6.3 Televízne kanály

Zmizli niektoré TV kanály

- Skontrolujte, či je zvolený správny zoznam pre Prehľad kanálov. Prečítajte si časť Používanie televízora > Ponuky > Prehľad kanálov.
- Kanál mohol byť v prehľade kanálov skrytý. Prečítajte si časť Používanie televízora > Ponuky > Prehľad kanálov.

Počas inštalácie sa nenašli žiadne digitálne kanály

• Skontrolujte, či televízny prijímač podporuje vysielanie DVB-T a DVB-C vo vašej krajine. Pozrite si štítok "Digital TV Country Compatibility" (Zoznam krajín s podporou digitálneho TV vysielania) na zadnej strane televízora.

# 6.4 Obraz 1/3

Funkcia Ambilight je zapnutá, ale nezobrazuje sa obraz

- Skontrolujte, či je správne pripojená anténa.
- Skontrolujte, či je vybraté správne zariadenie.

Zvuk je zapnutý, ale nezobrazuje sa obraz

• Skontrolujte nastavenie kontrastu alebo jasu v menu.

TV obraz je nízkej kvality

...

• Skontrolujte, či je správne pripojená anténa.

• Neuzemnené zvukové zariadenia, neónové svetlá, vysoké budovy alebo kopce môžu mať vplyv na kvalitu obrazu. Pokúste sa zlepšiť obraz tým, že zmeníte smerovanie antény alebo umiestnite zariadenia ďalej od TV.

• Skontrolujte, či je v ponuke Ručná inštalácia vybraný správny systém TV.

• Ak je slabý signál len pri určitom kanáli, vyskúšajte tento kanál doladiť v ponuke Jemné ladenie. Prečítajte si časť Konfigurácia > Inštalácia > Analóg: manuálna inštalácia.

## 6.4 Obraz 2/3

Obraz má nekvalitnú farbu

• Skontrolujte nastavenia farieb v ponuke Obraz. Vyberte akékoľvek nastavenie zo Smart nastavení v ponuke Konfigurácia.

• Skontrolujte pripojenia a káble pripojených zariadení.

Pri pripojení hernej konzoly sa obraz oneskoruje

• Aby nedochádzalo k oneskorovaniu obrazu, prepnite televízor do režimu Hra. Zo Smart nastavení v ponuke Konfigurácia vyberte možnosť Hra.

Televízor si nezapamätal moje nastavenia, keď som ho opätovne zapol

• Skontrolujte, či je televízor nastavený na možnosť Doma v ponuke Doma > Konfigurácia > Inštalácia > Predvoľby > Umiestnenie.

Obraz nezodpovedá obrazovke, pretože je príliš veľký alebo malý

• Stlačte tlačidlo **II** a v ponuke Formát obrazu vyberte vhodnejší formát obrazu.

...

# 6.4 Obraz 3/3

Umiestnenie obrazu na obrazovke nie je správne

• Niektoré signály obrazu z určitých zariadení nemajú na obrazovke správnu veľkosť. Pomocou kurzorových tlačidiel na diaľkovom ovládaní môžete posunúť obraz. Skontrolujte výstup signálu zariadenia.

## 6.5 Zvuk

Zobrazuje sa obraz, ale nejde zvuk

- Skontrolujte, či zvuk nie je nastavený na 0.
- Skontrolujte, či nebol zvuk stíšený pomocou tlačidla  $\mathcal{K}.$
- Skontrolujte správne pripojenie všetkých káblov.

• Ak nie je zistený žiadny signál zvuku, televízor zvuk automaticky vypne. Toto je bežný prevádzkový jav a nepredstavuje poruchu.

Zvuk je nekvalitný

- Skontrolujte, či je zvuk nastavený na možnosť Stereo.
- Vyberte ktorékoľvek zo Smart nastavení v ponuke  $\triangle$  > Konfigurácia > Smart nastavenie.

Zvuk vychádza len z jedného reproduktora

• Skontrolujte, či nie je možnosť Stereo vyváženie nastavená extrémne doľava alebo doprava.

Zvukové oneskorenie pri pripojení systému domáceho kina s DVD.

• Pozrite si návod na použitie zariadenia DVD, kde nájdete informácie o nastavení oneskorenia zvukovej synchronizácie. Ak oneskorenie nie je možné nastaviť, vypnite funkciu HD Natural Motion v ponuke  $\bigoplus$  > Konfigurácia > Obraz > Perfect Pixel HD.

#### 6.6 Zariadenia 1/2

#### Pripojenie HDMI

• V priebehu funkcie HDMI-HDCP môže niekoľko sekúnd trvať, kým televízor zobrazí obraz zo zariadenia.

• Ak TV nerozpozná zariadenie a obrazovka nezobrazí žiadny obraz, vyskúšajte prepnúť z jedného zariadenia na druhé a znovu naspäť, aby ste reštartovali postup HDCP.

• Ak sa neustále vyskytuje prerušovanie zvuku, pozrite si návod na použitie, pomocou ktorého skontrolujte nastavenie výstupu. Ak to nepomôže, pripojte dodatočný zvukový kábel.

• Ak sa použije adaptér DVI do HDMI, overte, či je zapojené dodatočné zvukové pripojenie, aby bolo pripojenie DVI úplné.

HDMI s funkciou EasyLink

• Skontrolujte, či pripojené zariadenie podporuje štandard HDMI-CEC a je správne nastavené. Pozrite si návod na použitie dodaný so zariadením.

• Skontrolujte, či je kábel HDMI riadne pripojený.

• Skontrolujte, či je funkcia EasyLink aktivovaná v ponuke h > Konfigurácia > Inštalácia > Predvoľby > EasyLink.

#### 6.6 Zariadenia 2/2

• Skontrolujte, či je správne nastavené systémové ovládanie zvuku vo vašich zvukových zariadeniach HDMI-CEC. Pozrite si návod na použitie dodaný so zvukovým zariadením.

Diaľkové ovládanie EasyLink

• Niektoré zariadenia majú rovnaké funkcie, ale nepodporujú špecifické príkazy diaľkového ovládania. Prečítajte si časť Pripojenia > EasyLink HDMI-CEC > Diaľkové ovládanie EasyLink.

Zobrazenie z počítača na televízore je nestabilné alebo nesynchronizované (pri použití televízora ako počítačového monitora)

- Nastavte obnovovaciu frekvenciu počítača na 60 Hz.
- Skontrolujte, či ste v PC vybrali správny režim rozlíšenia. Prečítajte si časť Technické údaje > Rozlíšenia displeja.

## 6.7 Multimédiá

Nezobrazuje sa obsah zariadenia USB

- Nastavte zariadenie (fotoaparát), aby bolo v súlade s "triedou veľkokapacitného zariadenia".
- Zariadenie USB môže vyžadovať špecifický softvér ovládača. Tento softvér však nemožno prevziať do vášho televízora.

• Nie sú podporované všetky zvukové a obrazové súbory. Prečítajte si časť Technické údaje.

Obsah zo zariadenia USB sa neprehráva plynule

• Výkon prenosu zariadenia USB obmedzuje prenosovú rýchlosť.

V ponuke Prehľadávať počítačovú sieť sa nezobrazujú súbory z počítača

- Skontrolujte, či ste do priečinka v počítači pridali súbory.
- Nie sú podporované všetky formáty súborov. Prečítajte si časť Technické údaje > Multimediálne formáty.
- Musíte nastaviť mediálny server počítača, aby zdieľal súbory s televízorom. Prečítajte si časť Nastavenie > Sieť > Čo potrebujete?.

Súbory z počítača sa neprehrávajú

• Prečítajte si časť Technické údaje > Multimediálne formáty.

## 6.8 Sieť

Domáca sieť sa nenašla

- Skontrolujte, či je smerovač zapnutý a má zapnutú funkciu DHCP.
- Skontrolujte, či brány firewall vo vašej sieti umožňujú televízoru prístup do siete.

• Vaša domáca sieť môže vyžadovať špecifické sieťové nastavenia. V prípade pochybností požiadajte o pomoc osobu so znalosťami v oblasti sieťových nastavení.

Ak chcete nastaviť špecifické sieťové nastavenia, stlačte tlačidlo **d** > Konfigurácia > Inštalácia > Sieť > Režim siete alebo … > Konfigurácia IP.

Služba Net TV nefunguje

• Ak je smerovač správne pripojený, skontrolujte pripojenie smerovača na internet.

Služba Net TV pracuje pomaly

• Smerovač vyžaduje vysokorýchlostné pripojenie na internet.
## 7.1 Napájanie a príjem

Technické parametre sa môžu zmeniť bez predchádzajúceho upozornenia.

Bližšie podrobnosti o parametroch tohto produktu nájdete na stránke

www.philips.com/support.

Napájanie

- Elektrická sieť: AC 220 240 V +/-10 %
- Prevádzková teplota: 5 °C až 35 °C
- Napájanie a spotreba energie pozrite si technické parametre na lokalite www.philips.com

### Príjem

- Anténny vstup: 75-ohmový koaxiálny (IEC75)
- Televízny systém: DVB COFDM 2K/8K
- Prehrávanie videa: NTSC, SECAM, PAL
- DVB: DVB-T, DVB-C, MHEG 4

(pozrite si vybrané krajiny na typovom štítku televízora)

• Pásma tunera: VHF, UHF, S-Channel, Hyperband

## 7.2 Zobrazenie a zvuk

Obraz/displej

- Typ displeja: LCD W-UXGA s Full HD (úplné vysoké rozlíšenie)
- Uhlopriečka:
- 32 palcov/80 cm
- 37 palcov / 94 cm
- 42 palcov/106 cm
- 47 palcov / 119 cm
- Pomer strán : Širokouhlý 16:9
- Rozlíšenie obrazovky: 1920 x 1080 pixelov
- Zdokonalenie obrazu Pixel Precise HD
- Spracovanie 1080p 24/25/30/50/60 Hz
- 100 Hz LCD4

### Zvuk

- Výstupný výkon (RMS): 2 x 10 W
- Priestorový zvuk Incredible Surround
- Nicam Stereo

## 7.3 Podporované rozlíšenia displeja

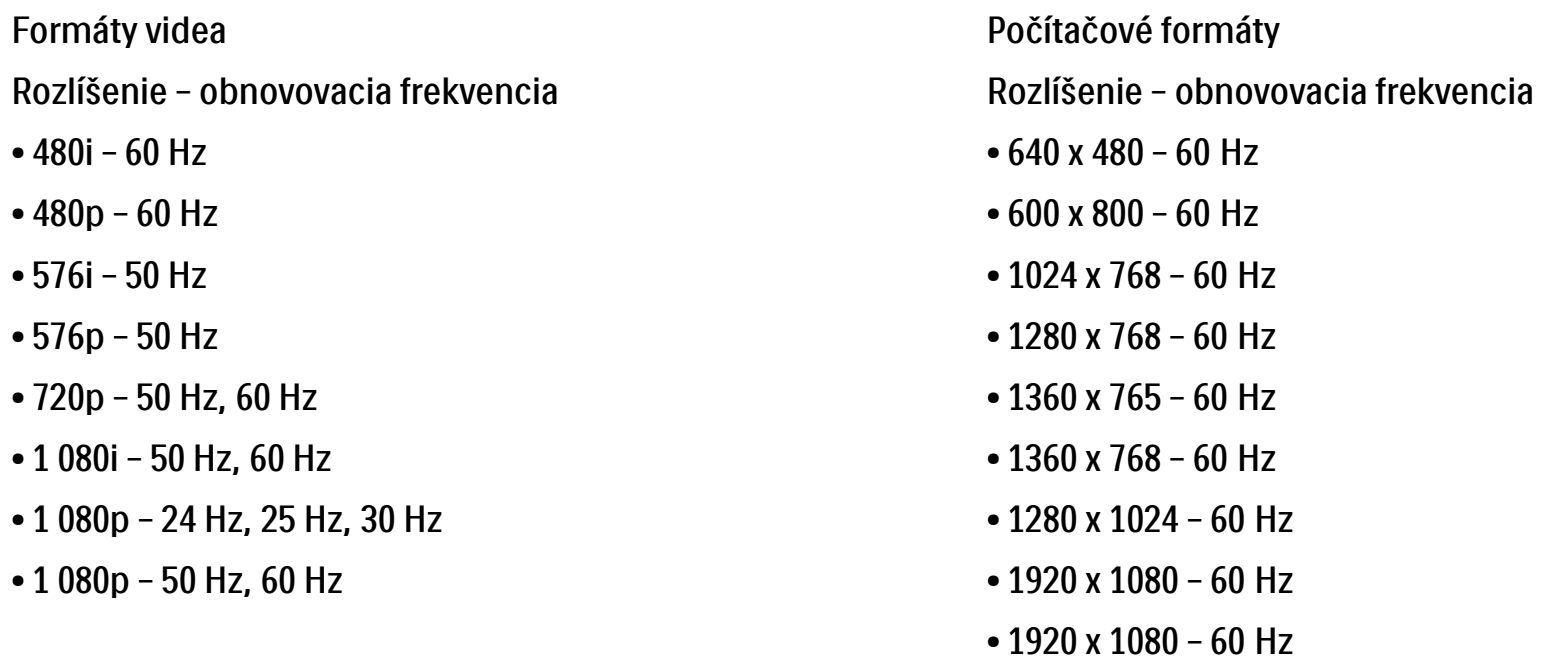

## 7.4 Multimédiá 1/2

Pripojenia

- USB
- Ethernet UTP5

Podporované formáty USB/pamäťových zariadení

• FAT 16, FAT 32, NTFS

### Formáty prehrávania

- MP3
- Statické obrázky: JPEG
- MPEG 1, MPEG 2, MPEG 4
- MPEG-Program Stream PAL
- AVI
- H.264 (MPEG-4 AVC)
- WMA v2 až do v9.2
- WMV9

...

## 7.4 Multimédiá 2/2

Podporované softvérové aplikácie mediálneho servera

- Windows Media Player 11 (pre systém Microsoft Windows XP alebo Vista)
- Google (pre systém XP)
- Twonky Media PacketVideo 4.4.9 (pre platformu PC a Intel MacOX)
- Sony Vaio-mediaserver (pre systém Microsoft Windows XP alebo Vista)
- TVersity v.0.9.10.3 (pre systém Microsoft Windows XP)
- Nero 8 Nero MediaHome (pre systém Microsoft Windows XP)
- DiXiM (pre systém Microsoft Windows XP)
- Macrovision Network-mediaserver (pre systém Microsoft Windows XP)
- Fuppes (pre systém Linux)
- uShare (pre systém Linux)

• Philips NAS SPD8020 (v. 1.2.9.47)

## 7.5 Pripojiteľnosť

Zadná strana

- EXT1 (scart): Audio L/R, vstup CVBS, RGB
- EXT2 (scart): Audio L/R, vstup CVBS, RGB
- EXT3:Y Pb Pr alebo VGA, Audio L/R
- VGA, Audio L/R (minikonektor veľkosti 3,5 mm)
- Vstup HDMI 1 (HDMI 1.3a pre všetky pripojenia HDMI)
- Vstup HDMI 2
- Vstup HDMI 3
- Audio In L/R DVI do HDMI (minikonektor veľkosti 3,5 mm)
- Výstup zvuku Audio Out L/R synchronizované zobrazenie
- Výstup Digital Audio (koaxiál-cinch-S/PDIF) synchronizované zobrazenie

• Siet' –  $(R|45)$ 

### Bočné

- Bočný vstup HDMI
- Vstup S-Video (Y/C)
- Vstup obrazu (CVBS)
- Zvukový vstup Ľ/P
- Slúchadlá (stereofónny minikonektor veľkosti 3,5 mm)
- USB
- Zásuvka rozhrania Common Interface

## 7.6 Rozmery a hmotnosti and the state of the state of the state of the state of the state of the state of the state of the state of the state of the state of the state of the state of the state of the state of the state of

32PFL8404 Šírka 762 mm Výška 470 mm Hĺbka 88 mm Hmotnosť ±10 kg … s TV stojanom Výška 522 mm Hĺbka 220 mm Hmotnosť ±12 kg

37PFL8404 Šírka 886 mm Výška 542 mm Hĺbka 88 mm Hmotnosť ±14 kg … s TV stojanom Výška 598 mm Hĺbka 260 mm Hmotnosť ±17 kg 42PFL8404 Šírka 996 mm Výška 603 mm Híbka 88 mm Hmotnosť ±18 kg … s TV stojanom Výška 655 mm Hĺbka 260 mm Hmotnosť ±21 kg

## 7.6 Rozmery a hmotnosti 2/2

47PFL8404

Šírka 1106 mm

Výška 666 mm

Híbka 92 mm

Hmotnosť ±21 kg

… s TV stojanom

Výška 717 mm

Híbka 309 mm

Hmotnosť ±25 kg

UMv 3104 327 0005.4 – 091001

### Bezpe čnosť

Riziko požiaru alebo úrazu elektrickým prúdom

• Televízor ani diaľkové ovládanie nikdy nevystavujte pôsobeniu daž ďa, vody ani nadmerného tepla. • Do blízkosti televízora nikdy neumiestňujte nádoby s tekutinami, napríklad vázy. Ak sa na televízor alebo do jeho vnútra vyleje tekutina, okamžite ho odpojte od elektrickej zásuvky. Pred ďalším používaním televízora sa obráťte na Stredisko starostlivosti o zákazníkov spoločnosti Philips, ktoré vám pomôže necha ť televízor skontrolovať.

• Televízor, diaľkové ovládanie ani batérie neumiestňujte do blízkosti otvoreného ohňa ani iných zdrojov tepla vrátane priameho slnečného svetla.

• Sviečky a ostatné zdroje otvoreného ohňa vždy udržiavajte v dostatočnej vzdialenosti od tohto výrobku.

• Do vetracích a iných otvorov na televízore nikdy nevkladajte predmety.

• Zástrčky napájacieho kábla nevystavujte pôsobeniu sily. Uvoľnené zástrčky napájacieho kábla môžu spôsobi ť iskrenie alebo vznik požiaru.

• Na napájací kábel nikdy neumiestňujte televízor ani iné predmety.

Riziko poranenia osôb alebo poškodenia televízora

• Televízor s hmotnos ťou vyššou ako 25 kg musia vždy zdvíhať a prenáša ť dve osoby.

• Na pripevnenie televízora k stojanu použite iba dodaný stojan. Stojan k televízoru bezpečne upevnite. Umiestnite televízor na plochý a vodorovný povrch, ktorý má dostatočnú nosnos ť pre daný televízor. • Ak televízor upevňujete na stenu, použite vhodné montážne vybavenie a na pripevnenie zvoľte pevnú stenu, aby ste zabezpečili bezpečné uchytenie televízora vzhľadom na jeho hmotnos ť. Koninklijke Philips Electronics N.V. nenesie žiadnu zodpovednos ť za nesprávnu montáž na stenu, ktorá spôsobí nehodu alebo poranenie.

Riziko poranenia detí

Dodržiavajte nasledujúce opatrenia, aby sa televízor neprevrátil a neporanil deti.

- Televízor nikdy neumiestňujte na povrch pokrytý látkou ani iným materiálom, ktorý možno stiahnu ť.
- Uistite sa, že žiadna čas ť televízora nepresahuje cez okraje povrchu, na ktorom je televízor položený.
- Televízor nikdy neumiestňujte na vysoký nábytok (napríklad skriňu) bez toho, aby ste nábytok aj televízor neupevnili k stene alebo vhodnej podpere. • Poučte deti o nebezpečenstvách lezenia na nábytok, na ktorom je umiestnený televízor.

#### Riziko prehriatia

• Z dôvodu vetrania nechajte okolo televízora minimálne 10 cm (4 palce) voľného priestoru. Dbajte na to, aby vetracie otvory televízora nikdy nezakrývali závesy ani iné predmety.

#### Búrky s bleskam

Pred búrkou odpojte televízor od elektrickej zásuvky a antény. Počas búrky sa nedotýkajte žiadnej časti televízora, napájacieho kábla ani kábla antény.

#### Riziko poškodenia sluchu

Vyhýbajte sa dlhodobému používaniu slúchadiel nastavených na vysokú hlasitos ť.

#### Nízke teploty

Ak sa televízor prepravuje pri teplotách nižších ako 5 °C, televízor rozbaľte a počkajte, kým sa jeho teplota nevyrovná teplote miestnosti, v ktorej má by ť televízor nainštalovaný.

#### 2009 © Koninklijke Philips Electronics N.V.

Všetky práva vyhradené. Technické údaje podliehajú zmenám bez predchádzajúceho upozornenia. Obchodné značky sú vlastníctvom spoločnosti Koninklijke Philips Electronics N.V. alebo ich príslušných vlastníkov.

 Spoločnosť Philips si vyhradzuje právo na zmenu produktu kedykoľvek, a to bez povinnosti rovnako upraviť už dodané produkty. Materiál v návode na použitie sa považuje za adekvátny pre určené používanie tohto systému. Ak sa produkt, prípadne jeho individuálne moduly alebo postupy, používajú na iné ako v tomto dokumente uvedené účely, je potrebné potvrdenie o ich oprávnenosti a vhodnosti. Spoločnosť Philips zaručuje, že samotný materiál neporušuje žiadny z patentov USA. Nevyslovuje ani nenaznačuje sa tu žiadna ďalšia záruka.

#### Záruka

Žiadny komponent nie je určený na opravu používateľom. Nikdy neotvárajte ani neodpájajte kryty a do vetracích otvorov nikdy nevkladajte predmety, ani nezapájajte predmety, ktoré nie sú vhodné pre príslušné konektory. Opravy môžu vykonávať len servisné strediská spoločnosti Philips a oficiálne opravárenské dielne. Nedodržaním tohto postupu zaniká nárok na akýkoľvek druh záruky (výslovnú alebo naznačenú). Nárok na záruku zaniká vykonaním akýchkoľvek činností výslovne zakázaných v tejto príručke, akýchkoľvek nastavení alebo postupov montáže, ktoré sa v tejto príručke neodporúčajú alebo nepovoľujú.

#### Charakteristické vlastnosti obrazových bodov

Tento produkt LCD má vysoký počet farebných obrazových bodov. Hoci obsahuje 99,999 % alebo viac účinných obrazových bodov, na obrazovke sa môžu nepretržite zobrazovať čierne bodky alebo svetlé body (červené, zelené alebo modré). Toto sa považuje za štrukturálnu vlastnosť displeja (v rámci bežných priemyselných noriem) a nie za poruchu.

#### Softvér s otvoreným zdrojovým kódom

Tento televízor obsahuje softvér s otvoreným zdrojovým kódom. Spoločnosť Philips vám touto cestou ponúka možnosť na požiadanie dodať alebo sprístupniť (za poplatok, ktorý neprevyšuje výdavky fyzickej dodávky zdrojového kódu) úplnú kópiu príslušného zdrojového kódu čitateľnú zariadením na médiu, ktoré sa bežne používa na výmenu softvéru. Táto ponuka platí počas obdobia 3 rokov od dátumu zakúpenia tohto produktu. Aby ste získali zdrojový kód, napíšte na adresu

 Philips Innovative Applications N.V. Ass. to the Development Manager Pathoekeweg 11 B-8000 Brugge Belgium

Súlad s normami týkajúcimi sa elektromagnetických polí Koninklijke Philips Electronics N.V. vyrába a predáva mnoho produktov určených pre zákazníkov, ktoré ako akékoľvek elektronické zariadenia majú vo všeobecnosti schopnosť vyžarovať a prijímať elektromagnetické signály. Jedným z vedúcich obchodných princípov spoločnosti Philips je uskutočniť všetky potrebné opatrenia na ochranu zdravia a bezpečnosti pri našich produktoch, aby sa dodržali všetky príslušné zákonné požiadavky a aby boli v dostatočnej miere zosúladené s normami EMF, ktoré platili v čase výroby produktu. Spoločnosť Philips je odhodlaná vyvíjať, vyrábať a predávať produkty, ktoré nespôsobujú žiadne nepriaznivé efekty na zdravie. Spoločnosť Philips potvrdzuje, že ak sa s jej produktmi bude správne narábať podľa ich určeného účelu, môžu sa bezpečne používať, a to v súlade s vedeckými poznatkami, ktoré sú v súčasnosti dostupné. Spoločnosť Philips má aktívnu úlohu pri vývoji medzinárodných noriem EMF a bezpečnostných noriem, čo jej umožňuje predvídať ďalší vývoj v štandardizácii pre skoré integrovanie v jej produktoch.

#### Autorské práva

VESA, FDMI a logo upevnenia v súlade s normou VESA sú obchodné známky organizácie Video Electronics Standards Association. Vyrobené v rámci licencie od spoločnosti Dolby Laboratories. "Dolby", "Pro Logic" a symbol dvojitého D sú obchodné známky spoločnosti Dolby Laboratories.

Vyrobené v rámci licencie od spoločnosti BBE Sound, Inc. Licenciu udelila spoločnosť BBE, Inc v rámci jedného alebo viacerých z nasledujúcich amerických patentov: 5510752, 5736897. BBE a symbol BBE sú registrované obchodné známky spoločnosti BBE Sound Inc. Windows Media je registrovaná ochranná známka alebo ochranná známka spoločnosti Microsoft Corporation v USA alebo iných kraiinách

Kensington a MicroSaver sú obchodné známky spoločnosti ACCO World Corporation registrované v Spojených štátoch amerických s vydanými registráciami a aplikáciami vo fáze schvaľovania v iných krajinách po celom svete.

ma, ma, ma, e commerciona.<br>DLNA®, logo DLNA a DNLA Certified™ sú obchodné známky, servisné známky, prípadne certifikačné známky aliancie Digital Living Network Alliance.

Všetky ostatné registrované a neregistrované ochranné známky sú majetkom ich príslušných vlastníkov.

# **Information about how tore-tune your TV during the digital TV switchover.**

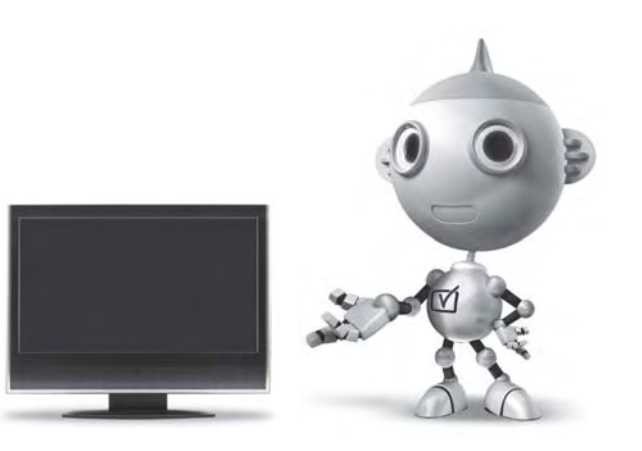

Television in the UK is going digital, bringing us all more choice and new services. Starting in late 2007 and ending in 2012, television services in the UK will go completely digital, TV region by TV region.

Please see the next page to find out when your area switches to digital.

Digital UK is the independent, non-profit organisation leading the process of digital TV switchover in the UK. Digital UK provides impartial information on what people need to do to prepare for the move to digital, and when they need to do it.

#### **How the switchover affectsyour TV equipment:**

Your new TV has a digital tuner built in, which means it is ready to receive the Freeview signal by simply plugging it into your aerial socket (check if you can get digital TV through your aerial now, or whether you'll have to wait until switchover, at www.digitaluk.co.uk).

When the TV switchover happens in your area, there are at least two occasions when you will need to re-tune your TV in order to continue receiving your existing TV channels, and also to pick up new ones.

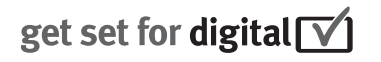

Digital UK, the body leading the digital TV switchover, will advise you when you need to re-tune during the switchover.

If you choose to connect your TV to satellite or cable with a digital box then it will not be affected by switchover, and you won't need to re-tune.

If you have any questions, please contact your equipment supplier or call Digital UK on ... 0845 6 50 50 50 or visit www.digitaluk.co.uk

#### **How to re-tune:**

To find out how to re-tune your TV, check this user manual for details.Go to section **6 Install channels**.

If you do not re-tune your channels when advised to do so by Digital UK, you may lose some or all of your channels until you do re-tune. You should re-tune your TV every few months to check for any new channels.

If you are missing any channels, it may be that they are not available in your area, or that your aerial needs upgrading.

### **When does switchover happen?**

\*Copeland switches on October 17, 2007

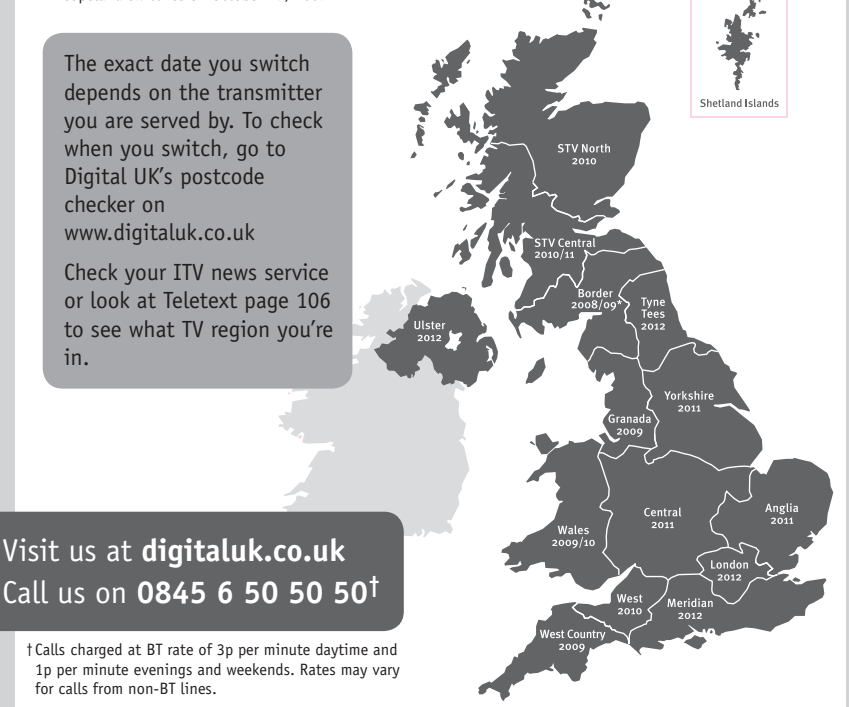

# **PHILIPS**

### ГАРАНТИЙНЫЙ ТАПОН

#### НА ТЕЛЕВИЗОР

Модель: Серийный номер: Дата продажи:

#### ПРОДАВЕЦ:

Название торговой организации:

Телефон торговой организации:

Алрес и E-mail:

ПЕЧАТЬ ПРОДАВЦА Изделие получил в исправном состоянии.

С условиями гарантии ознакомлен и согласен.

(подпись покупателя)

Внимание! Гарантийный талон недействителен без печати продавца.

#### Уважаемый потребитель!

Компания Филипс выражает благоларность за Ваш выбор и гарантирует высокое качество и безупречное функционирование Вашего телевизора при соблюдении правил его эксплуатации.

При покупке убедительно просим проверить правильность заполнения гарантийного талона. Серийный номер и наименование модели приобретенного Вами телевизора должны быть идентичны записи в гарантийном талоне. Не лопускается внесения в талон каких-либо изменений, исправлений. В случае неправильного или неполного заполнения гарантийного талона немедленно обратитесь к продавцу.

Телевизор представляет собой технически сложный товар. При бережном и внимательном отношении он будет належно служить Вам лолгие голы. В холе эксплуатании не лопускайте механических поврежлений, попалания вовнутрь посторонних предметов, жидкостей, насекомых, в течение всего срока службы следите за сохранностью идентификационной наклейки с обозначением наименования модели и серийного номера излелия.

Если в процессе эксплуатации изделия Вы сочтете, что параметры работы телевизора отличаются от изложенных в инструкции пользователя, рекомендуем обратиться за консультацией в наш Информационный центр.

#### Условия гарантии

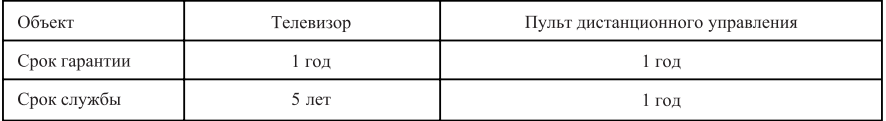

Срок гарантии и срок службы исчисляется со дня передачи товара потребителю.

По окончании срока службы обратитесь в авторизованный сервисный центр для проведения профилактических работ и получения рекомендаций по дальнейшей эксплуатации изделия.

Во избежание возможных недоразумений, сохраняйте в течение срока службы документы, прилагаемые к товару при его продаже (данный гарантийный талон, товарный и кассовый чеки, накладные, данную инструкцию по эксплуатации и иные документы).

Гарантийное обслуживание не распространяется на изделия, недостатки которых возникли вследствие:

1. Нарушения потребителем правил эксплуатации, хранения или транспортировки товара

2. Действий третьих лиц:

- ремонта неуполномоченными лицами;
- внесения несанкционированных изготовителем конструктивных или схемотехнических изменений и изменений программного обеспечения
- отклонение от Государственных Технических Стандартов (ГОСТов) и норм питающих, телекоммуникационных и кабельных сетей;

• неправильной установки и подключения изделия;

3. Действия непреодолимой силы (стихия, пожар, молния и т.п.);

Любую информацию о расположении сервисных центров и о сервисном обслуживании Вы можете получить в Информационном Центре

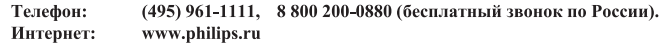

#### Diagramma elettronico / Electronic diagram

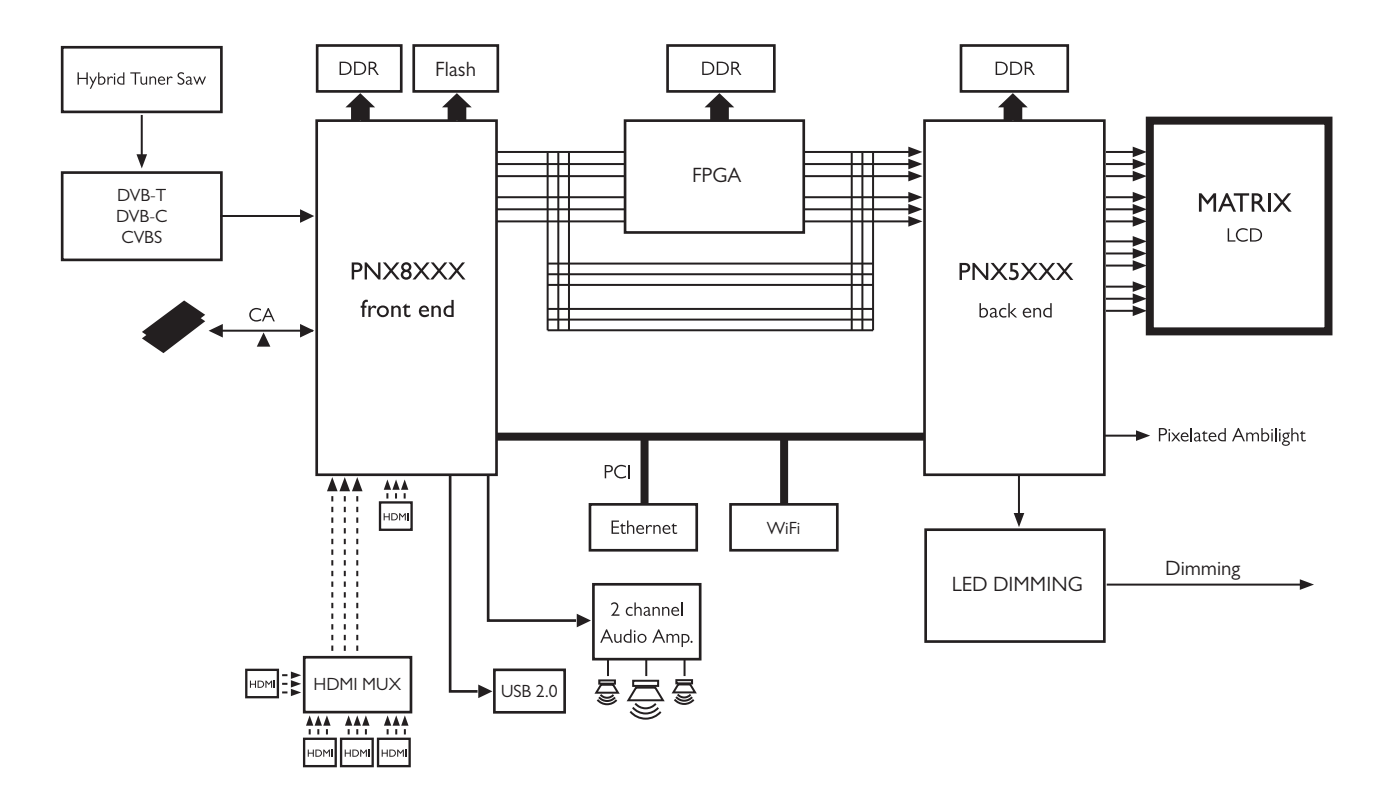

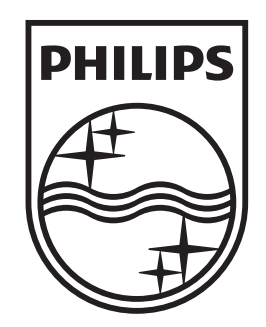

### www.philips.com/tv

Non-contractual images. / Images non contractuelles. / Außervertragliche Bilder.

All registered and unregistered trademarks are property of their respective owners.

Specifications are subject to change without notice Trademarks are the property of Koninklijke Philips Electronics N.V. or their respective owners 2009 © Koninklijke Philips Electronics N.V. All rights reserved

www.philips.com